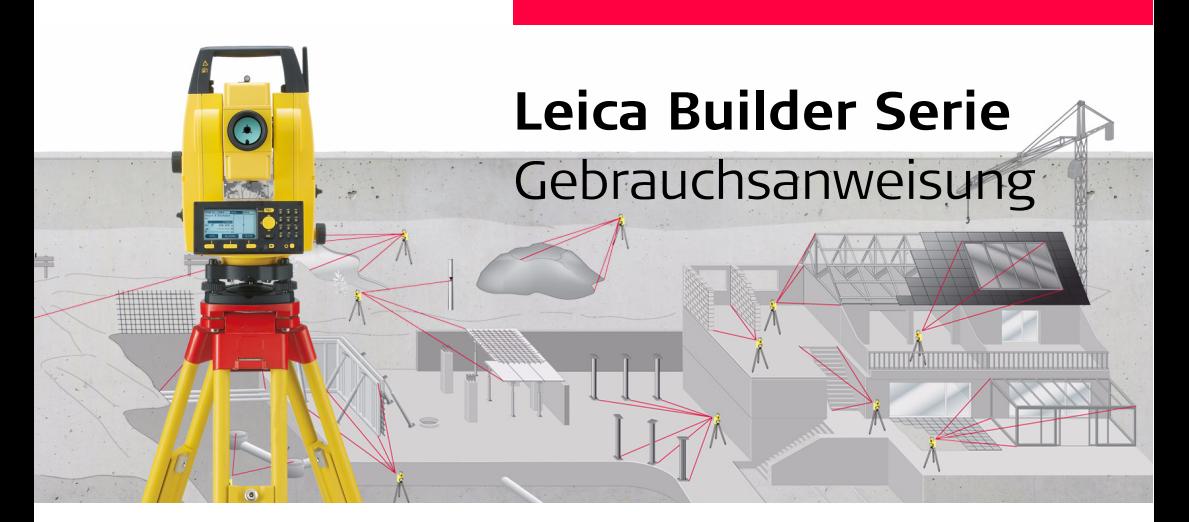

**Version 1.0 Deutsch**

- when it has to be right

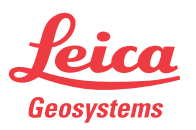

### **Builder,Einführung 2**

# **Einführung**

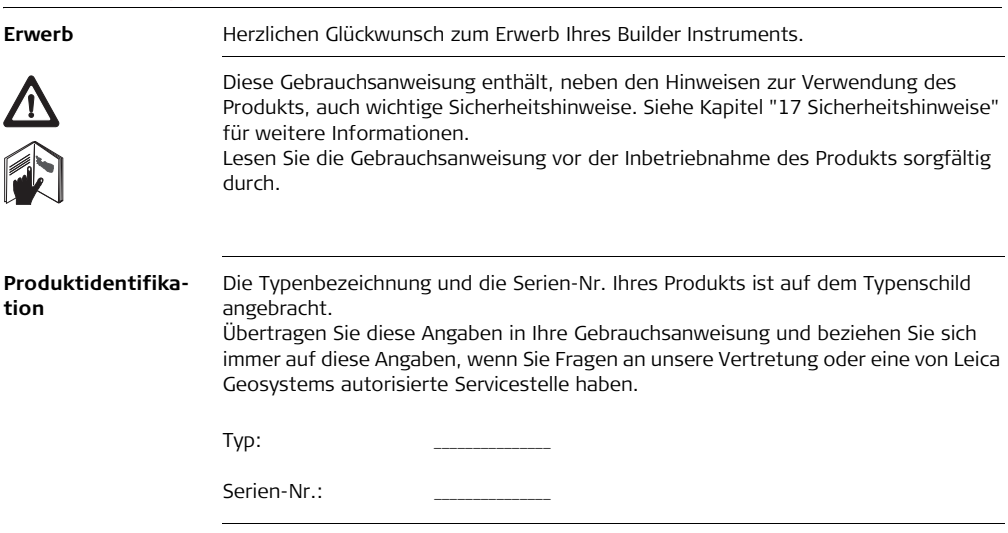

**Symbole** Die in dieser Gebrauchsanweisung verwendeten Symbole haben folgende Bedeutung:

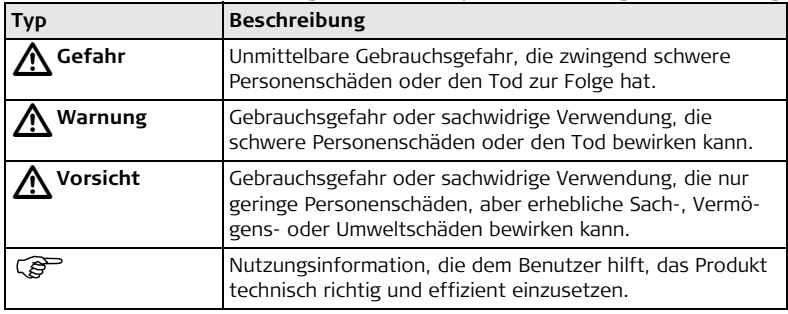

**Warenzeichen (Trademarks)**

- Windows ist ein registriertes Warenzeichen der Microsoft Corporation
- Bluetooth ist ein registriertes Warenzeichen der Bluetooth SIG, Inc Alle anderen Warenzeichen sind Eigentum ihrer jeweiligen Besitzer.

# **Inhaltsverzeichnis**

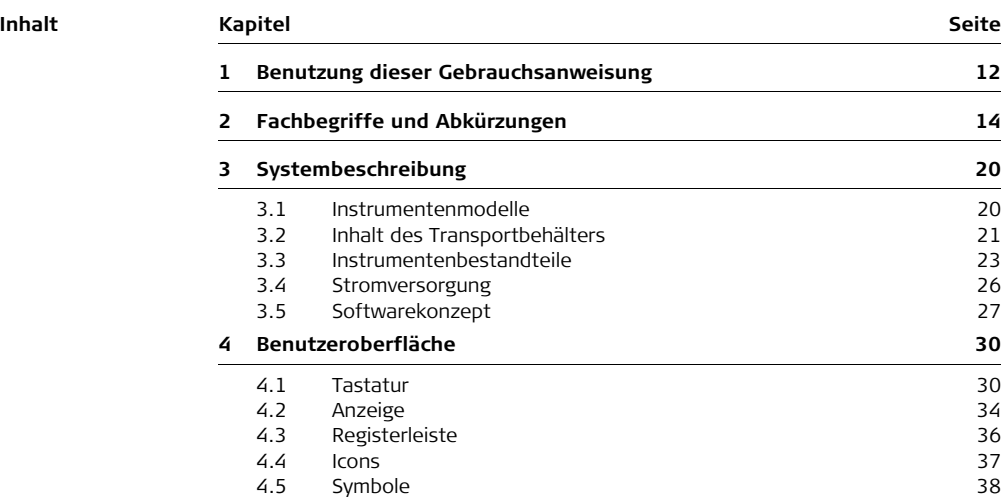

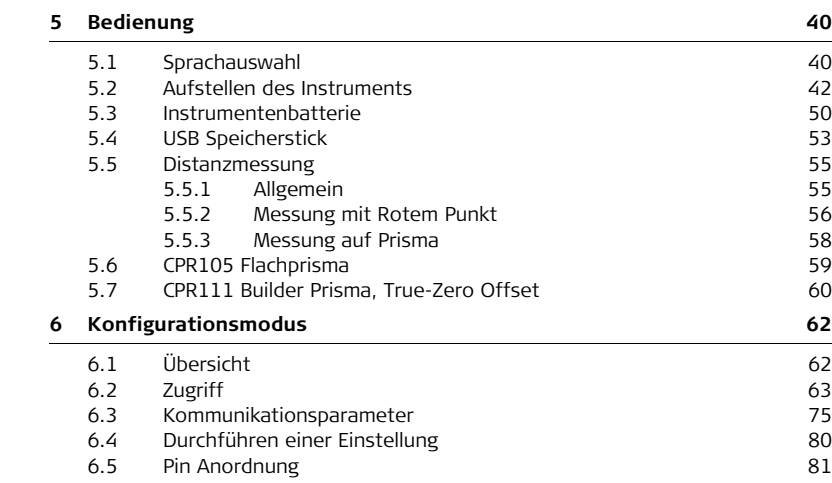

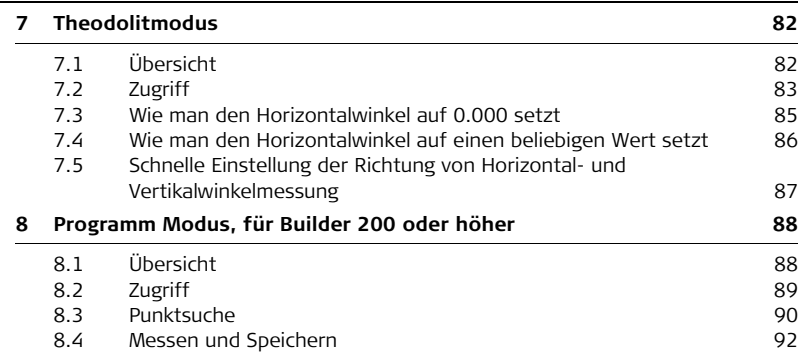

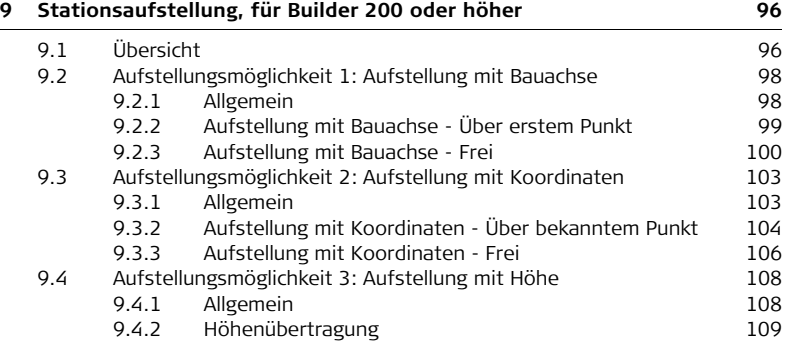

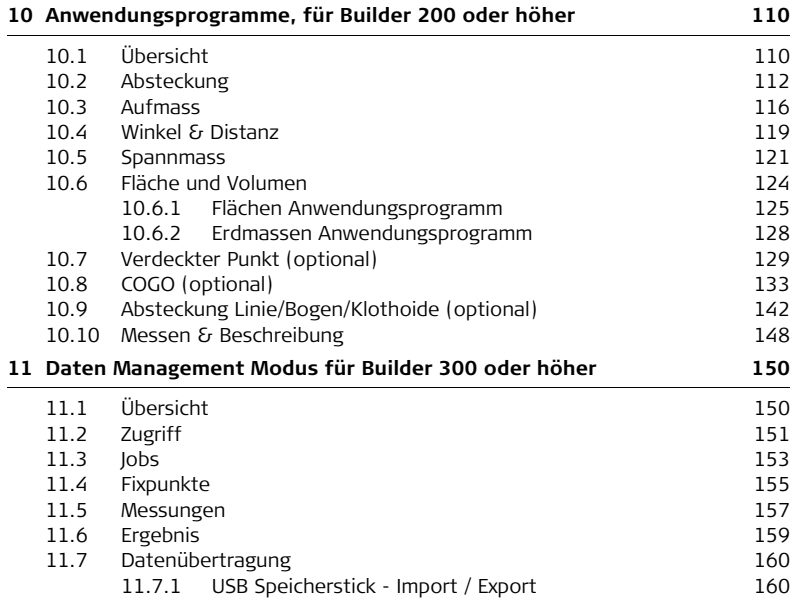

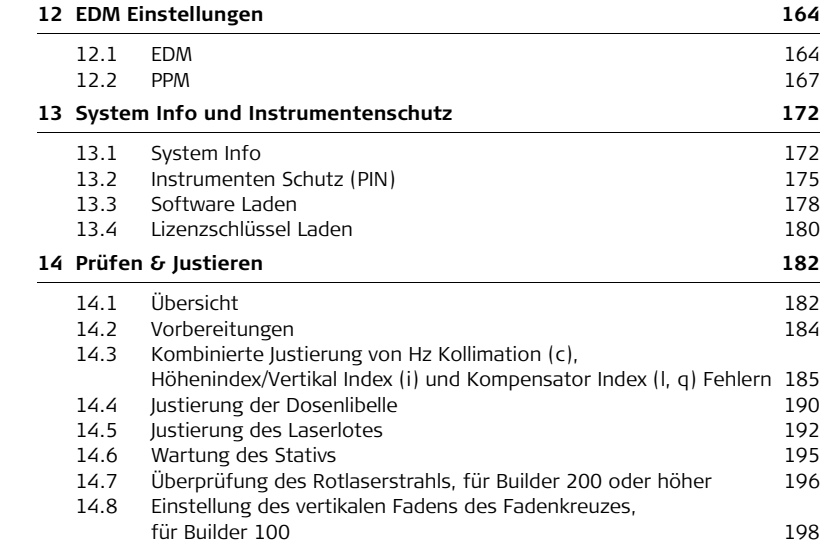

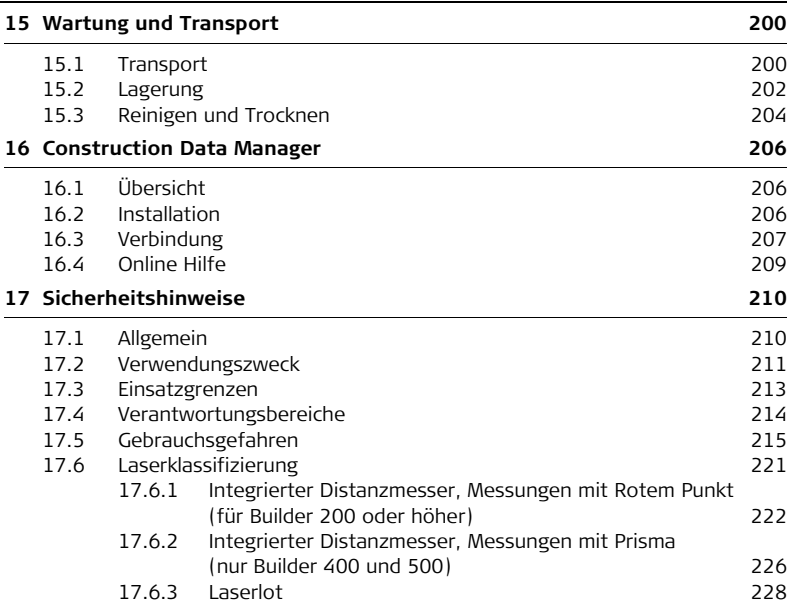

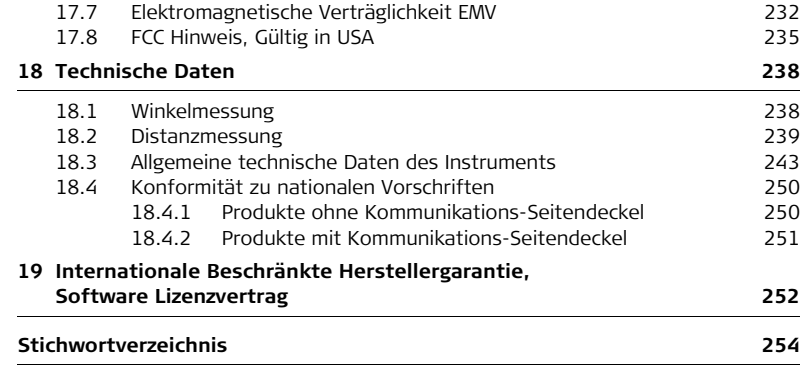

<span id="page-11-0"></span>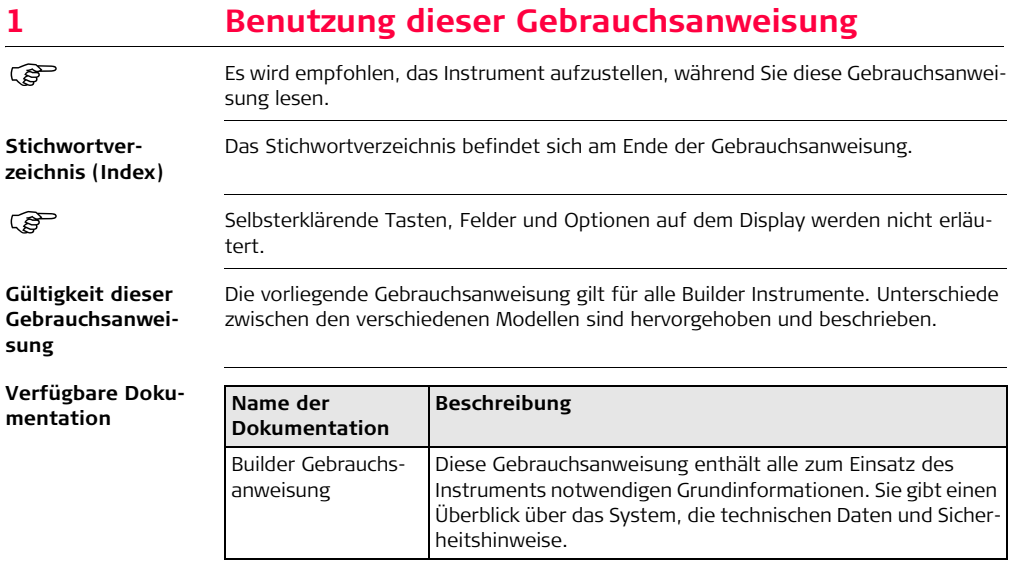

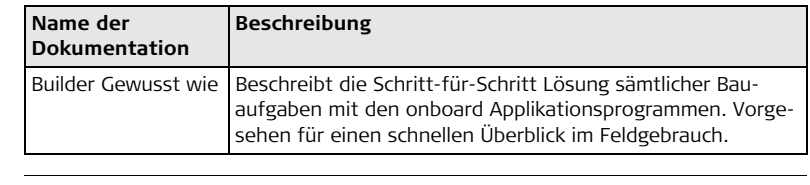

#### **Form der Dokumentation**

Die Builder CD enthält die gesamte Dokumentation in elektronischer Form. Eine gedruckte Ausgabe ist auch erhältlich.

# <span id="page-13-0"></span>**2 Fachbegriffe und Abkürzungen**

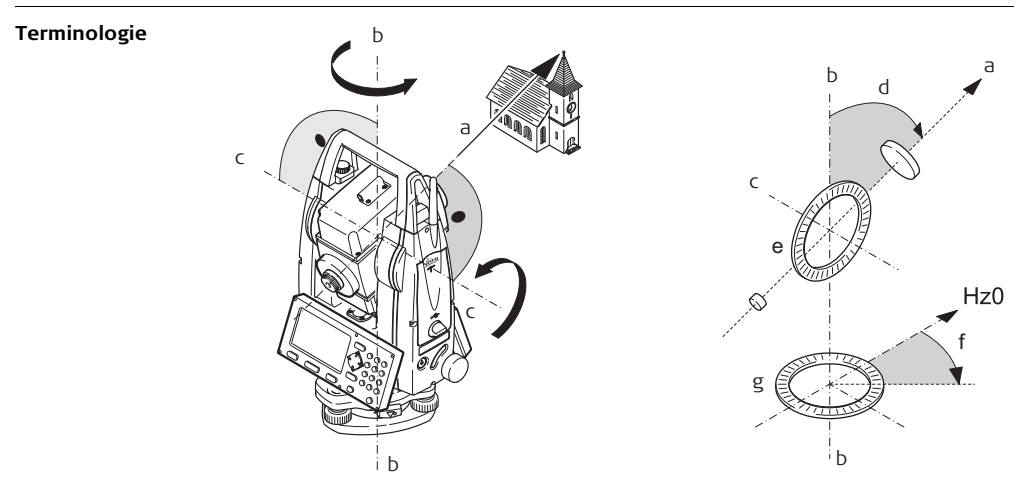

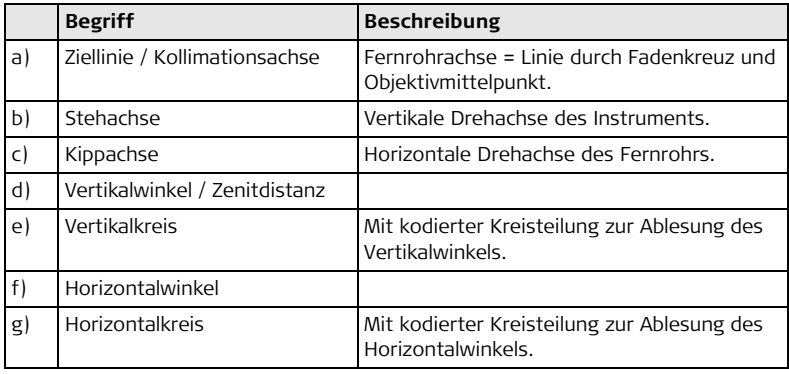

**Lotlinie / Kompensator**

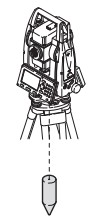

Richtung der Schwerkraft auf der Erde. Im Instrument definiert der Kompensator die Lotlinie.

#### **Stehachsenschiefe**

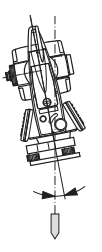

Winkel zwischen Lotlinie und Stehachse.

Die Stehachsenschiefe ist kein Instrumentenfehler und wird nicht durch Messen in beiden Fernrohrlagen eliminiert. Jeder mögliche Einfluss auf die Horizontalrichtung bzw. Vertikalwinkel wird durch den Zweiachskompensator eliminiert.

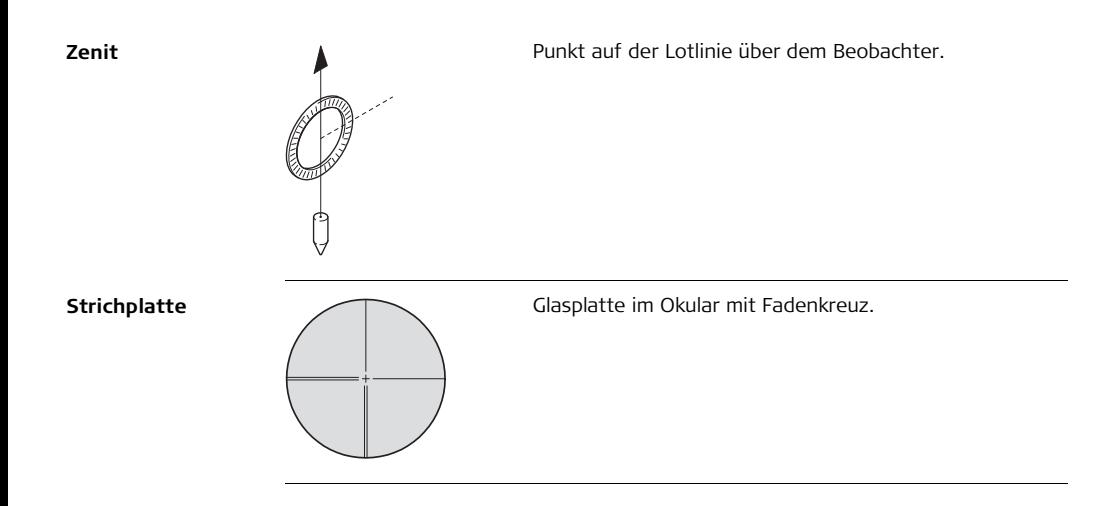

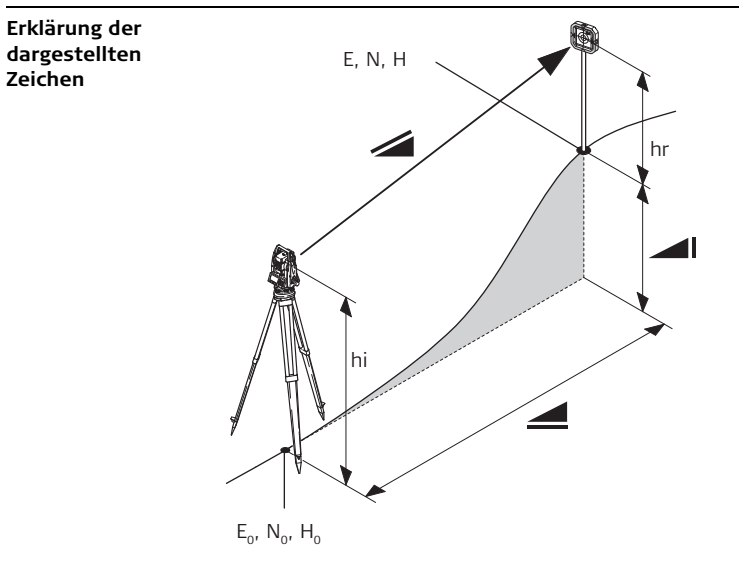

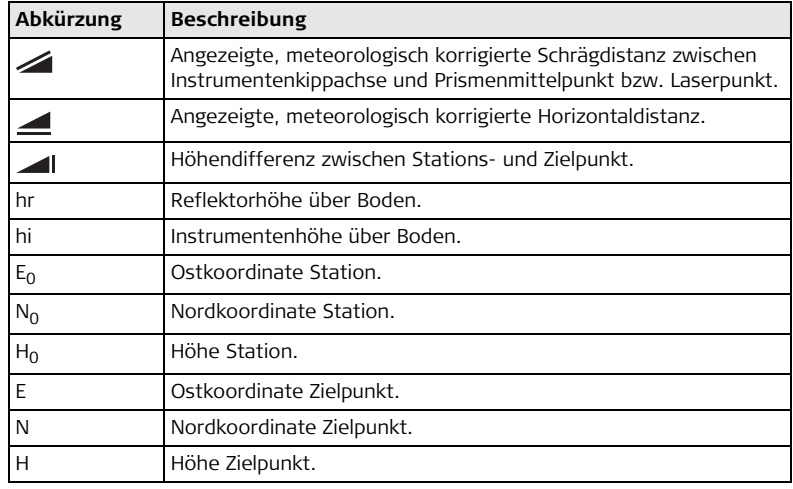

# <span id="page-19-0"></span>**3 Systembeschreibung**

<span id="page-19-1"></span>**3.1 Instrumentenmodelle**

#### **Instrumentenmodelle**

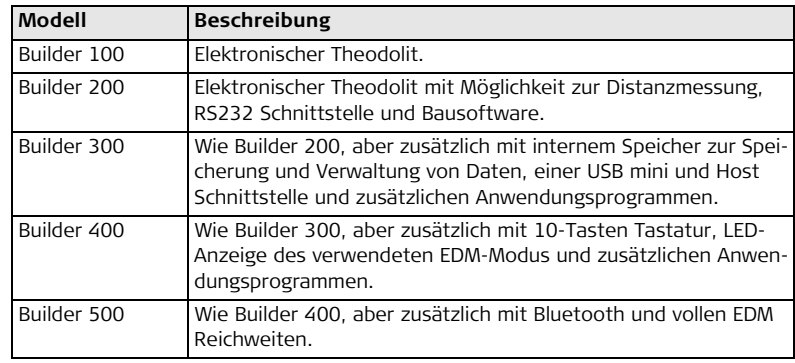

Builder 100, 200 und 300 gibt es als 6" oder 9" Instrumente.

Builder 400 gibt es als 5" und 9" Instrument.

Builder 500 gibt es als 3", 5", 9" und 5" Arctic Instrument.

Die Winkelgenauigkeit wird als letzte Ziffer des Instrumentennamens angegeben.

Zum Beispiel ist der Builder 505 die 5" Variante der 500 Serie.

## <span id="page-20-0"></span>**3.2 Inhalt des Transportbehälters**

**Inhalt des Transportbehälters, Teil 1 von 2**

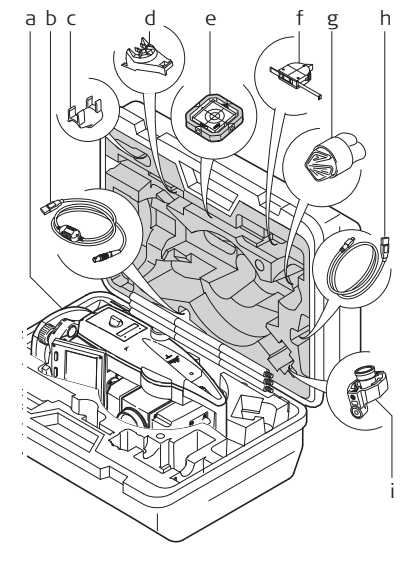

- a) Builder-Instrument mit Dreifuss
- b) GEV189 USB Datenübertragungskabel\*
- c) GLI115 Anstecklibelle (für Builder 200 und 300)
- d) GHT196 Halter für den Höhenmesser\*
- e) CPR105 Flachprisma (für Builder 200 und 300)
- f) GHM007 Höhenmesser\*
- g) Regenschutz / Sonnenblende
- h) GEV223 Datenkabel USB zu mini USB (für Builder 300 oder höher)
- i) CPR111 Builder Prisma, True-Zero Offset (für Builder 400 und 500)
- Optional (für Builder 300 oder höher)

**Inhalt des Transportbehälters, Teil 2 von 2**

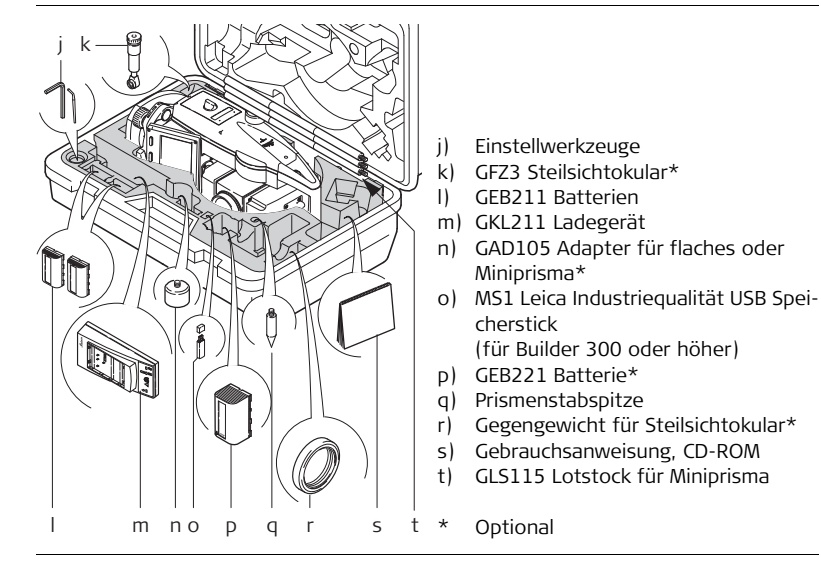

Der Inhalt hängt vom gewählten Builder Model ab.

## <span id="page-22-0"></span>**3.3 Instrumentenbestandteile**

**Instrumentenbestandteile Teil 1** 

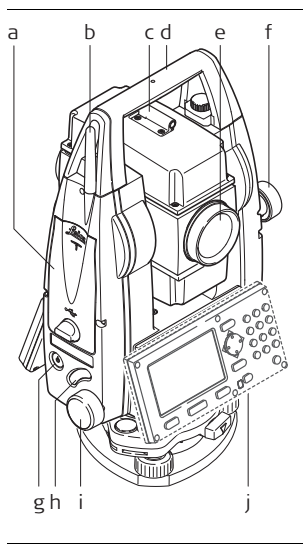

- **von 2** a) Kartenfach für USB Speicherstick und USB Kabelschnittstellen (für Builder 300 oder höher)
	- b) Bluetooth Antenne (nur Builder 500)
	- c) Peilhilfe
	- d) Abnehmbarer Traggriff mit Befestigungsschraube
	- e) Fernrohr (mit integriertem Distanzmesser für Builder 200 oder höher)
	- f) Vertikaltrieb
	- g) Ein/Aus Taste
	- h) Wechseltaste
	- i) Seitentrieb
	- j) Zweite Tastatur\* (Tastatur ist abhängig vom Modell. Siehe Kapitel ["4.1 Tastatur"](#page-29-2).)
	- Optional

**Instrumentenbestandteile Teil 2 von 2**

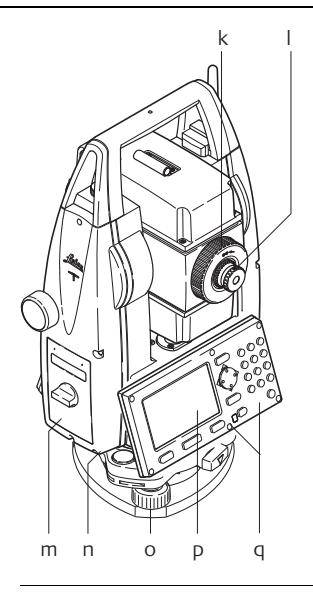

- k) Fernrohr Fokussierung
- l) Okular
- m) Batteriefach für GEB211/GEB221
- n) Serielle Schnittstelle RS232 (für Builder 200 oder höher)
- o) Fussschraube
- p) Display
- q) Tastatur (Tastatur ist abhängig vom Modell. Siehe Kapitel ["4.1 Tastatur".](#page-29-2))

#### **Kommunikations-Seitendeckel**

Der Kommunikations-Seitendeckel mit USB ist Standard für den Builder 300 oder höher und hat bei der Builder 500 Serie zusätzlich Bluetooth.

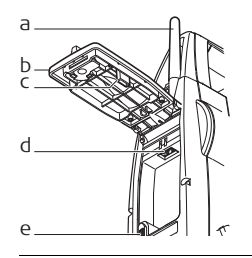

- a) Bluetooth Antenne (nur Builder 500)
- b) Abdeckung
- c) Lagerung der Kappe des USB Speichersticks
- d) USB Port
- e) USB Geräte Port

<span id="page-25-0"></span>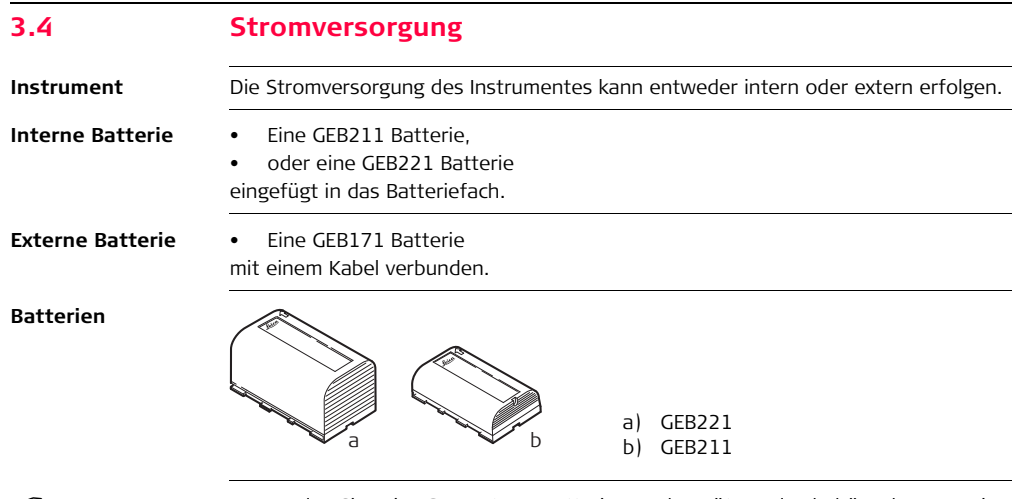

 Verwenden Sie Leica Geosystems Batterien, Ladegeräte und Zubehör oder von Leica Geosystems empfohlenes Zubehör, um die korrekte Funktion des Instruments zu gewährleisten.

## <span id="page-26-0"></span>**3.5 Softwarekonzept**

**Beschreibung** Alle Instrumenttypen verwenden das gleiche Softwarekonzept. Die Software hat je nach Instrument verschiedene Funktionsmöglichkeiten.

#### $Softwarekonzept$

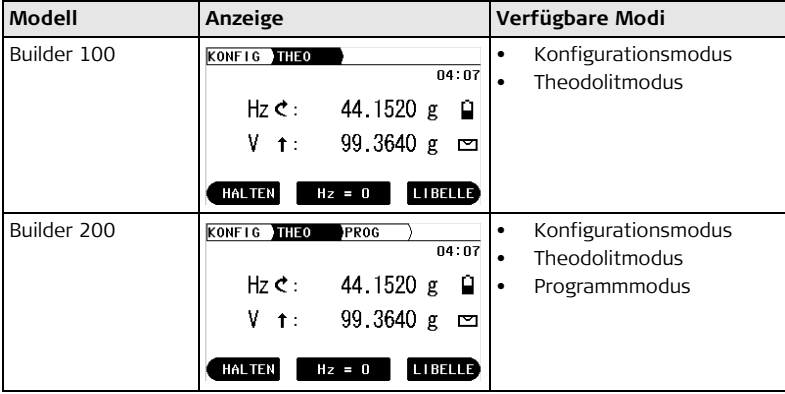

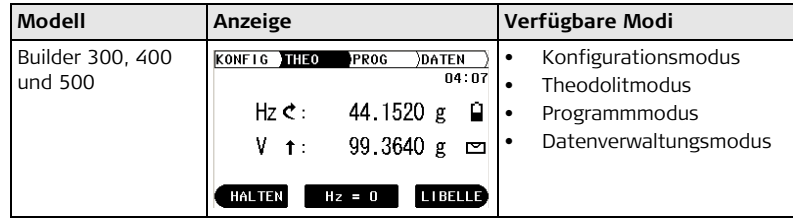

# <span id="page-29-0"></span>**4 Benutzeroberfläche**

## <span id="page-29-1"></span>**4.1 Tastatur**

#### **Tastatur Builder 100, 200 und 300 Builder 400 und 500**

<span id="page-29-2"></span>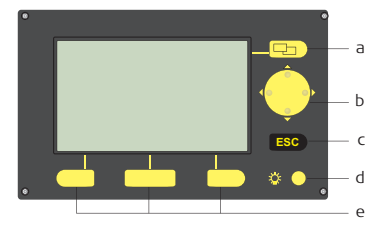

- a) Taste zum Wechseln der Register
- b) Navigationstasten
- c) ESC
- d) Licht
- e) Funktionstasten

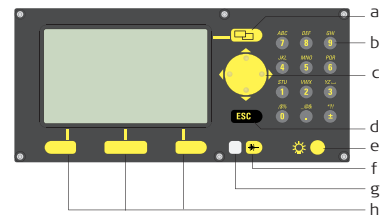

- a) Taste zum Wechseln der Register
- b) Numerischer Tastenblock
- c) Navigationstasten
- d) ESC
- e) Licht
- f) EDM Taste
- g) LED
- h) Funktionstasten

### **Tasten Alle Builder Modelle:**

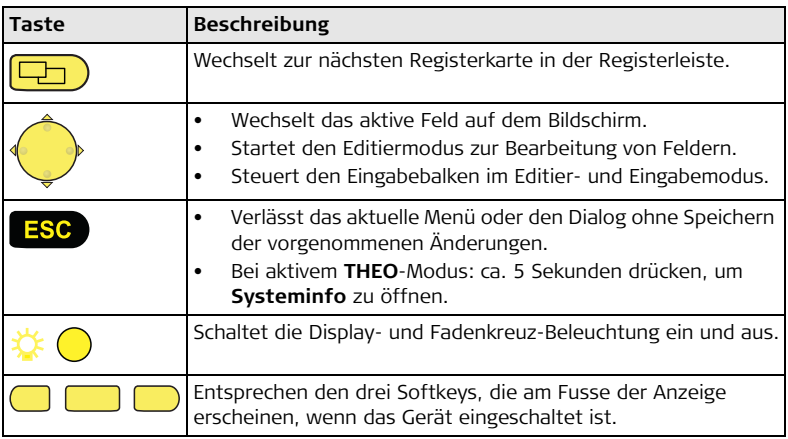

**Nur Builder 400 und 500:**

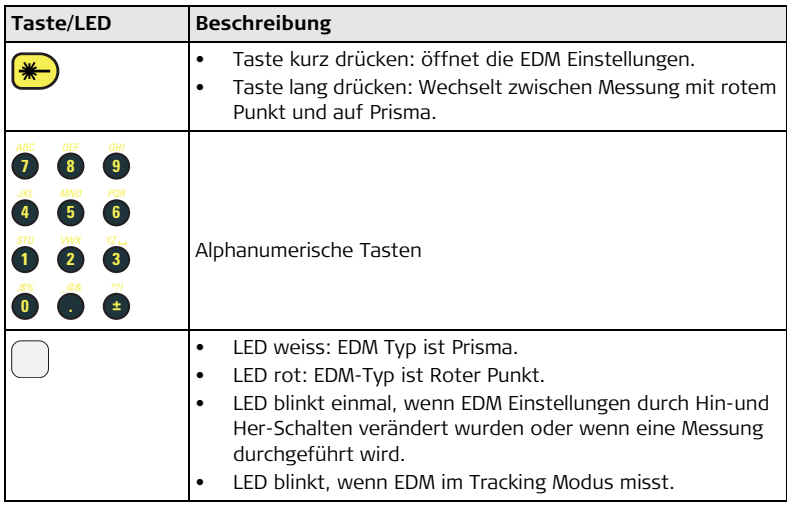

#### **Seitendeckel Tasten**

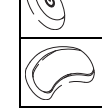

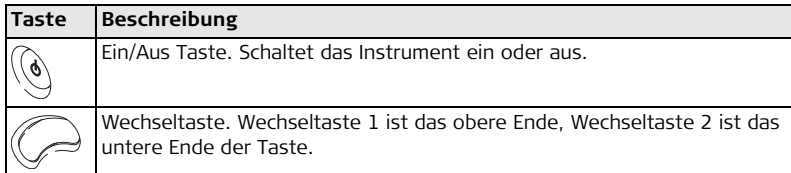

### **Funktionalität der Wechseltaste**

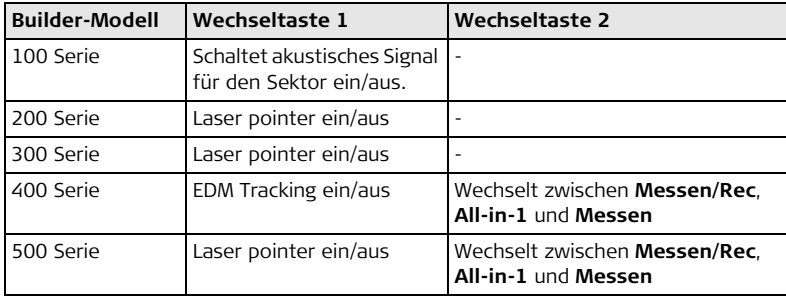

## <span id="page-33-0"></span>**4.2 Anzeige**

 Alle dargestellten Anzeigen sind Beispiele. Lokale Software-Versionen können unter Umständen von der Basisversion abweichen.

**Anzeige**

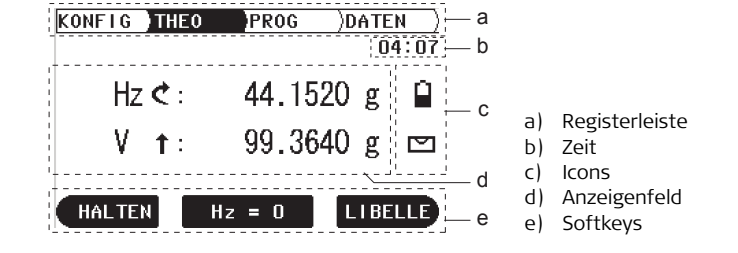

### $B$ eschreibung

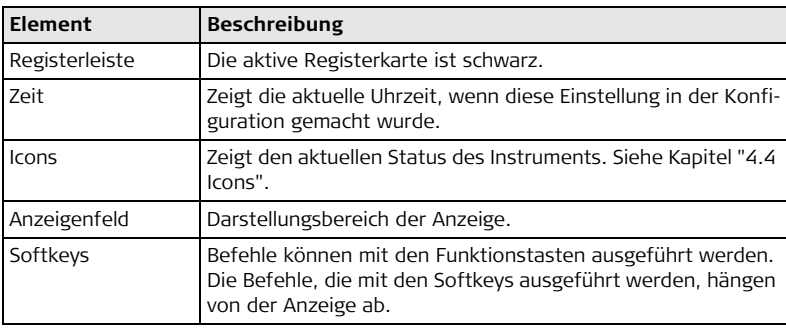

## <span id="page-35-0"></span>**4.3 Registerleiste**

**Registerleiste** In der Registerleiste ist der derzeit aktive Softwaremodus schwarz dargestellt.

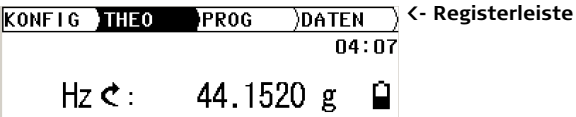

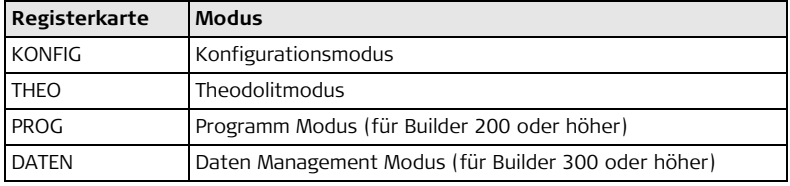

Die Verfügbarkeit der Registerkarten hängt vom Instrumentenmodell ab.
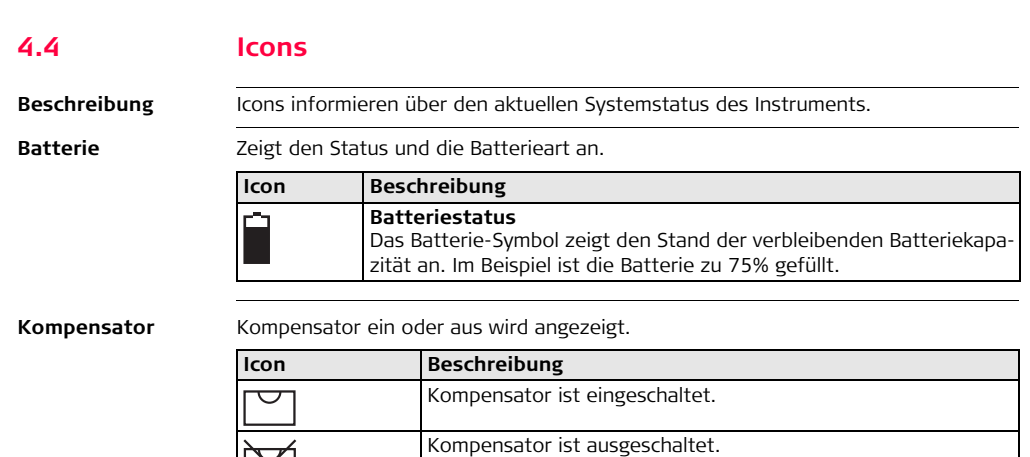

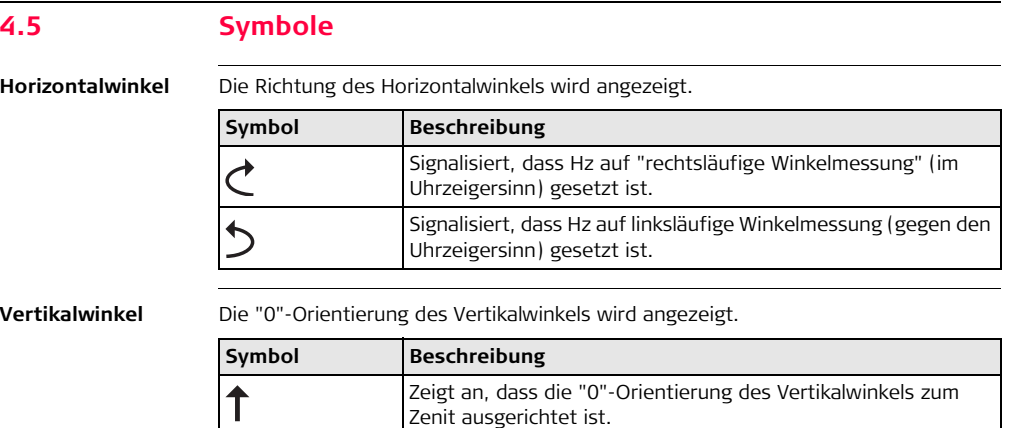

Horizont ausgerichtet ist.

% Zeigt an, dass der Vertikalwinkel in Prozent angegeben wird.

Zeigt an, dass die "0"-Orientierung des Vertikalwinkels zum

# **Distanz**

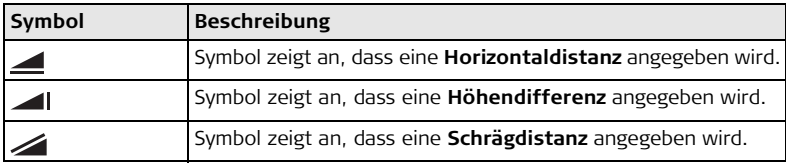

**Dreiecke**

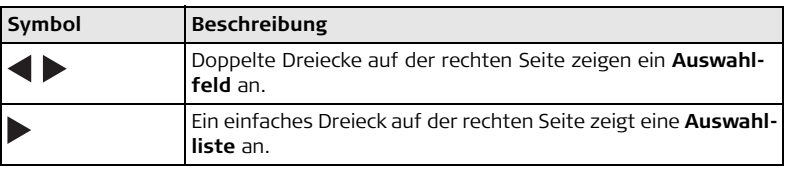

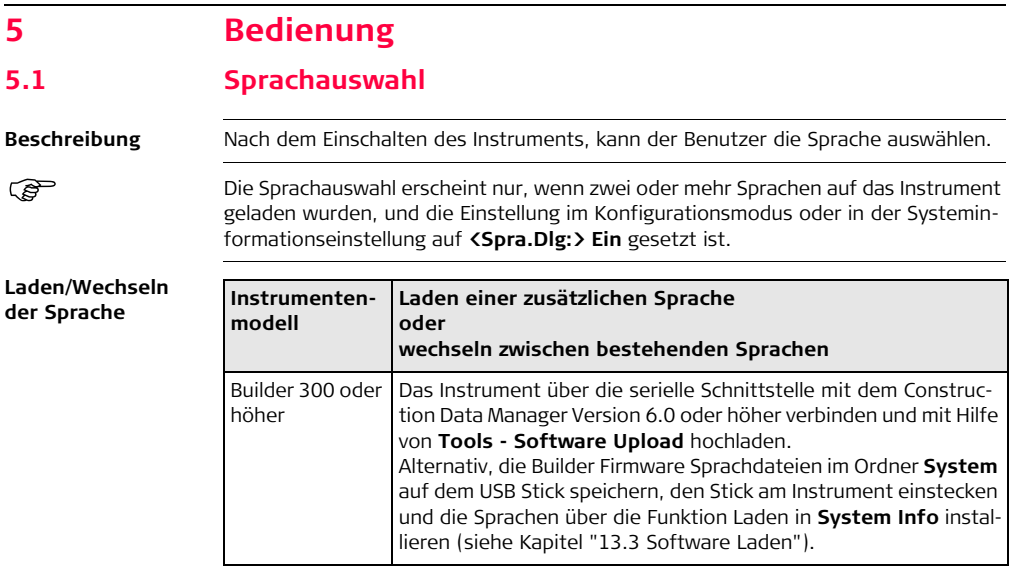

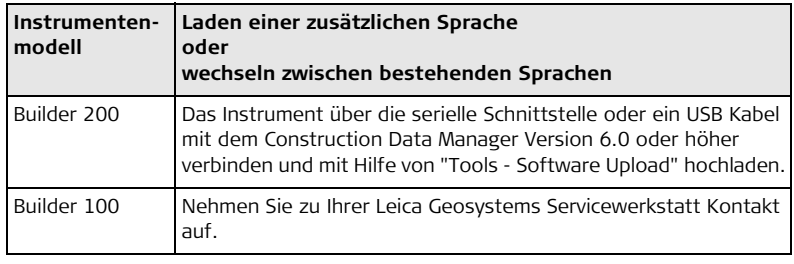

# **5.2 Aufstellen des Instruments**

**Beschreibung** Dieser Abschnitt beschreibt, wie das Instrument mit dem Laserlot über einem markierten Bodenpunkt aufgestellt wird. Das Instrument kann auch ohne markierten Bodenpunkt aufgestellt werden.

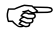

### **Wichtige Eigenschaften:**

- <span id="page-41-0"></span>• Es wird grundsätzlich empfohlen, das Instrument vor direktem Sonnenlicht zu schützen und schwankende Temperaturen in der Umgebung des Instruments zu meiden.
- Das Laserlot, das in diesem Kapitel beschrieben wird, ist in der Instrumenten-Stehachse eingebaut. Durch die Projektion eines roten Punkts auf den Boden wird die Zentrierung des Instruments wesentlich erleichtert.
- Wird ein Dreifuss mit optischem Lot eingesetzt, kann das Laserlot nicht verwendet werden.

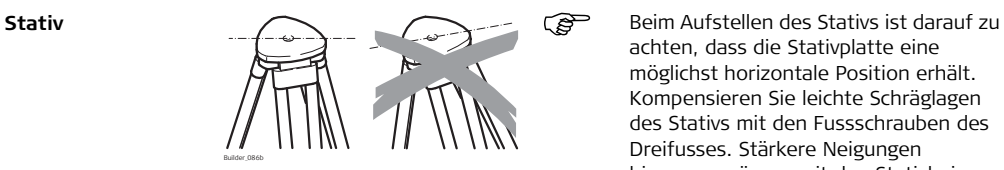

achten, dass die Stativplatte eine möglichst horizontale Position erhält. Kompensieren Sie leichte Schräglagen des Stativs mit den Fussschrauben des Dreifusses. Stärkere Neigungen hingegen müssen mit den Stativbeinen korrigiert werden.

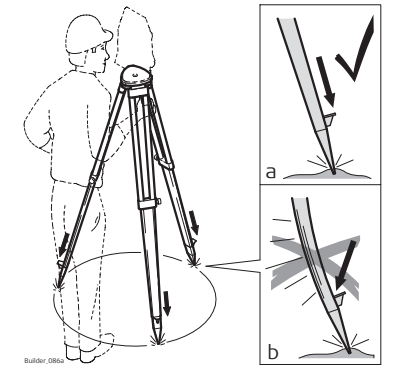

Schrauben der Stativbeine lösen, auf die erforderliche Höhe ausziehen, Schrauben fixieren.

- a Stativbeine ausreichend in den Boden eintreten, um einen sicheren Stand zu gewährleisten.
- b Beim Eintreten der Stativbeine darauf achten, dass die Kraft in Richtung der Stativbeine wirkt.

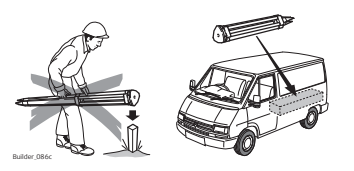

Sorgfältige Behandlung des Stativs

- Überprüfen Sie alle Schrauben und Bolzen auf Sitz.
- Beim Transport immer die mitgelieferte Abdeckung verwenden.
- Das Stativ ausschliesslich für Vermessungszwecke verwenden.

## **Aufstellen des Instruments Schritt-für-Schritt**

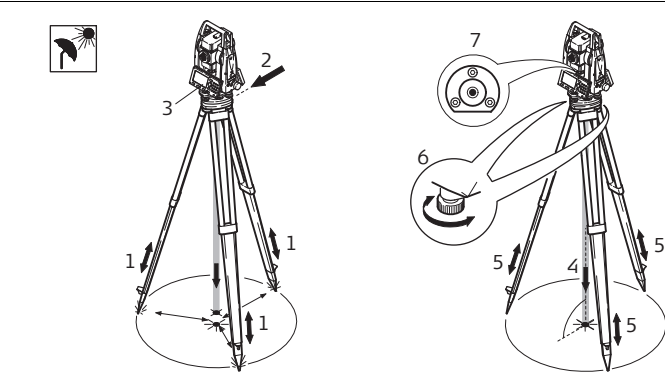

- 1. Verlängern Sie die Stativbeine, um eine komfortable Arbeitspostion zu haben. Stellen Sie das Stativ in etwa mittig über dem markierten Bodenpunkt auf.
- 2. Befestigen Sie den Dreifuss und das Instrument auf dem Stativ.
- 3. Das Instrument mit der Taste  $\mathbb{Q}_1$  einschalten.

Wenn der Kompensator aktiv gesetzt ist, schalten sich die elektronische Libelle und das Laserlot automatisch ein, nachdem das Instrument eingeschaltet wurde.

- 4. Durch Verschieben der Stativbeine (1) und mit Hilfe der Fussschrauben (6) des Dreifusses das Lot (4) auf dem Bodenpunkt zentrieren.
- 5. Durch Ein- und Ausfahren der Stativbeine (5) Dosenlibelle (7) einstellen.
- 6. Mit den Fussschrauben (6) des Dreifusses die elektronische Libelle einspielen, um das Instrument genau zu horizontieren. Siehe Kapitel ["Horizontieren mit der elektronischen Libelle Schritt-für-Schritt"](#page-45-0) für
- weitere Informationen. 7. Durch Verschieben des Dreifusses auf dem Stativteller (2) exakt auf den Boden-
- punkt (4) zentrieren.
- 8. Schritt 6 und 7 wiederholen, bis die erforderliche Genauigkeit erreicht ist.

## **Builder, Bedienung 46**

<span id="page-45-0"></span>**Horizontieren mit der elektronischen Libelle Schritt-für-Schritt** Die elektronische Libelle wird dazu verwendet um das Instrument mit den Fussschrauben des Dreifusses genau zu horizontieren. 1. Das Instrument mit der Taste  $\mathbb{Q}_k$  einschalten.

> Wenn der Kompensator aktiv gesetzt ist, schalten sich die elektronische Libelle und das Laserlot automatisch ein, nachdem das Instrument eingeschaltet wurde.

2. Zentrieren Sie näherungsweise die Dosenlibelle, indem Sie an den Fussschrauben des Dreifusses drehen.

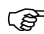

- Die Blase der elektronischen Libelle und die Pfeile der Drehrichtung der Fussschrauben erscheinen nur, wenn sich das Instrument innerhalb eines bestimmten Neigungsbereiches befindet.
- 3. Drehen Sie das Instrument, bis es parallel zu zwei Fussschrauben ist.
- 4. Zentrieren Sie die elektronische Libelle dieser Achse, indem Sie an den zwei Fussschrauben drehen. Die Drehrichtung der Fussschrauben werden durch Pfeile angezeigt. Ist die elektronische Libelle zentriert, werden die Pfeile durch Haken ersetzt.

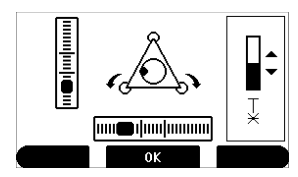

5. Zentrieren Sie die elektronische Libelle der zweiten Achse, indem Sie die letzte Fussschraube drehen. Ein Pfeil zeigt die Drehrichtung der Fussschraube an. Ist die elektronische Libelle zentriert, wird der Pfeil durch einen Haken ersetzt.

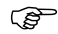

 Ist die elektronische Libelle zentriert und es werden drei Haken angezeigt, ist das Instrument perfekt horizontiert.

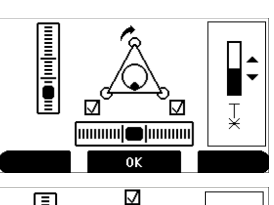

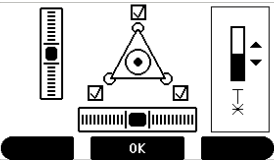

6. Mit **OK** bestätigen.

**Intensität des Laserlots ändern** Äussere Einflüsse und die Beschaffenheit des Untergrundes erfordern vielfach eine Anpassung der Laserintensität.

1. Das Instrument mit der Taste  $\left(\bigodot\right)$  einschalten.

Wenn der Kompensator aktiv gesetzt ist, schalten sich die elektronische Libelle und das Laserlot automatisch ein, nachdem das Instrument eingeschaltet wurde.

2. Ändern Sie die Intensität des Laserlots,

indem Sie die Taste die drücken.

Das Laserlot kann in 25%-Schritten entsprechend dem Bedürfnis eingestellt werden.

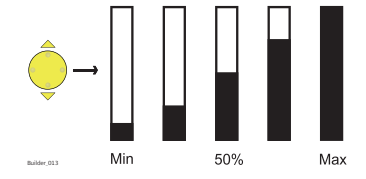

**Positionieren über Rohren oder Vertiefungen**

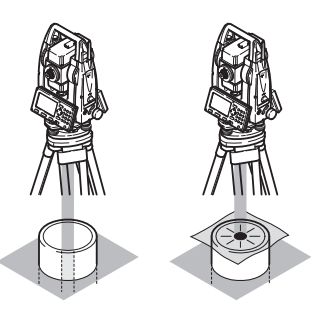

Unter gewissen Umständen ist der Laserpunkt nicht sichtbar, z.B. auf Rohren. In diesem Fall kann durch Auflegen einer durchsichtigen Platte der Laserpunkt sichtbar gemacht und somit leicht auf die Mitte des Rohres zentriert werden.

**Zentrieren mit dem verschiebbaren Dreifuss (optional) Schritt-für-Schritt**

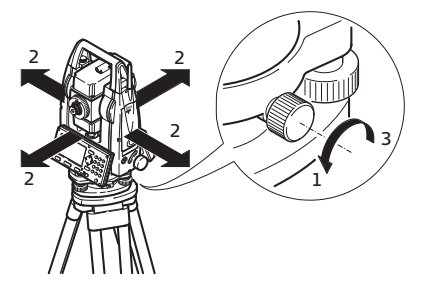

Ist das Instrument mit einem verschiebbaren Dreifuss (optional) ausgestattet, kann es durch leichtes Schieben über den Bodenpunkt gebracht werden.

- 1. Schraube lockern.
- 2. Instrument verschieben.
- 3. Instrument durch Drehen der Schraube fixieren.

# **Builder, Bedienung 50**

# **5.3 Instrumentenbatterie**

**Instrumentenbatteriewechsel Schritt-für-Schritt**

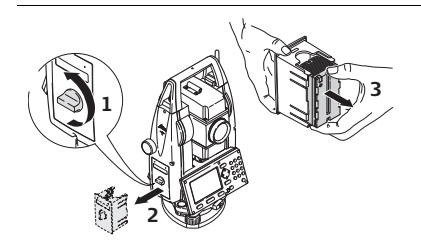

- 1. Das Batteriefach öffnen.
- 2. Den Batteriehalter entfernen.
- 3. Die Batterie aus dem Batteriehalter nehmen.

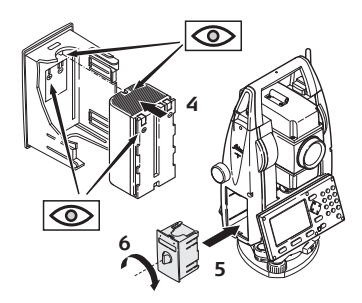

- 4. Die Batterie in den Batteriehalter einsetzen und sicher stellen, dass die Kontakte nach aussen weisen. Die Batterie sollte in die Position einrasten.
- 5. Den Batteriehalter wieder in das Batteriefach einsetzten.
- 6. Mit dem Drehknopf das Batteriefach verschliessen.

Die Polarität der Batterie ist im Batteriegehäuse angezeigt.

# **Laden / Inbetriebnahme**

# **• Für alle Batterien**

- Die Batterie muss geladen werden, bevor sie zum ersten Mal verwendet wird, weil sie mit einem möglichst geringen Ladezustand ausgeliefert wird.
- Der zulässige Temperaturbereich für das Laden von Batterien liegt zwischen 0°C und +40°C/+32°F und +104°F. Für einen optimalen Ladevorgang empfehlen wir, die Batterien möglichst in einer niedrigen Umgebungstemperatur von +10°C bis +20°C/+50°F bis +68°F zu laden.
- Es ist normal, dass die Batterie während des Ladevorgangs warm wird. Bei den von Leica Geosystems empfohlenen Ladegeräten ist es nicht möglich, die Batterie zu laden, wenn die Temperatur zu hoch ist.

# **• Für Li-Ion Batterien**

- Bei neuen Batterien oder Batterien, die länger nicht gebraucht wurden (> drei Monate), wird empfohlen, nur einen Lade-/Entladevorgang vorzunehmen.
- Bei Li-Ion Batterien ist ein Entlade/Ladevorgang ausreichend. Wir empfehlen den Prozess durchzuführen, wenn die am Ladegerät oder am Leica Geosystems Produkt angezeigte Batteriekapazität deutlich von der tatsächlich verfügbaren Kapazität abweicht.

# **• Für NiMH Batterien**

• Bei neuen Batterien oder Batterien, die länger nicht gebraucht wurden (> drei Monate), wird empfohlen, drei bis fünf Lade-/Entladevorgänge vorzunehmen.

## **Betrieb/Entladung**

- Die Batterien können in einem Temperaturbereich von -20°C bis +50°C/-4°F bis +122°F verwendet werden.
- Niedrige Betriebstemperaturen reduzieren die verfügbare Kapazität; sehr hohe Betriebstemperaturen reduzieren die Lebensdauer der Batterie.

### **Batterien einsetzen und entfernen**

**Warnung** Nicht von Leica Geosystems empfohlene Batterien können bei der Ladung/Entladung beschädigt werden. Sie können brennen und explodieren.

### **Gegenmassnahmen:**

Nur von Leica Geosystems empfohlene Batterien laden und entladen.

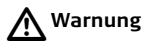

# **5.4 USB Speicherstick**

**Einstecken eines USB Speichersticks Schritt-für-Schritt**

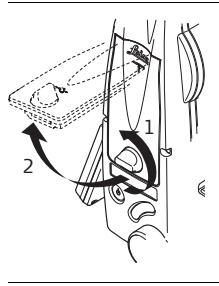

- 1. Die Abdeckung des Kommunikations-Seitendeckels öffnen.
- 2. Der USB Port befindet sich an der oberen Kante des Fachs.

- 3  $\dot{4}$
- 3. Den USB Speicherstick in den USB Port einstecken.
- 4. Die Kappe eines Leica USB Speichersticks kann auf der Unterseite der Abdeckung aufbewahrt werden.
- 5. Die Abdeckung schliessen und den Knopf zum Verschliessen des Fachs drehen.

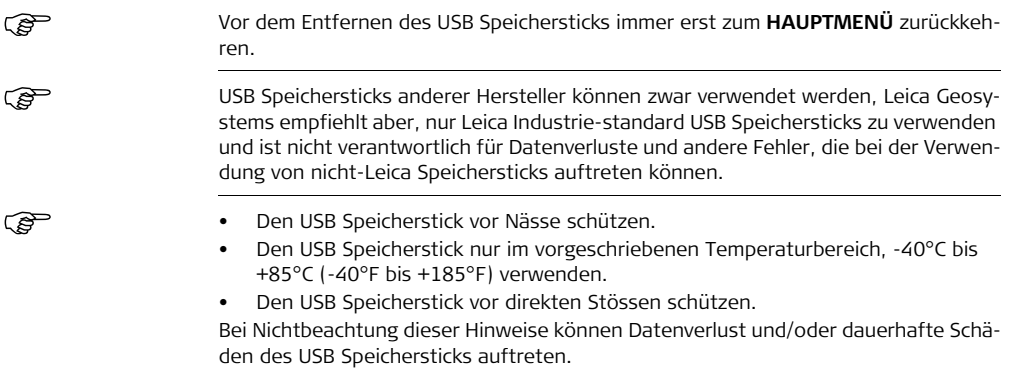

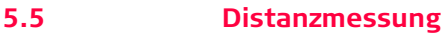

# **5.5.1 Allgemein**

**Beschreibung** Ein Laser Distanzmesser (EDM) ist in die Instrumente (Builder 200 oder höher) der Builder Serie integriert. Bei allen Versionen kann die Distanz mit einem sichtbaren, roten Laserstrahl gemessen werden, der koaxial aus dem Fernrohrobjektiv austritt.

Es gibt zwei EDM Modi:

- Messung mit rotem Punkt (alle Oberflächen oder CPR105 Flachprisma)
- Messung mit Prisma (CPR111 Builder Prisma, True-Zero Offset)

Verfügbare EDM-Typen hängen vom Modell ab.

In der Standardversion der Builder 400 und 500, ist die maximale Distanzmessreichweite 500 m. Upgrade der Reichweite siehe Kapitel ["12.1 EDM".](#page-163-0)

# **5.5.2 Messung mit Rotem Punkt**

**Beschreibung**

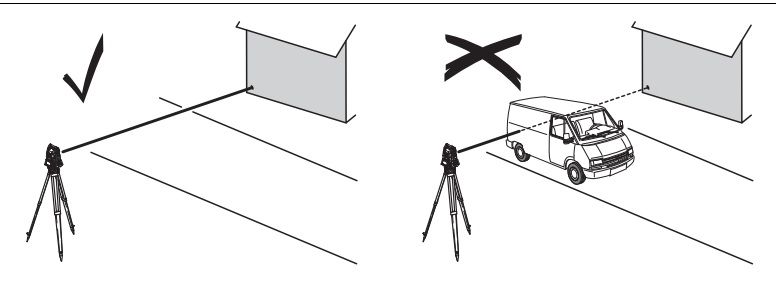

• Objekte, z.B. Menschen, Autos, Tiere, schwankende Äste etc., die sich während der reflektorlosen Distanzmessung durch den Messstrahl bewegen, werfen einen Teil des Laserlichtes zurück und können zu falschen Distanzmessergebnissen führen.

Dies passiert, weil Rote Punkt Messungen zu der ersten Oberfläche gemacht werden, die ausreichend Energie zurückstrahlt, um eine Messung zu nehmen. Wird z. B. auf die Strassenoberfläche gemessen und fährt während der Messung ein Fahrzeug durch den Messstrahl wenn MESSEN oder M&R gedrückt wird, wird nur bis zum Fahrzeug gemessen. Die gemessene Distanz bezieht sich also auf das Fahrzeug und nicht auf die Strassenoberfläche.

- Wird eine Distanzmessung ausgelöst, so misst der Distanzmesser auf das Objekt, das sich in dem Moment im Laserstrahlengang befindet. Wenn sich ein temporäres Hindernis, zum Beispiel ein vorbeifahrendes Fahrzeug, starker Regen, Nebel oder Schnee zwischen dem Instrument und dem Messpunkt befindet, kann es vorkommen, dass die Distanz zum Hindernis gemessen wird.
- Vergewissern Sie sich, dass der Laserstrahl nicht von einem Gegenstand nahe der Ziellinie reflektiert wird, v.a. stark reflektierende Objekte.
- Abweichungen des roten Laserstrahls gegenüber der Ziellinie können zu reduzierter Messgenauigkeit führen. Grund dafür ist, dass der Laserstrahl nicht dort reflektiert wird, wo mit dem Fadenkreuz angezielt wurde (vor allem bei grossen Zielweiten). Daher wird empfohlen, dass der rote Laserstrahl in eine Linie mit der Ziellinie gebracht wird. Siehe Kapitel ["14 Prüfen & Justieren"](#page-181-0) für nähere Informationen zur Kontrolle des roten Laserstrahls.
- Es sollte nicht mit zwei Instrumenten gleichzeitig auf dasselbe Ziel gemessen werden.

### **Distanzmessungen - Richtlinien für korrekte Ergebnisse**

 $\triangleright$ 

**Warnung** Aus Gründen der Laser Sicherheit und Messgenauigkeit darf mit dem Long Range Reflectorlosen EDM nur auf Prismen gemessen werden, die in einer Reichweite von mehr als 1000 m (3300 ft) aufgestellt sind.

# **5.5.3 Messung auf Prisma**

- **Beschreibung** Genaue Messungen zu Prismen sollten mit dem Standardprogramm gemacht werden (EDM Typ: Prisma).
	- Messungen zu stark reflektierenden Zielen, wie z.B. Ampeln, sollten mit dem Reflektor-EDM Modus ohne Prisma vermieden werden. Gemessene Distanzen können falsch oder ungenau sein.
	- Sehr kurze Distanzen zu stark reflektierenden Zielen können ohne Reflektor mit dem EDM-Typ Prisma gemacht werden.

# **5.6 CPR105 Flachprisma**

**Beschreibung** Das standardmässig mitgelieferte Flachprisma (beim Builder 200 und 300) hat zwei unterschiedlich reflektierende Oberflächen. Das starkreflektierende Katzenauge kann für Messungen bis 250 m verwendet werden. Die Reflexfolie hat ein aufgedrucktes Fadenkreuz zur präzisen Einstellung bei kurzen Distanzen. Je näher das Flachprisma über dem Boden angebracht ist, umso genauer kann es über den Messpunkt positioniert werden. Für genaueres Postionieren mit höherer Prismenposition wird der GLS111 Reflektorstab mit GAD105 Adapter empfohlen.

**Prismenbefesti-**CPR105 **gung** GAD105 GLI115  $2.6 m$ 1.5 m - 2.6 m GLS111 GLS115  $\mathbf{I}$ Ε 0.40 m L CPR105 $\overline{0}$ 

# **Builder, Bedienung 60 5.7 CPR111 Builder Prisma, True-Zero Offset Beschreibung** Dieses True-Zero Offset Prisma wird nur beim Builder 400 und 500 mitgeliefert. Je näher das Prisma am Boden angebracht wird, desto genauer kann es über dem Messpunkt aufgestellt werden. Für genaueres Postionieren mit höherer Prismenposition wird der GLS111 Reflektorstab mit GAD105 Adapter empfohlen. Um die Genauigkeit zu garantieren, muss das Prisma gut ausgerichtet sein. Ist es das nicht oder wird mit einer steilen Sicht (Ziellinie) gearbeitet, wird empfohlen, die Mitte der gelben Pfeile am Prismenrrahmen anzuzielen. **Prismenbefesti-**CPR111 **gung** GAD105  $2.6 m$ 1.5 m - 2.6 m GLS115  $\bar{1}$ Ε CPR111GLS111  $\sqrt{2}$ 0.10 m 0.40 m

# **6 Konfigurationsmodus**

# **6.1 Übersicht**

- **Beschreibung** Der **KONFIG** Modus wird für folgendes verwendet:
	- Erstellen von anwenderspezifischen Einstellungen, um das Instrument für eigene Bedürfnisse anzupassen.
	- Einstellen von Datum und Zeit.
	- Einstellen der Einheiten.
	- Einstellen der Kommunikationsparameter.

 Beschreibungen sind für Builder 200 oder höher. Verfügbare Optionen hängen vom Modell ab.

# **6.2 Zugriff**

# **Zugriff Schritt-für-Schritt**

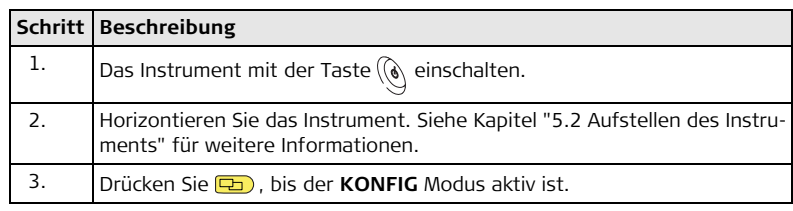

# **Beispiel einer Konfiguration Anzeige**

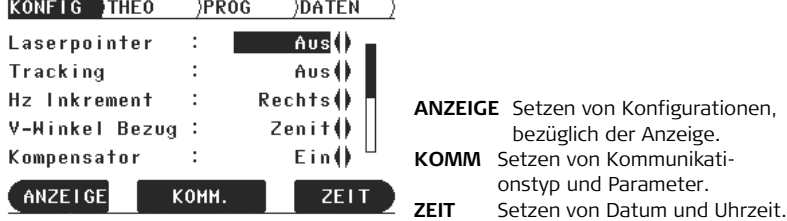

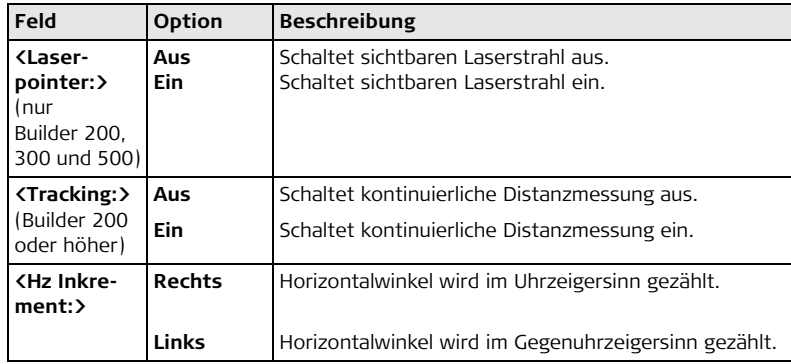

# **Beschreibung der Felder der Hauptanzeige Konfiguration**

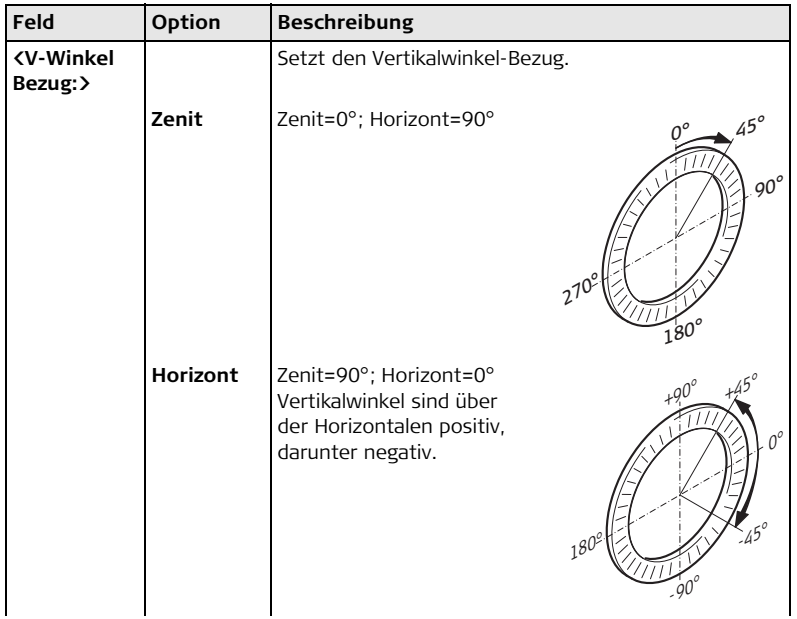

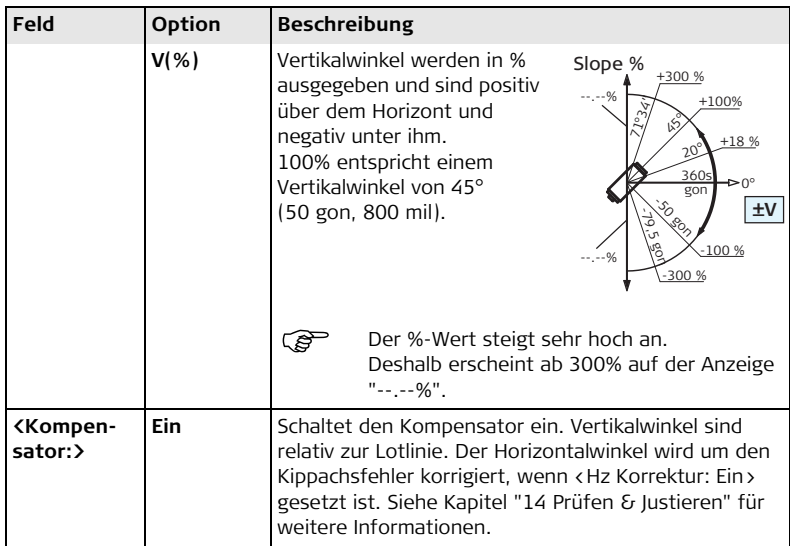

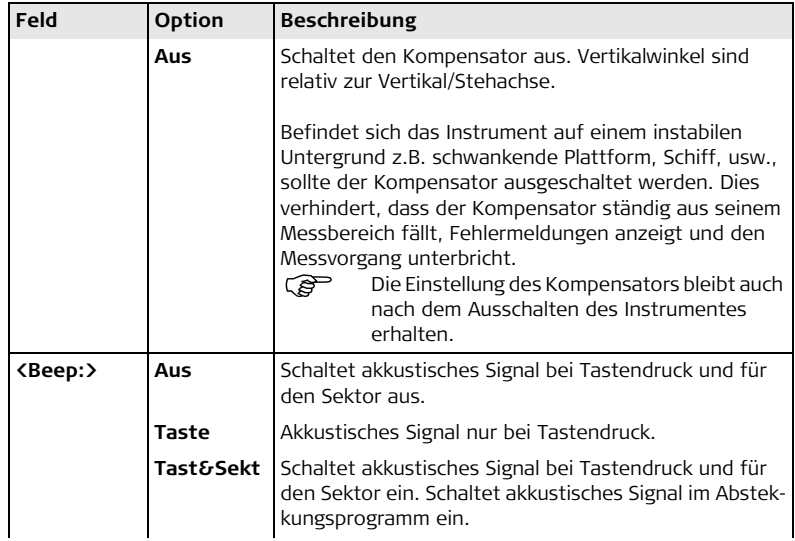

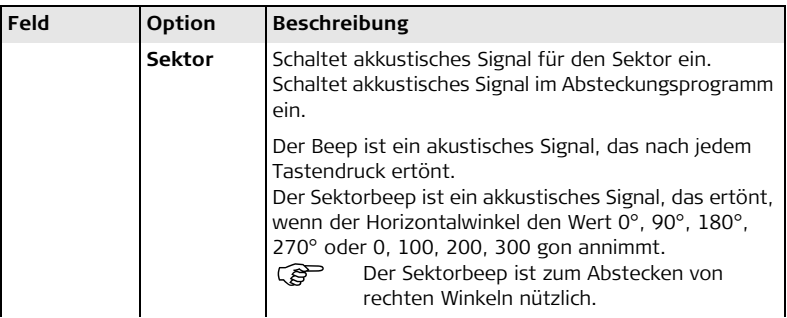

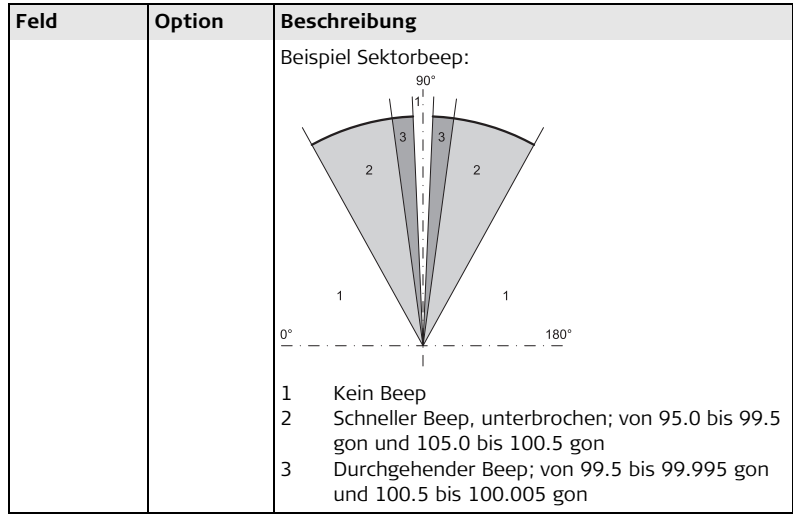

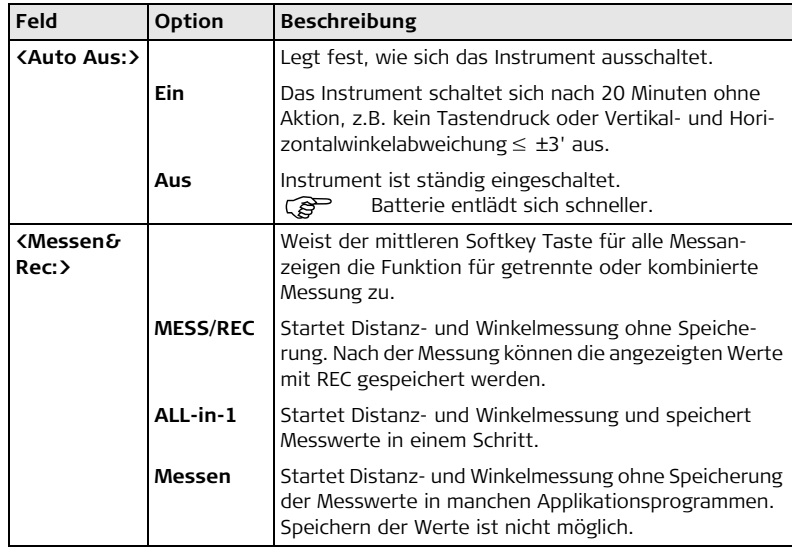

# **Beschreibung der Felder der Anzeigenkonfiguration**

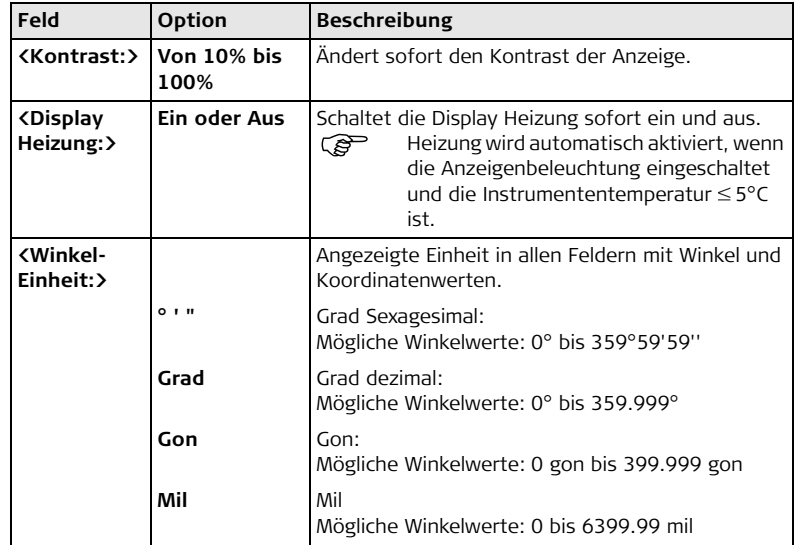

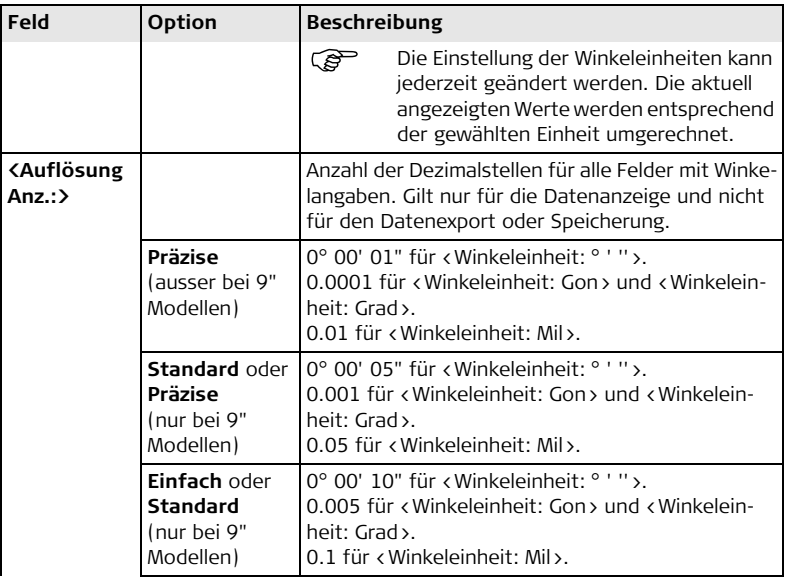
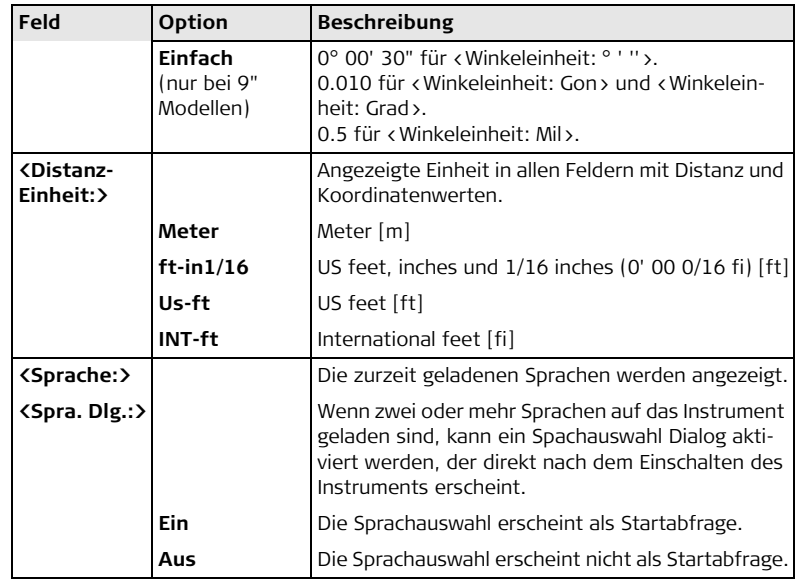

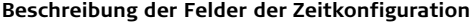

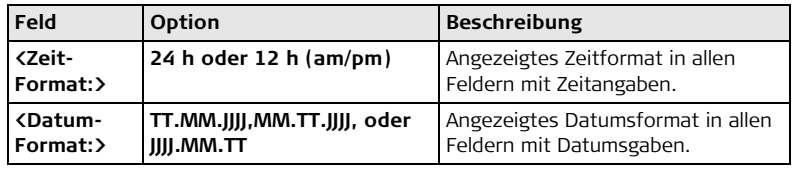

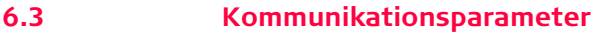

**Beschreibung** Daten können im internen Speicher oder über die RS232 Schnittstelle, die mini USB Schnittstelle oder Bluetooth auf ein externes Gerät wie ein PDA, Datencollector oder PC übertragen werden. Verfügbare Optionen hängen vom Builder Modell ab.

> Zur Datenübertragung zwischen Instrument und externem Speichermedium müssen die Kommunikationsparameter des Verbindungstyps eingestellt werden.

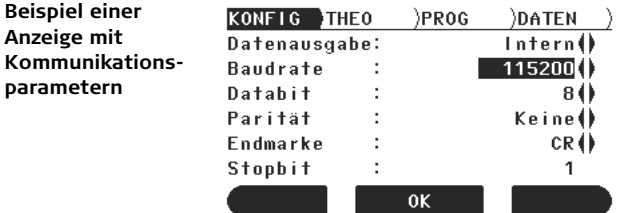

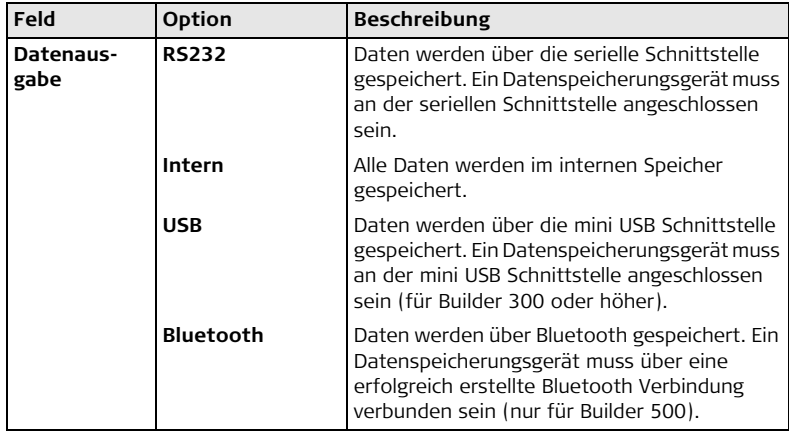

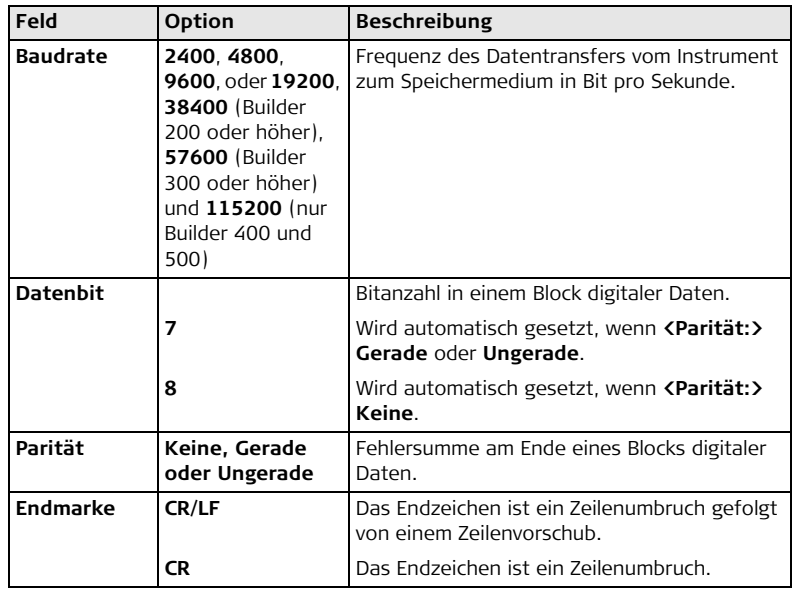

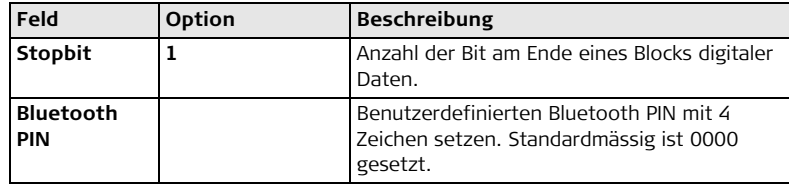

## **Standard RS232** Standard RS232 wird standardmässig unterstützt.

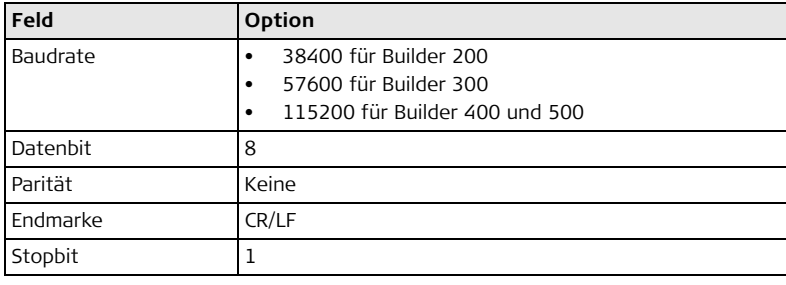

**Einstellung der Kommunikationsparameter Schrittfür-Schritt**

- 1. **KONFIG** Modus muss aktiv sein.
- 2. Mit **KOMM** gelangt man zu den Einstellungen der Kommunikationsparameter.
- 3. Drücken Sie , um das gewünschte Feld zu aktivieren.
- 4. Drücken Sie (b), um die Liste der Einstellungen zu durchsuchen und das gewünschte Feld auszuwählen.
- 5. Mit **OK** bestätigen.

Die Einstellung wird übernommen.

## **6.4 Durchführen einer Einstellung**

**Eine Einstellung mit einer Auswahlliste durchführen Schritt-für-Schritt**

- 1. **KONFIG** Modus muss aktiv sein.
- 2. Drücken Sie $\bigodot$ , um das gewünschte Feld zu aktivieren.
- 3. Drücken Sie , um die Auswahlliste aufzurufen.
- 4. Drücken Sie  $\bigcirc$ , um die Liste zu durchsuchen und das gewünschte Feld zu aktivieren.
- 5. Mit **OK** bestätigen.
- 1. **KONFIG** Modus muss aktiv sein.
	- 2. Drücken Sie $\bigodot$ , um das gewünschte Feld zu aktivieren.
	- 3. Drücken Sie , um die Liste der Einstellungen zu durchsuchen und das gewünschte Feld auszuwählen.
- 4. Mit **OK** bestätigen.

**Eine Einstellung mit einem Auswahlfeld durchführen Schritt-für-Schritt**

# **6.5 Pin Anordnung**

#### $Port$  **am** Instrument

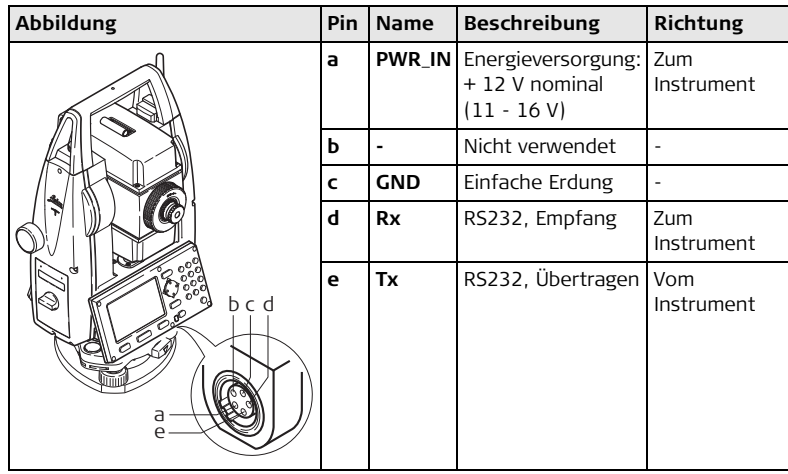

# **7 Theodolitmodus**

# **7.1 Übersicht**

**Beschreibung** Der **THEO** Modus wird für folgendes verwendet:

- Horizontieren des Instruments mit der elektronischen Libelle und Einstellen der Intensität des Laserlots.
- Ablesen des aktuellen Horizontal- und Vertikalwinkels.
- Horizontalwinkel auf Null setzen.
- Beliebigen Horizontalwinkel setzen.
- Schnelles Einstellen der Richtung der Horizontal- und Vertikalwinkelmessung.

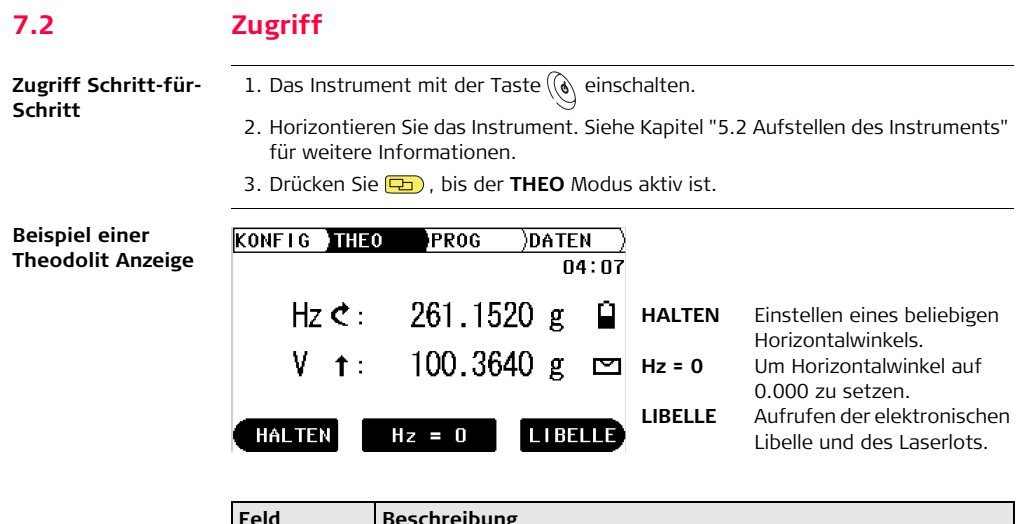

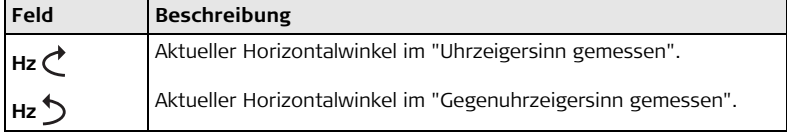

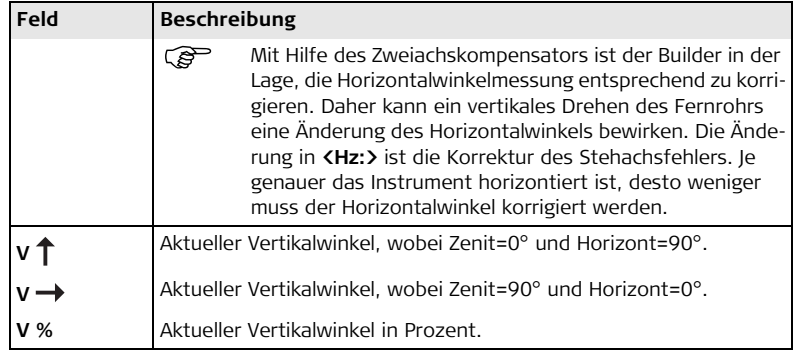

# **7.3 Wie man den Horizontalwinkel auf 0.000 setzt**

**Setzen des Horizontalwinkels auf 0.000 Schritt-für-Schritt**

- 1. **THEO** Modus muss aktiv sein.
- 2. Richten Sie das Fernrohr auf den gewünschten Zielpunkt.
- 3. Drücken Sie **Hz = 0**.
- 4. Mit **OK** bestätigen.

Der Horizontalwinkel ist auf 0.000 gesetzt.

## **7.4 Wie man den Horizontalwinkel auf einen beliebigen Wert setzt**

**Setzen des Horizontalwinkels auf beliebigen Wert Schritt-für-Schritt**

- 1. **THEO** Modus muss aktiv sein.
- 2. Drehen Sie das Fernrohr auf den gewünschten Horizontalwinkel.
- 3. Drücken Sie **HALTEN**.
- 4. Richten Sie das Fernrohr auf den gewünschten Zielpunkt.
- 5. Mit **OK** bestätigen.

Der angezeigte Horizontalwinkel ist gesetzt.

## **7.5 Schnelle Einstellung der Richtung von Horizontal- und Vertikalwinkelmessung**

**Schnelle Einstellung der Richtung der Horizontalwinkelmessung Schritt-für-Schritt**

**Schnelle Einstellung der Richtung der Vertikalwinkelmessung Schrittfür-Schritt**

- 1. **THEO** Modus muss aktiv sein.
- 2. Drücken Sie ib , um den Horizontalwinkel auf "Messung im Uhrzeigersinn" oder

 , um den Horizontalwinkel auf "Messung Gegen-Uhrzeigersinn" zu stellen. Die Messung des Horizontalwinkels ist im Uhrzeigersinn oder Gegenuhrzeigersinn eingestellt.

- 1. **THEO** Modus muss aktiv sein.
- 2. Drücken Sie , um den Vertikalwinkel bezogen auf Zenit, Horizont oder in Prozent darzustellen.

Der Vertikalwinkel ist eingestellt.

# **8 Programm Modus, für Builder 200 oder höher 8.1 Übersicht**

- **Beschreibung** Der **PROG** Modus wird für folgendes verwendet:
	- Distanzmessungen
	- Aufstellung des Instrumentenstandpunkts
	- Arbeiten mit Anwendungsprogrammen

Beschreibungen beziehen sich auf Builder 200 oder höher. Verfügbare Optionen hängen vom Modell ab.

# **8.2 Zugriff**

### **Zugriff Schritt-für-Schritt**

- 1. Das Instrument mit der Taste  $\mathbb{Q}$  einschalten.
- 2. Horizontieren Sie das Instrument. Siehe Kapitel ["5.2 Aufstellen des Instruments"](#page-41-0)  für weitere Informationen.
- 3. Drücken Sie , bis der **PROG** Modus aktiv ist.

**Beispiel einer Anwendungsprogramm Anzeige**

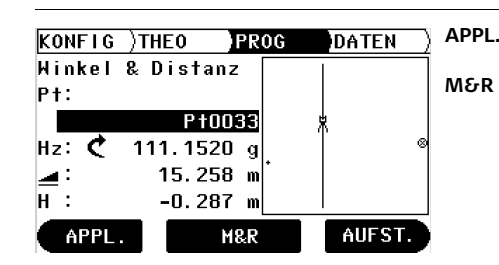

**APPL.** Öffnet das Menü Anwendungsprogramme. **M&R** Messen und Anzeigen der Distanz und Speichern der Daten. Um den Laser Pointer in allen Messdialogen durch etwa 5 Sek. langes Drücken ein/aus zu schalten (ausser Builder 400). Zum Ein-/Ausschalten des Trakkingmodus im Absteckungsprogramm, wenn man die Taste etwa 5 Sekunden lang drückt. **AUFST.** Öffnet das Aufstellungsmenü.

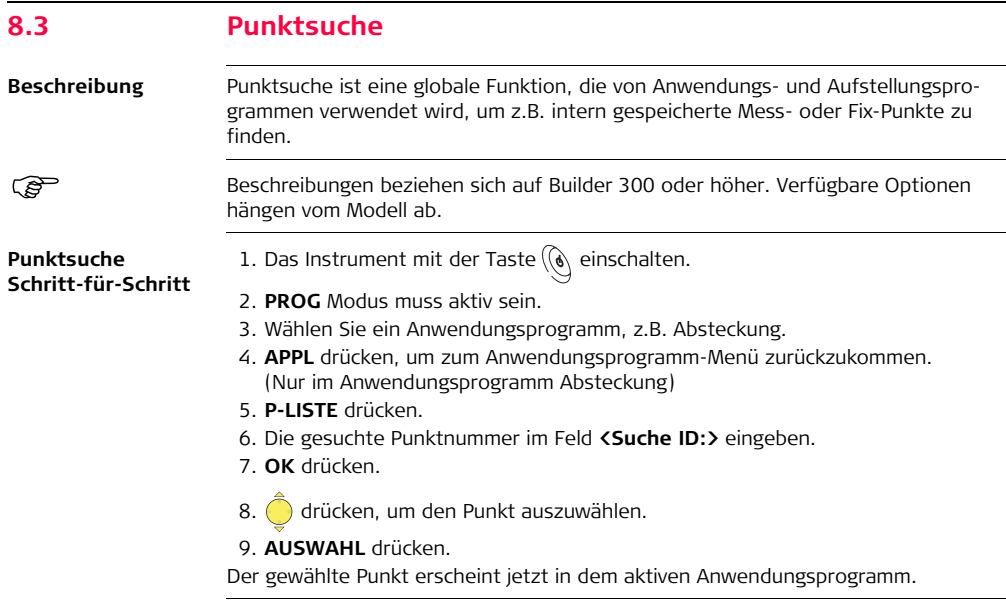

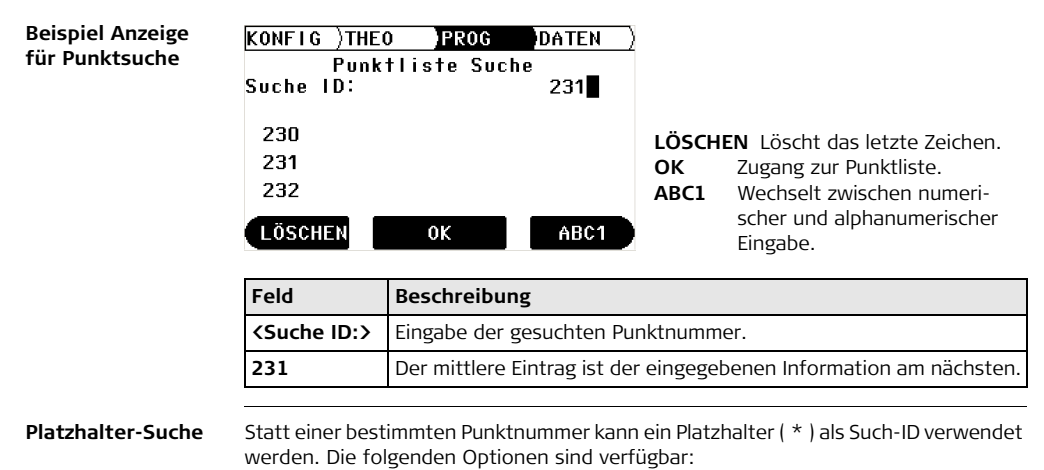

- \*5 wählt eine Liste von Punktnummern die mit einer 5 enden, z.B. 15, 25, 1375 ...
- 5\* wählt eine Liste von Punktnummern die mit einer 5 beginnen, z.B. 51, 58, 512 ...
- \*5\* wählt eine Liste von Punktnummern die eine 5 beinhalten, z.B. 153, 3856, 15627

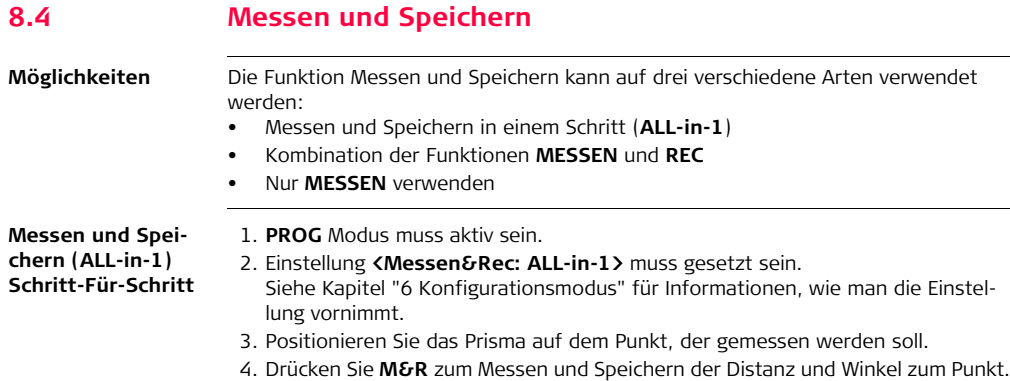

### **Kombination von MESSEN und REC Schritt-für-Schritt**

Die Tastenkombination **MESSEN** und **REC** kann dazu verwendet werden, mit dem Prisma unzugängliche Punkte, wie z.B. Gebäudeecken, zu messen.

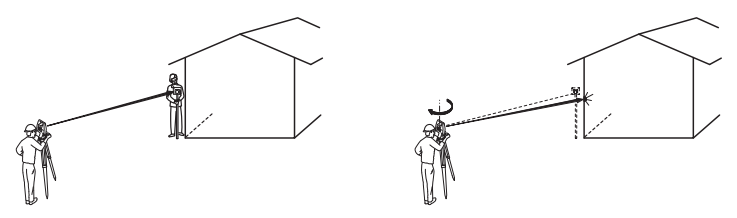

- 1. **PROG** Modus muss aktiv sein.
- 2. Einstellung **<Messen&Rec: MESS/REC>** muss gesetzt sein. Siehe Kapitel ["6 Konfigurationsmodus"](#page-61-0) für Informationen, wie man die Einstellung vornimmt.
- 3. Positionieren Sie das Prisma im gleichen Abstand zum Instrument wie die Gebäudeecke, die Sie messen wollen.
- 4. Drücken Sie **MESSEN**, um die Distanz zu messen.
- 5. Zielen Sie die Gebäudeecke an.
- 6. Mit **REC** speichern Sie die gemessene Distanz zum Prisma und den Winkel zum Gebäude.

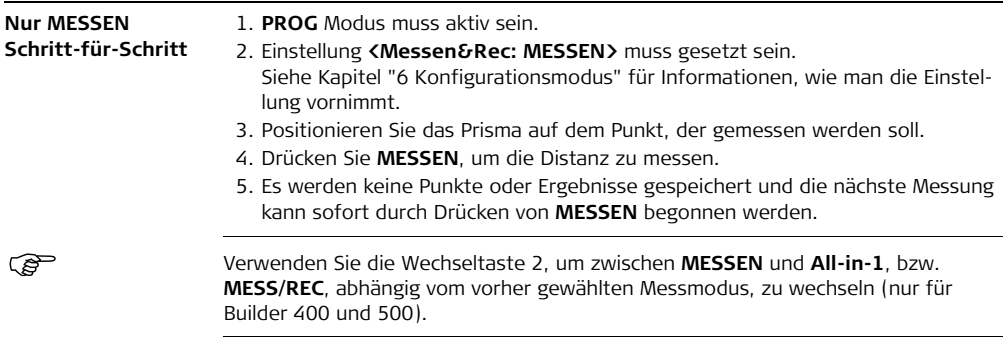

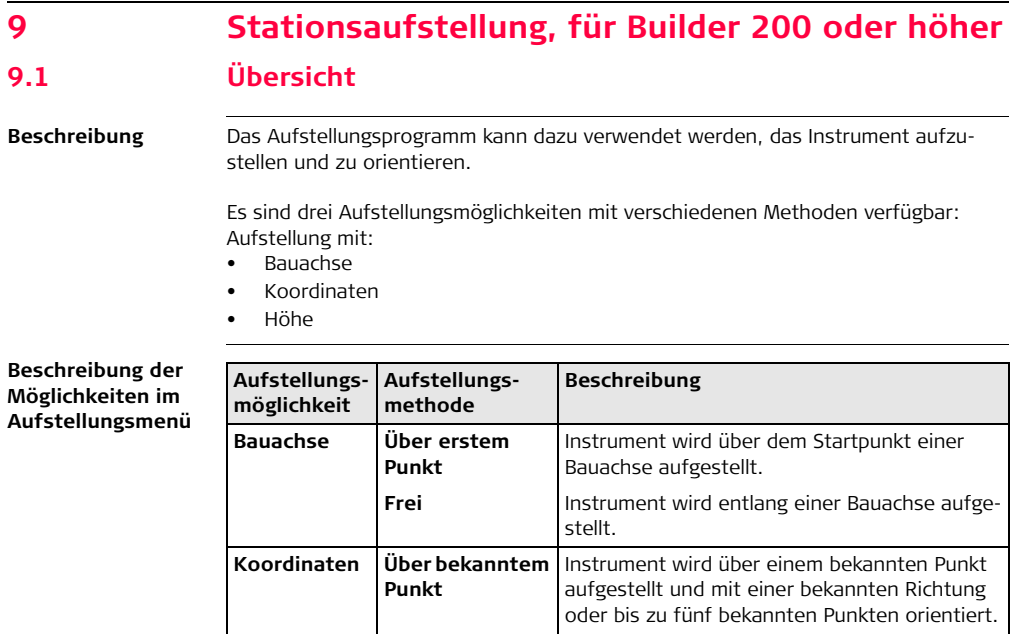

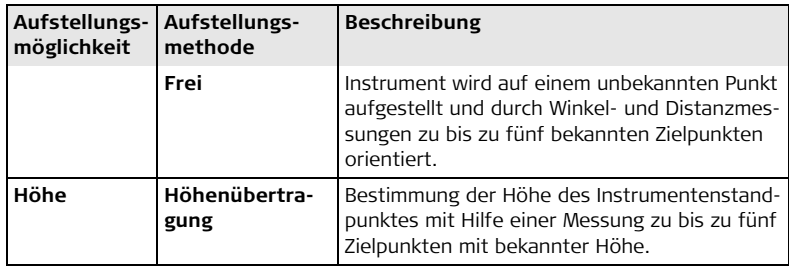

Die unterschiedlichen Aufstellungsmethoden benötigen verschiedene Datentypen und eine verschiedene Anzahl von Kontrollpunkten.

Beschreibungen sind im Allgemeinen für Builder 200 oder höher. Verfügbare Optionen hängen vom Modell ab.

# **9.2 Aufstellungsmöglichkeit 1: Aufstellung mit Bauachse 9.2.1 Allgemein**

**Beschreibung** Die Methode **Aufstellung mit Bauachse** wird zum Aufstellen des Instruments in Bezug zu einer Bauachse verwendet. Alle weiteren gemessenen und abzusteckenden Punkte sind in Bezug zu dieser Bauachse.

# **9.2.2 Aufstellung mit Bauachse - Über erstem Punkt**

**Beschreibung** Die Methode **Aufstellung mit Bauachse - Über erstem Punkt** wird verwendet, um die Stationskoordinaten auf  $E_0$ = 0.000, N<sub>0</sub>=0.000, H<sub>0</sub>=0.000 und die Orientierung auf 0.000 zu setzen.

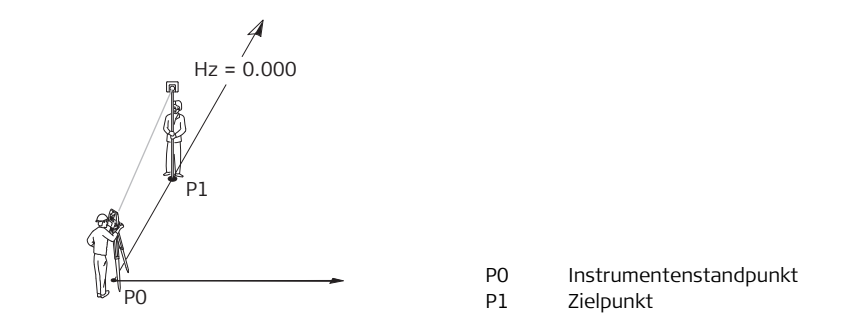

## **9.2.3 Aufstellung mit Bauachse - Frei**

### **Beschreibung** Die Methode **Aufstellung mit Bauachse - Frei** wird zum Aufstellen des Instruments entlang einer Bauachse verwendet. Die Koordinaten des Startpunkts der Linie werden auf E= 0.000, N=0.000 und H=0.000 gesetzt. Die Orientierung wird in Richtung des zweiten Linienpunktes auf 0.000 gesetzt. Zusätzlich kann der Linienstartpunkt durch Eingabe oder Messung von Längs- und Querabstand verschoben werden.

 Die Höhe des Achsenstartpunkts P1 dient als Referenzhöhe für alle weiteren Messungen.

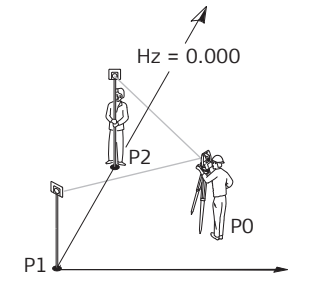

- P0 Instrumentenstandpunkt
- P1 Startpunkt der Linie
- P2 Zweiter Punkt der Linie

### **Verschieben des Achsenstartpunkts**

In der Methode **Aufstellung mit Bauachse - Frei** kann der Achsenstartpunkt verschoben werden, um einen neuen Ursprung des lokalen Koordinatensystems zu definieren. Eine positive Längsverschiebung verschiebt den Startpunkt nach vorne, eine negative nach hinten. Der Startpunkt wird nach rechts verschoben wenn ein positiver Querabstand eingegeben wird, ein negativer Wert verschiebt den Punkt nach links.

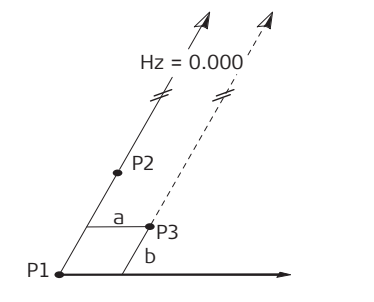

- P1 Startpunkt der Linie
- P2 Zweiter Punkt der Linie
- P3 Verschobener Achsenstartpunkt, neuer Ursprung des
	- lokalen Koordinatensystems
- a Querabstand der Verschiebung
- b Längsabstand der Verschiebung

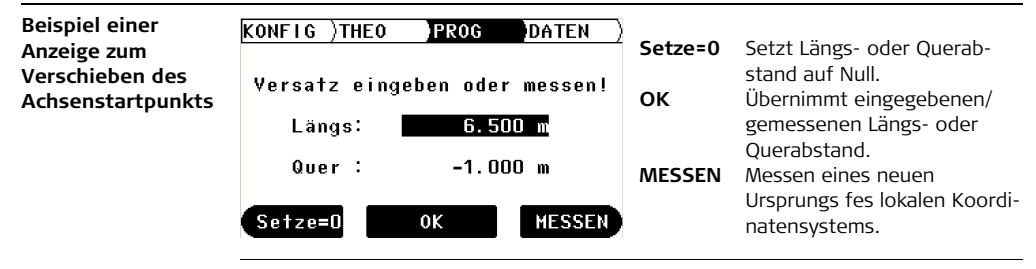

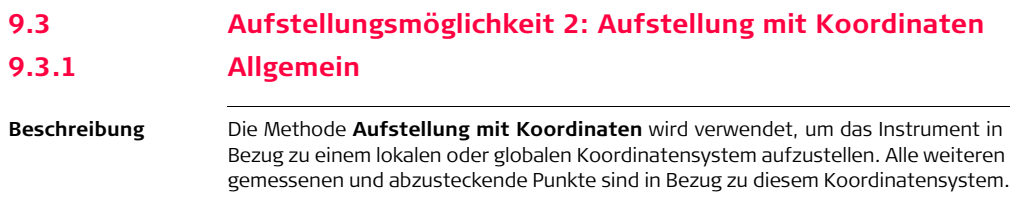

## **9.3.2 Aufstellung mit Koordinaten - Über bekanntem Punkt**

**Beschreibung** Die Aufstellungsart **Aufstellung mit Koordinaten - über bekanntem Punkt** wird verwendet, um das Instrument über einem bekannten Punkt aufzustellen und zu einer bekannten Richtung oder bis zu fünf Anschlusspunkten zu orientieren. Wird mehr als ein Punkt verwendet, wird die Aufstellungsqualität im Ergebnisdialog angezeigt.

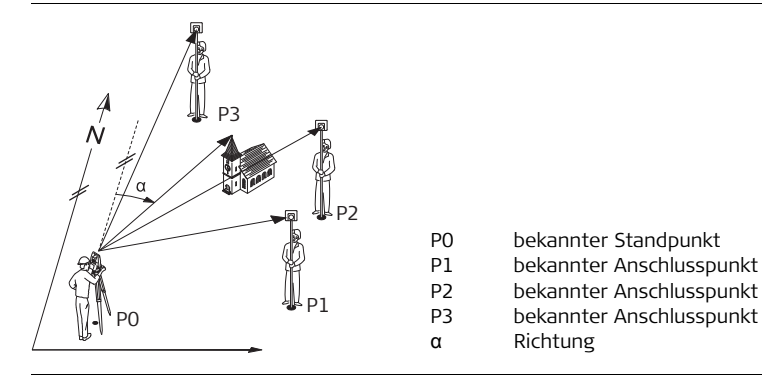

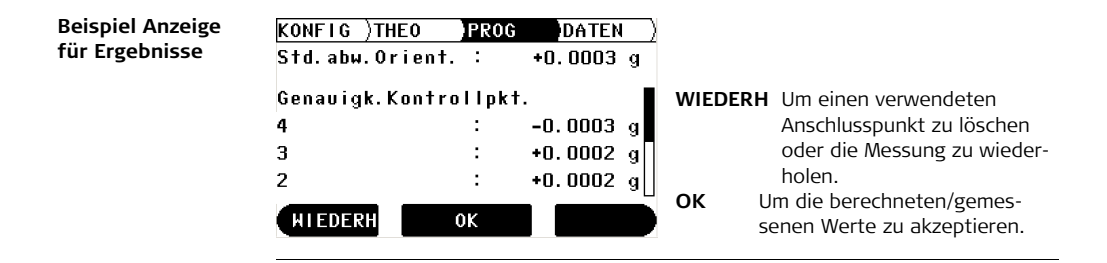

## **9.3.3 Aufstellung mit Koordinaten - Frei**

**Beschreibung** Die Aufstellungsmethode **Aufstellung mit Koordinaten - Frei** wird verwendet, um das Instrument über einem unbekannten Punkt aufzustellen und die Orientierung durch Messung von Winkeln und Distanzen zu mindestens zwei und maximal fünf bekannten Anschlusspunkten zu bestimmen. Neben der Berechnung der Position wird die Höhe bestimmt, wenn einer der gemessenen Anschlusspunkte eine bekannte Höhe hat. Werden mehr als zwei bekannte Anschlusspunkte verwendet, wird die Qualität der neuen Station im Ergebnisdialog angezeigt.

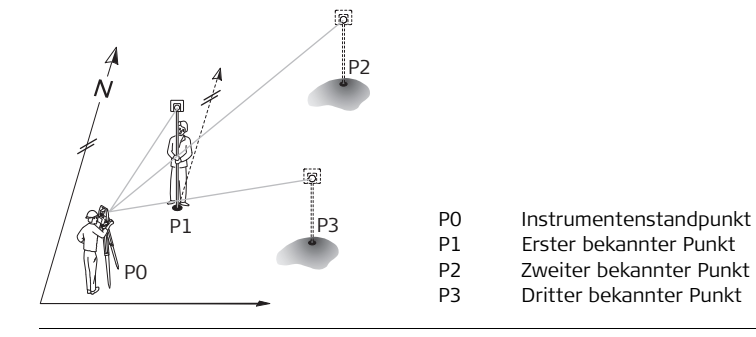

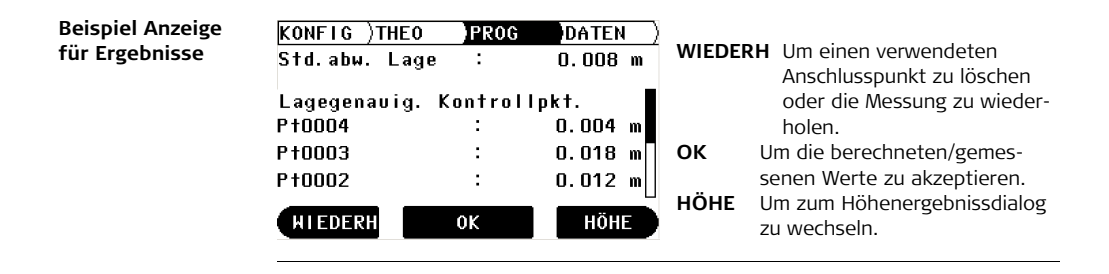

werden.

6. Mit **OK** bestätigen.

# **9.4 Aufstellungsmöglichkeit 3: Aufstellung mit Höhe 9.4.1 Allgemein**

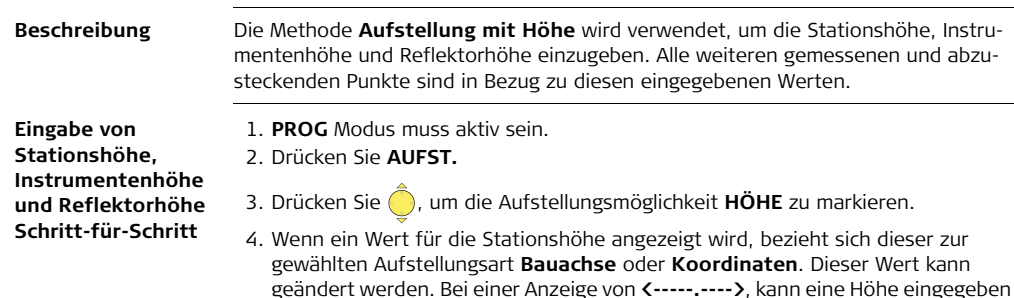

5. Geben Sie die Stationshöhe, Instrumentenhöhe und Reflektorhöhe ein.
## **9.4.2 Höhenübertragung**

**Beschreibung** Bei der Methode **Höhenübertragung** wird mit Hilfe von Messungen zu maximal fünf Zielpunkten mit bekannter Höhe, die Höhe der Instrumentenposition bestimmt.

### **Abbildung**

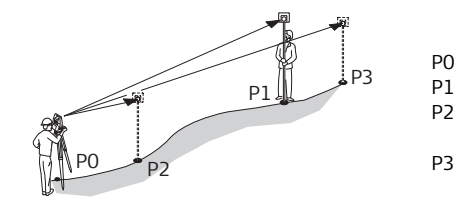

- P0 Instrumentenstandpunkt
- P1 Erster Punkt mit bekannter Höhe
- P2 Zweiter Punkt mit bekannter Höhe
- P3 Dritter Punkt mit bekannter Höhe

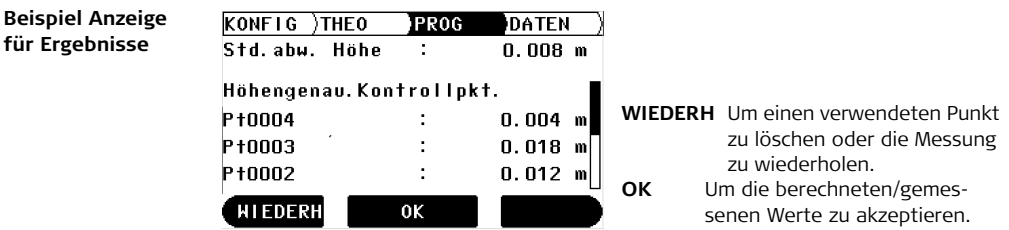

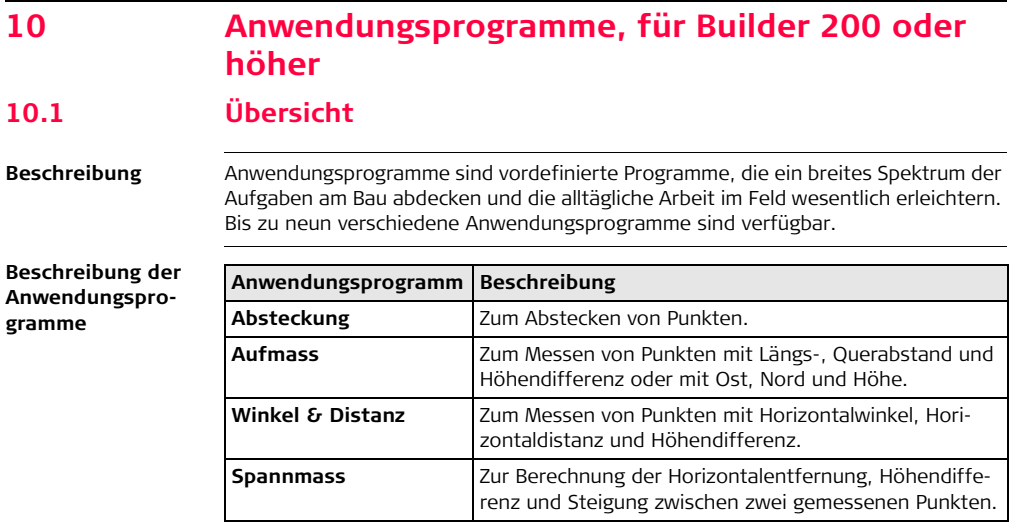

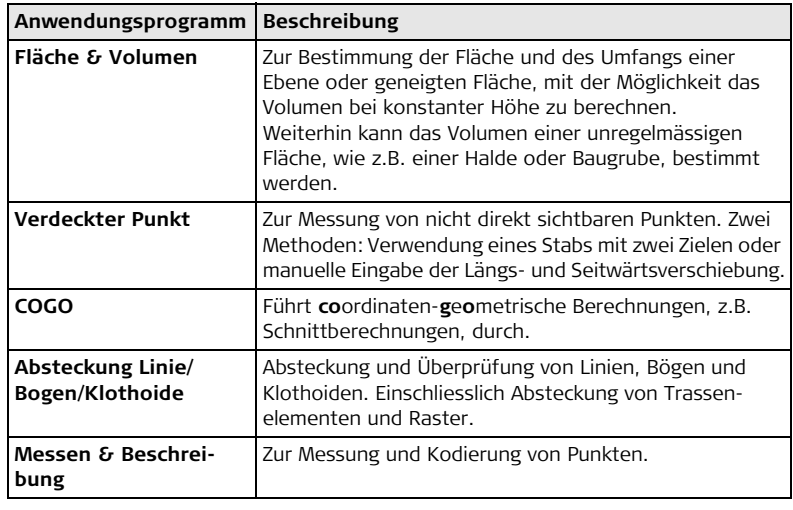

Beschreibungen auf dieser Seite beziehen sich auf Builder 300 oder höher. Verfügbare Optionen hängen vom Modell ab.

# <span id="page-111-0"></span>**10.2 Absteckung**

**Beschreibung** Das Anwendungsprogramm **Absteckung** wird zum Vermarken von berechneten Punkten im Gelände verwendet. Diese vorher festgelegten Punkte sind die Absteckpunkte. Die abzusteckenden Punkte werden je nach verwendeter Aufstellungsmethode durch Eingabe von Längs- und Querabstand oder mit Ost, Nord und Höhe definiert. Für Builder 300 oder höher können die Punkte auch aus dem Speicher, z.B. auch mit einer Platzhalter-Suche, gewählt werden. Das Programm berechnet die Differenz zwischen gemessenem Punkt und dem abzusteckenden Punkt und zeigt diese an.

#### **Abbildung**

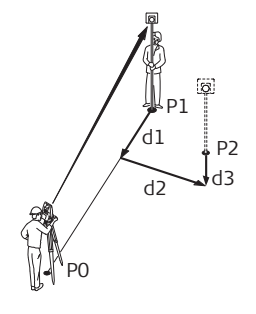

- P0 Instrumentenstandpunkt
- P1 Aktuelle Position
- P2 Absteckpunkt
- d1 < <sup>1</sup>: > vorwärts oder < **L**: > rückwärts gehen
- d2  $\longleftrightarrow$ : > rechts oder  $\leftarrow$ : > links gehen
- d3  $\langle$   $\uparrow$  :  $\rangle$  auf oder  $\langle \downarrow$  :  $\rangle$  ab

**Beispiel einer Anzeige im Anwendungsprogramm Absteckung**

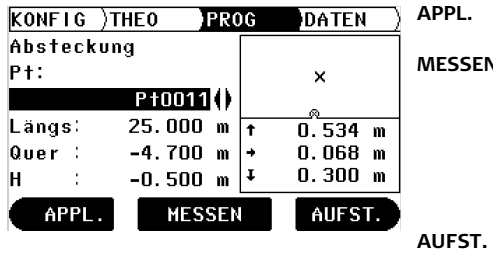

Öffnet das Menü Anwendungsprogramme.

**N** Zum Messen und Anzeigen der Absteckungsdifferenzen.

> Zum Ein-/Ausschalten des Trackingmodus, indem die Taste ungefähr 5 Sekunden gedrückt wird.

Öffnet das Aufstellungsmenü.

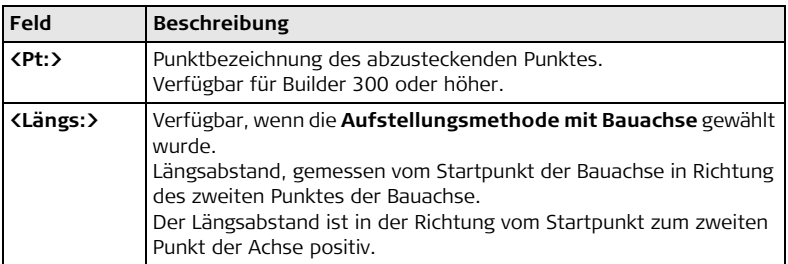

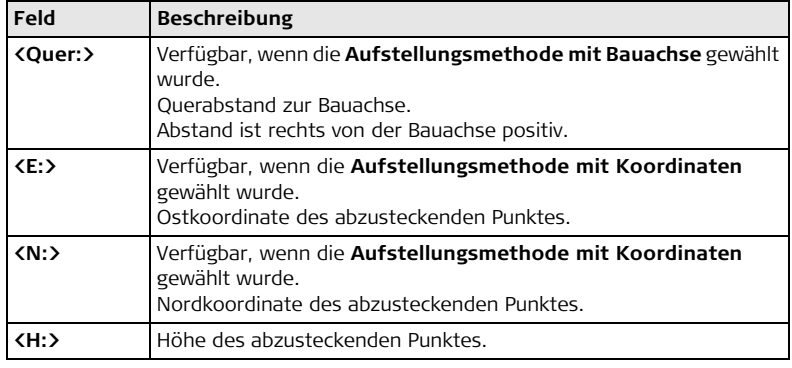

#### **Elemente der grafischen Anzeige**

Im Anwendungsprogramm **Absteckung** führt eine grafische Anzeige zum Punkt, der abgesteckt werden soll.

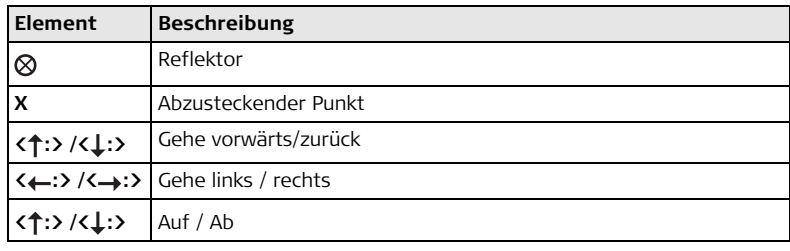

<span id="page-115-0"></span>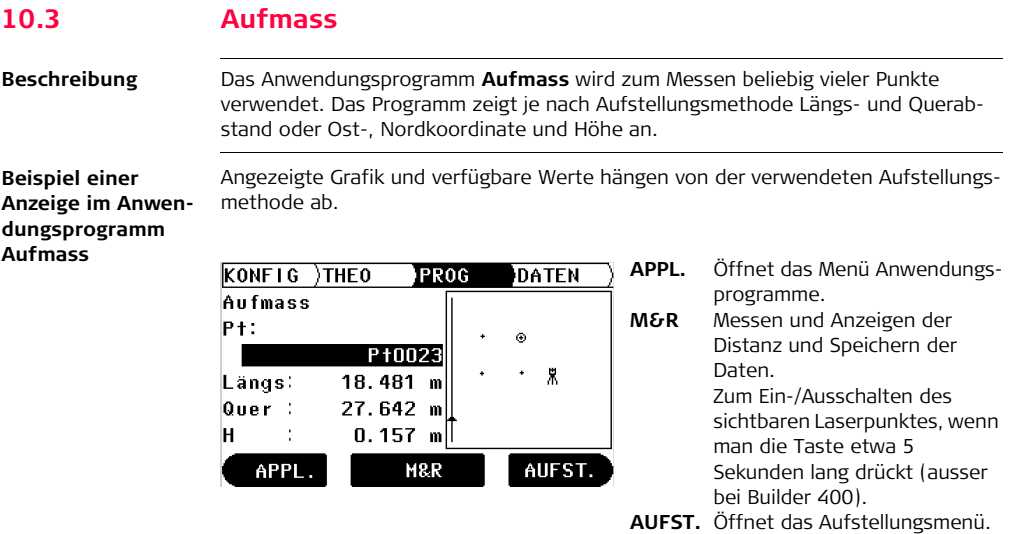

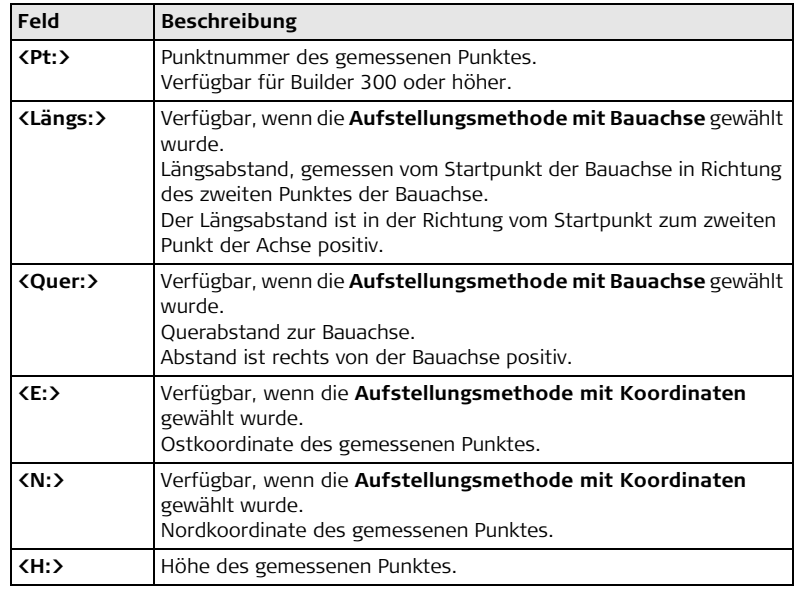

#### **Abbildung**

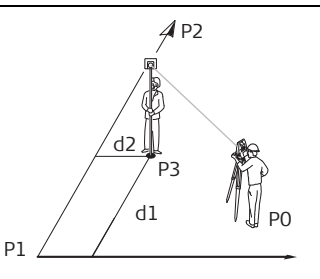

- P0 Instrumentenstandpunkt
- P1 Startpunkt der Linie
- P2 Zweiter Punkt der Linie
- P3 Gemessener Punkt
- d1 Längsabstand
- d2 Querabstand

#### **Elemente der grafischen Anzeige** Im Anwendungsprogramm **Aufmass** zeigt die grafische Anzeige die Position des Instrumentenstandpunkts, verwendete Kontrollpunkte, den Reflektor und die letzten 50 gemessenen Punkte.

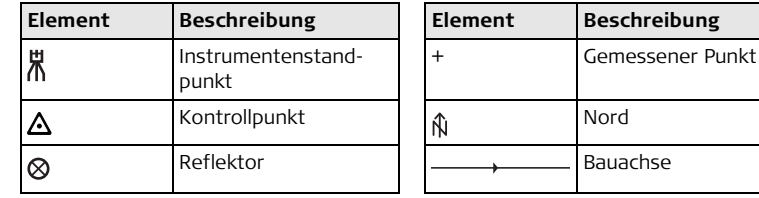

## **10.4 Winkel & Distanz**

**Beschreibung** Das Anwendungsprogramm **Winkel & Distanz** wird zum Messen beliebig vieler Punkte verwendet. Das Programm zeigt den Horizontalwinkel, Horizontalentfernung und die Höhe an.

**Beispiel einer Anzeige im Anwendungsprogramm Winkel & Distanz**

 Angezeigte Grafik und verfügbare Werte hängen von der verwendeten Aufstellungsmethode ab.

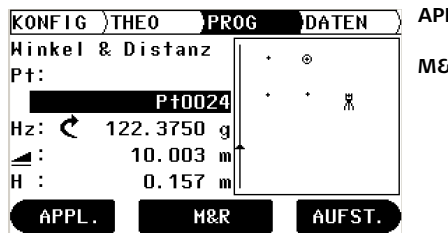

- **APPL.** Öffnet das Menü Anwendungsprogramme.
- **M&R** Messen und Anzeigen der Distanz und Speichern der Daten.
	- Zum Ein-/Ausschalten des sichtbaren Laserpunktes, wenn man die Taste etwa 5 Sekunden lang drückt (ausser bei Builder 400).
- **AUFST.** Öffnet das Aufstellungsmenü.

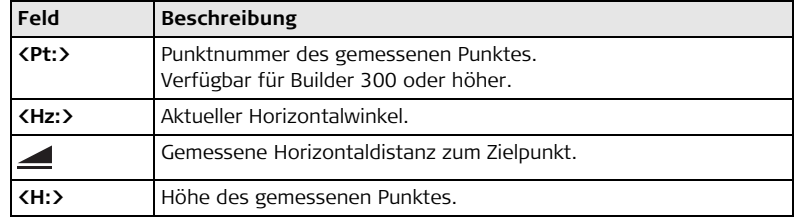

**Elemente der grafi-**

**schen Anzeige**

Siehe Kapitel ["10.3 Aufmass"](#page-115-0) für weitere Informationen.

## **10.5 Spannmass**

**Beschreibung** Das Anwendungsprogramm **Spannmass** berechnet Horizontaldistanz, Höhendifferenz und die Steigung zwischen zwei Zielpunkten. Die Zielpunkte müssen gemessen werden.

Der Benutzer kann zwischen zwei verschiedenen Methoden wählen:

Polygonal (P1-P2, P2-P3);  $\sum$ 

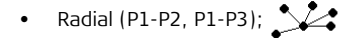

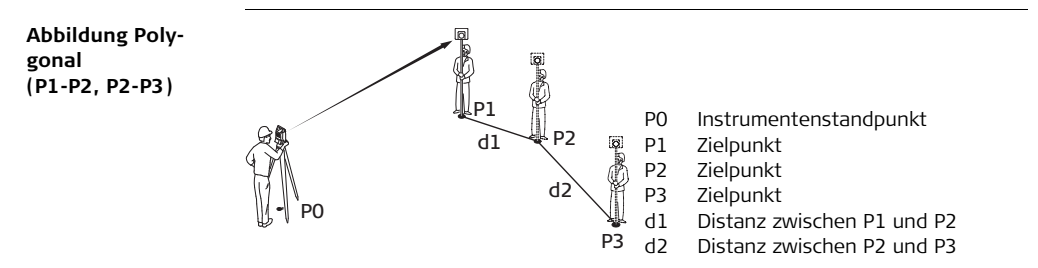

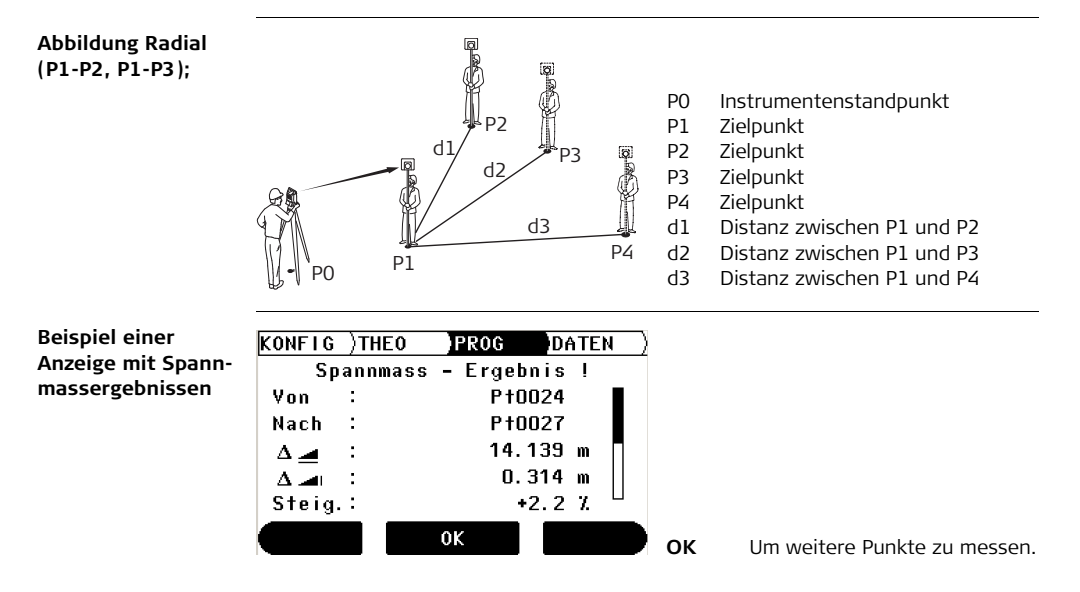

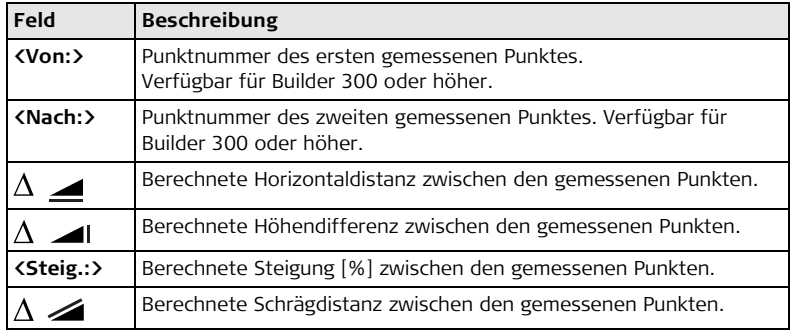

## **10.6 Fläche und Volumen**

**Beschreibung** Das Anwendungsprogramm **Fläche** mit den Methoden 'eben' und 'geneigt' wird verwendet, um die Fläche einer Ebene, definiert durch max. 50 durch Geraden verbundene Punkte, zu berechnen. Zusätzlich kann das Volumen von Körpern mit konstanter Höhe berechnet werden.

> Abhängig von der gewählten Methode wird die berechnete Fläche auf die horizontale Ebene oder die schräge Referenzebene projiziert. Die schräge Referenzebene wird nach jeder Messung automatisch berechnet und angepasst. Sie wird aus allen aktuellen Grenzpunkten durch die drei Punkte, welche die grösste Fläche beschreiben, bestimmt.

> **Erdmassen** ist eine Anwendung für Volumenberechnungen ohne eine Fläche oder schräge Ebene. Für die Berechnungen müssen zwei Grenzen gemessen werden. Die erste ist die äussere Grenze, die zweite die innere Grenze. Für eine korrekte Berechnung dürfen sich die Grenzen nicht schneiden.

## **10.6.1 Flächen Anwendungsprogramm**

**Beschreibung** Die Grenzpunkte müssen in Reihenfolge gemessen werden, entweder im oder gegen den Uhrzeigersinn.

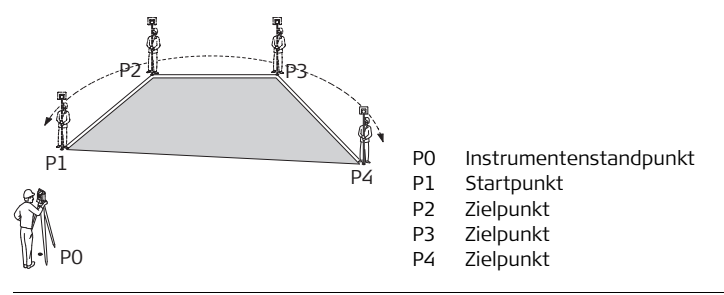

Ab drei Punkten wird die Fläche berechnet und angezeigt.

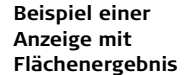

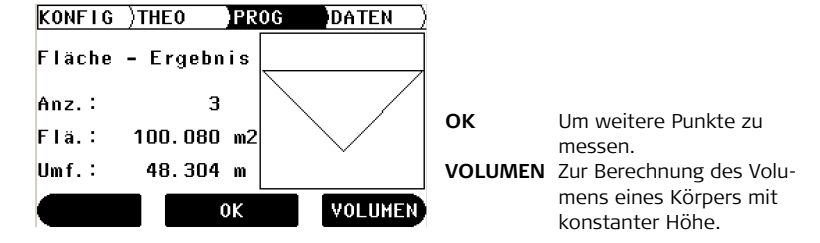

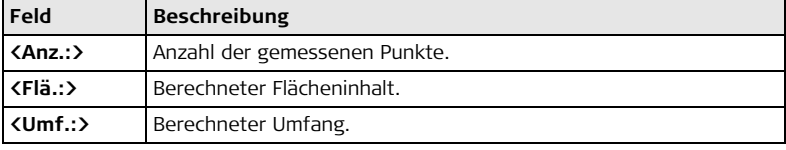

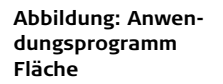

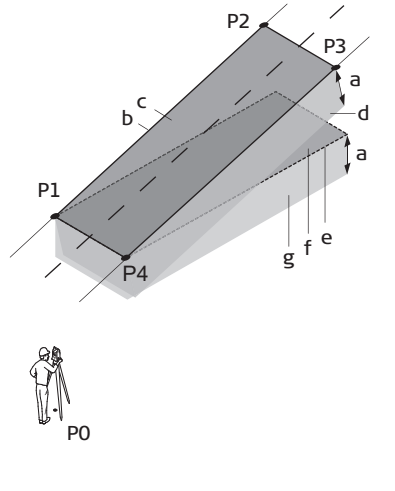

- P0 Instrumentenstandpunkt
- P1 Startpunkt
- P2 Zielpunkt
- P3 Zielpunkt
- P4 Zielpunkt
- a Konstante Höhe
- b Umfang (schräg) der schrägen Ebene, definiert durch alle aktuell gemessenen Punkte.
- c Fläche (schräg), die immer zum Startpunkt P1 geschlossen wird, projiziert auf die schräge Ebene.

d Volumen (schräg) = c x a

- e Umfang (horizontal) der horizontalen Ebene, definiert durch alle aktuell gemessenen Punkte.
- f Fläche (horizontal), die immer zum Startpunkt P1 geschlossen wird, projiziert auf die horizontale Ebene.

g Volumen (horizontal) = f x a

## **10.6.2 Erdmassen Anwendungsprogramm**

**Beschreibung** Die Punkte der ersten (äusseren) Grenze müssen in Reihenfolge gemessen werden, entweder mit oder gegen den Uhrzeigersinn. Dasselbe gilt für die zweite (innere) Grenze.

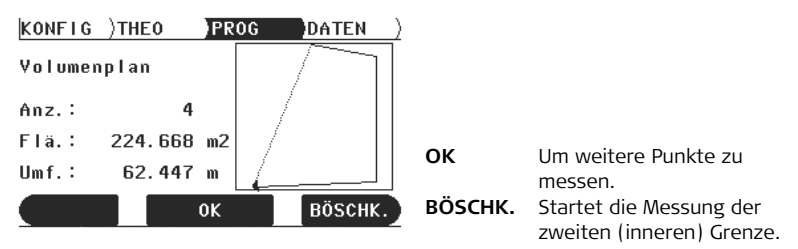

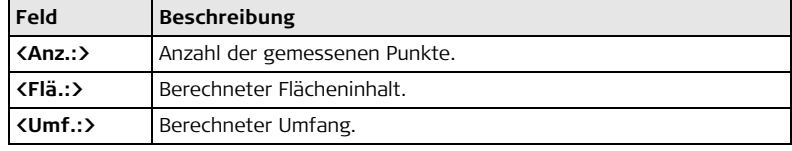

## **10.7 Verdeckter Punkt (optional)**

**Beschreibung** Das Anwendungsprogram **Verdeckter Punkt** erlaubt Messungen zu Punkten die nicht direkt sichtbar sind. Der Punkt kann mit einem Stab oder durch Eingabe der Längs- und Seitwärtsverschiebungen bestimmt werden.

Der Benutzer kann zwischen zwei verschiedenen Methoden wählen:

- Stab
- Verschiebung  $\bigoplus_{\oplus}$

Das Anwendungsprogramm Verdeckter Punkt ist nur verfügbar für Builder 300 oder<br>höher. Das Programm kann zum Testen 40 Mal gestartet werden. Danach muss der Lizenzcode eingegeben werden.

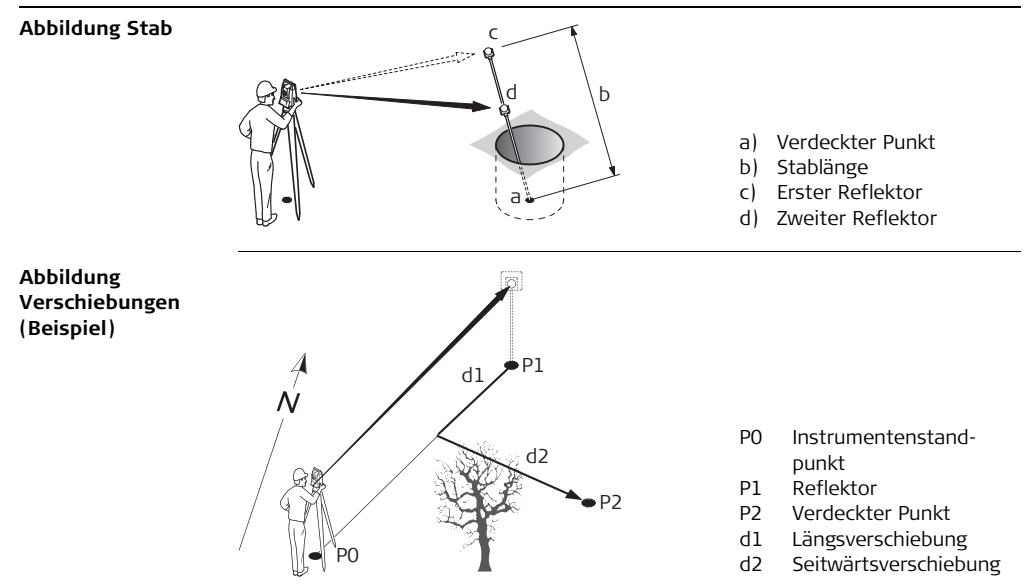

### **Beispiel Anzeige für Verdeckter Punkt Ergebnis**

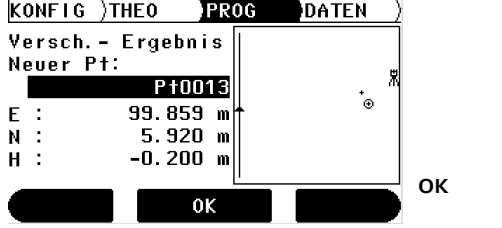

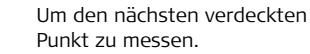

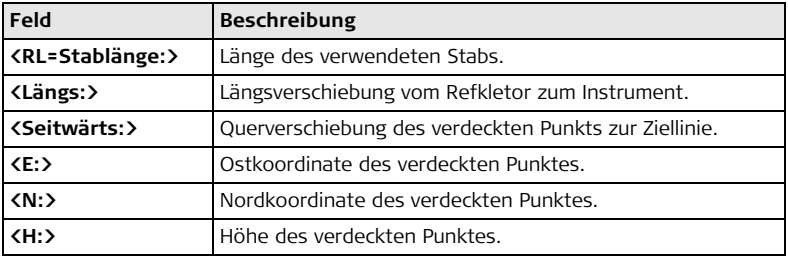

**Elemente der grafischen Anzeige** In dem Anwendungsprogramm Verdeckter Punkt zeigt eine graphische Anzeige den Instrumentenstandpunkt, den Refkletor und den verdeckten Punkt an.

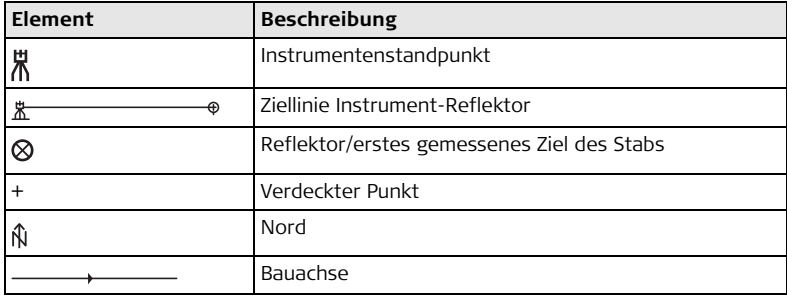

## **10.8 COGO (optional)**

**Beschreibung** Das Anwendungsprogramm **COGO** führt **CO**ordinaten-**G**e**O**metrische Berechnungen durch, wie zum Beispiel:

- Punkt Koordinaten
- Richtungen zwischen Punkten
- Distanzen zwischen Punkten

Die COGO Berechnungsmethoden sind:

- Schnittberechnungen
- Geradenverlängerung
- Abstand Linie & Ebene
- Polarberechnungen

 Das Anwendungsprogramm COGO ist nur verfügbar für Builder 300 oder höher. Das Programm kann zum Testen 40 Mal gestartet werden. Danach muss der Lizenzcode eingegeben werden.

**Abbildung Schnittberechnungen Zwei Distanzen**

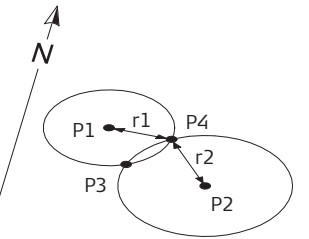

**Richtung&Distanz**

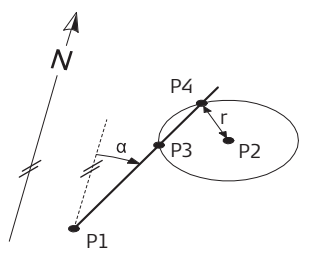

#### **Bekannt**

- P1 Erster bekannter Punkt
- P2 Zweiter bekannter Punkt
- r1 Radius, definiert durch die Distanz zwischen P1 und P3 oder P4
- r2 Radius, definiert durch die Distanz zwischen P2 und P3 oder P4

### **Unbekannt**

- P3 Erster COGO Punkt
- P4 Zweiter COGO Punkt

### **Bekannt**

- P1 Erster bekannter Punkt
- P2 Zweiter bekannter Punkt
- α Richtung von P1 zu P3 und P4
- r Radius, definiert durch die Distanz von P2 zu P3 und P4

## **Unbekannt**

- P3 Erster COGO Punkt
- P4 Zweiter COGO Punkt

#### **Zwei Linien**

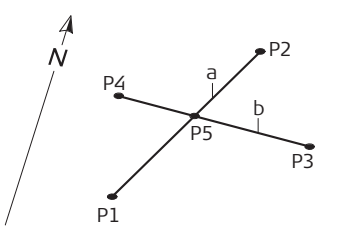

**Zwei Richtungen**

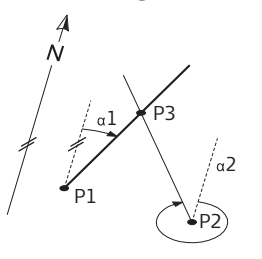

#### **Bekannt**

- P1 Erster bekannter Punkt der Linie 1
- P2 Zweiter bekannter Punkt der Linie 1
- P3 Erster bekannter Punkt der Linie 2
- P4 Zweiter bekannter Punkt der Linie 2
- a Linie 1
- b Linie 2

**Unbekannt**

P5 COGO Punkt

#### **Bekannt**

- P1 Erster bekannter Punkt
- P2 Zweiter bekannter Punkt
- α1 Richung von P1 nach P3
- α2 Richtung von P2 nach P3

## **Unbekannt**

P3 COGO Punkt

**Abbildung Geradenverlängerung Verlängerung** berechnet Punkte entlang der Basislinie. P3

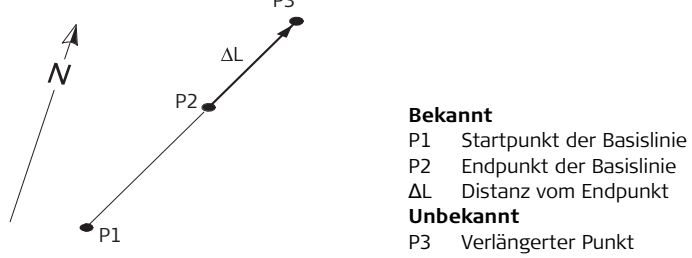

#### **Abbildung Abstand von Linie & Ebene**

**Abstand von Linie**

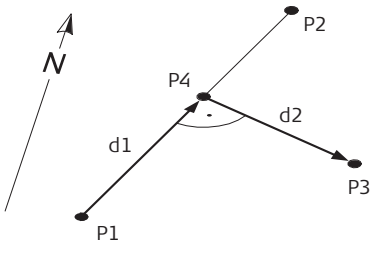

**Abstand von Ebene**

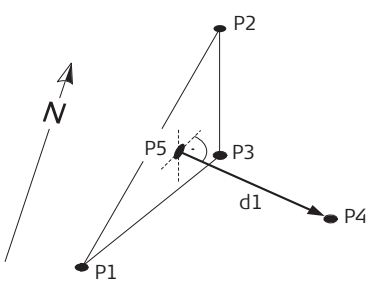

#### **Bekannt**

- P1 Startpunkt der Basislinie
- P2 Endpunkt der Basislinie
- P3 Abstandspunkt

#### **Unbekannt**

- P4 Basispunkt
	- d1 Längsabstand
	- d2 Querabstand

#### **Bekannt**

- P1 Punkt 1 der Ebenendefinition
- P2 Punkt 2 der Ebenendefinition
- P3 Punkt 3 der Ebenendefinition
- P4 Abstandspunkt

## **Unbekannt**

- P5 COGO Punkt
- d1 Querabstand

 $p_1 \rightarrow$  d1

 $\frac{A}{N}$ P2 **Bekannt** P1 Startpunkt der Basislinie d2 P2 Endpunkt der Basislinie d1 d1 Längsabstand P3 d2 Querabstand **Unbekannt** P1 P3 Abstandspunkt **Abbildung Polarbe-Richtung & Distanz (2 Pkt) rechnungen Bekannt** P2P1 Erster bekannter Punkt P2 Zweiter bekannter Punkt **Unbekannt** d2 d1 Horizontaldistanz zwischen P1 und P2 d2 Höhenunterschied zwischen P1 und

α Richtung von P1 nach P2

P2

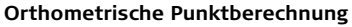

#### **Polare Neupunktberechnung**

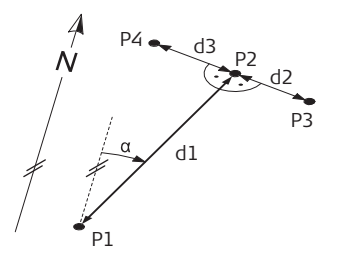

#### **Bekannt**

- P1 Bekannter Punkt
- α Richtung von P1 nach P2
- d1 Horizontaldistanz zwischen P1 und P2
- d2 Positiver Querabstand nach rechts
- d3 Negativer Querabstand nach links

#### **Unbekannt**

- P2 COGO Punkt ohne Querabstand
- P3 COGO Punkt mit positivem Querabstand
- P4 COGO Punkt mit negativem Querabstand

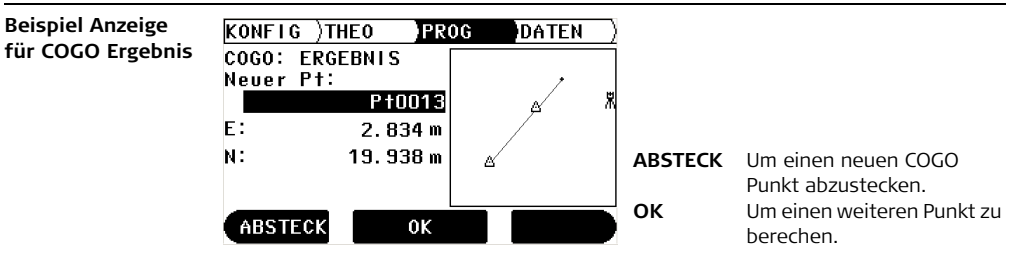

Siehe auch vorherige Anwendungsprogramm-Beschreibungen.

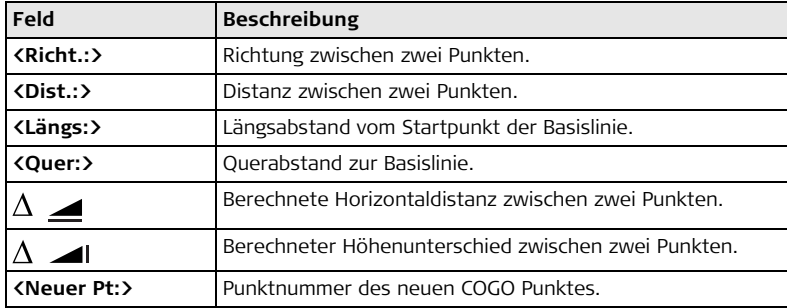

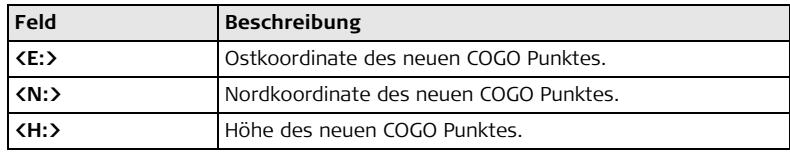

**Elemente der grafischen Anzeige** Im Anwendungsprogram COGO zeigt eine grafische Anzeige den Instrumentenstandpunkt, verwendete bekannte Punkte, Richtungen, Distanzen und den neu berechneten Punkt an.

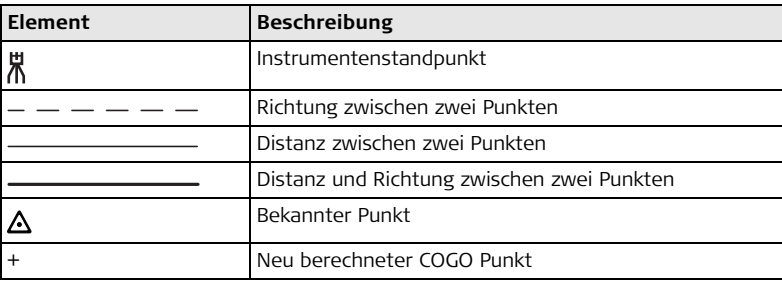

Siehe Kapitel ["10.2 Absteckung"](#page-111-0) für weitere Informationen.

## **10.9 Absteckung Linie/Bogen/Klothoide (optional)**

**Beschreibung** Das Anwendungsprogramm **Absteckung Linie/Bogen/Klothoide** ermöglicht die einfache Absteckung und Kontrolle von Linien, Raster, Bögen, Segmenten und Klothoiden. Zusätzlich zu der normalen Absteckung dieser Elemente, erlaubt dieses Programm auch die Absteckung und Kontrolle von Punkten in Bezug auf Trassen.

 Das Anwendungsprogramm Linie/Bogen/Klothoide ist nur verfügbar für Builder 300 oder höher. Das Programm kann zum Testen 40 Mal gestartet werden. Danach muss der Lizenzcode eingegeben werden.

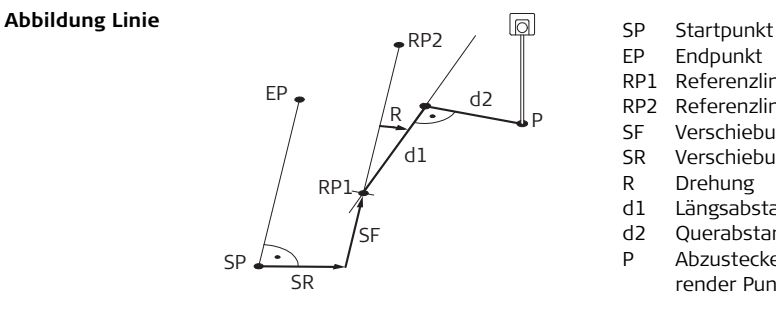

- 
- EP Endpunkt
- RP1 Referenzlinie Startpunkt
- RP2 Referenzlinie Endpunkt
- SF Verschiebung vorwärts
- SR Verschiebung rechts
- R Drehung
- d1 Längsabstand
- d2 Querabstand
- P Abzusteckender oder zu kontrollierender Punkt

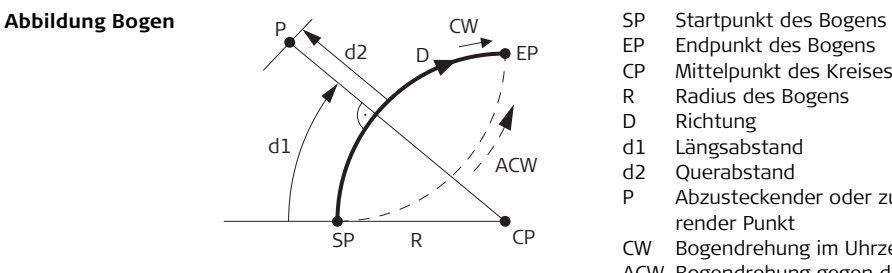

- 
- EP Endpunkt des Bogens
- CP Mittelpunkt des Kreises
- R Radius des Bogens
- D Richtung<br>d1 Längsabs
- Längsabstand
- d2 Querabstand
- P Abzusteckender oder zu kontrollierender Punkt
- CW Bogendrehung im Uhrzeigersinn
- ACW Bogendrehung gegen den Uhrzeigersinn

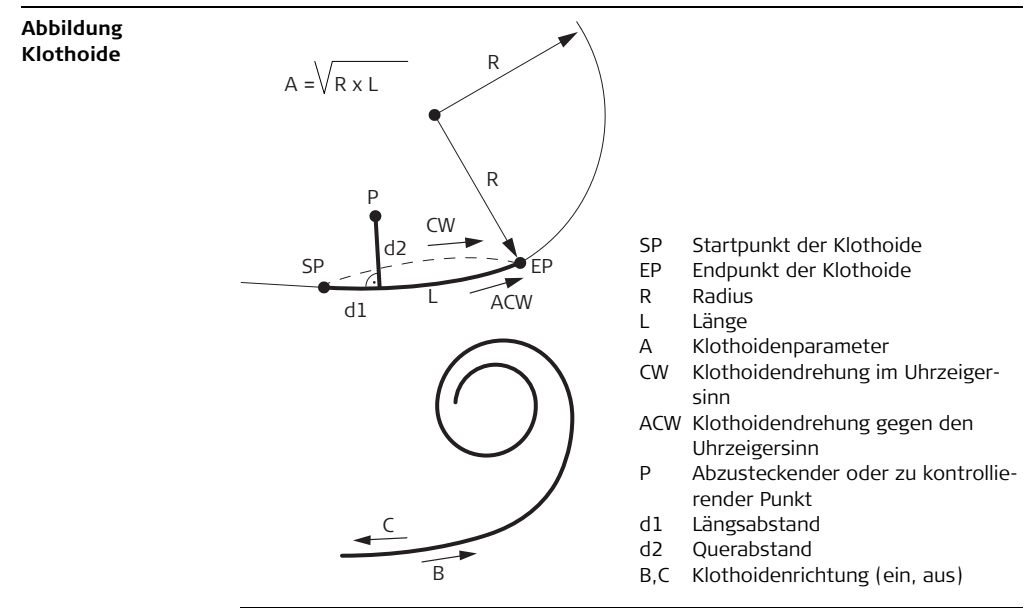
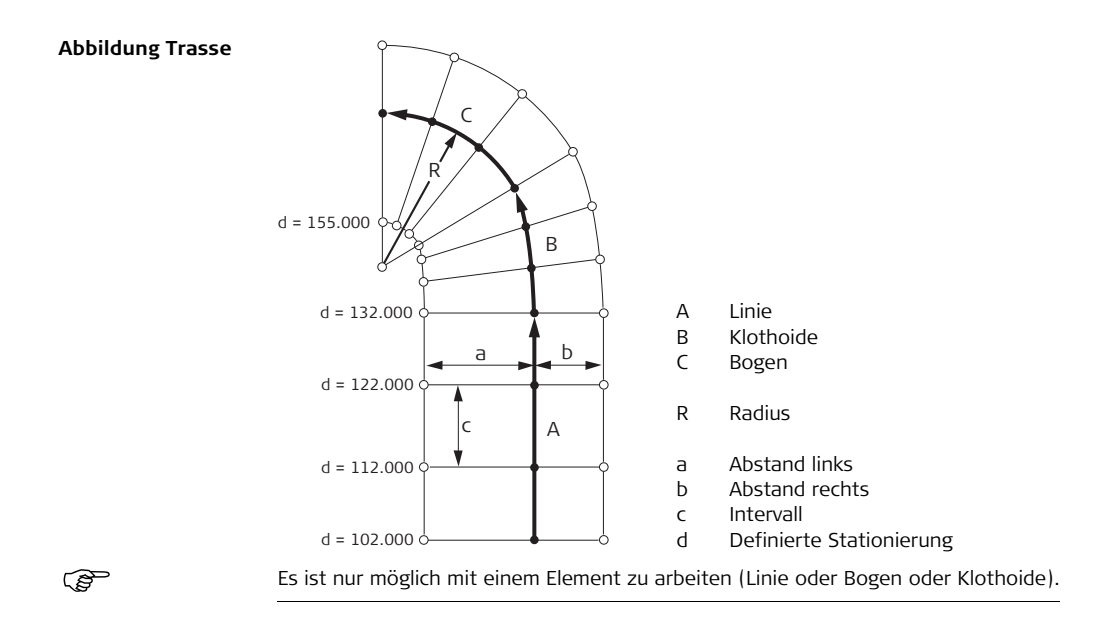

## **Builder, Anwendungsprogramme, für Builder 200 oder höher 146**

**Beispiel Anzeige für Absteckung Linie/Bogen/ Klothoide**

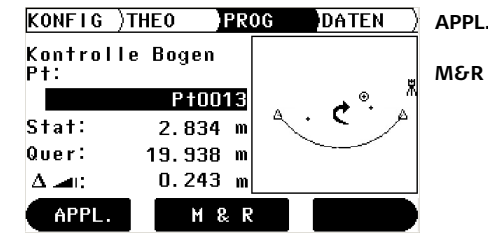

- **APPL.** Öffnet das Menü Anwendungsprogramme.
- **M&R** Messen und Anzeigen der Distanz und Speichern der Daten. Zum Ein-/Ausschalten des sichtbaren Laserpunktes, wenn man die Taste etwa 5 Sekunden lang drückt (ausser bei Builder 400).

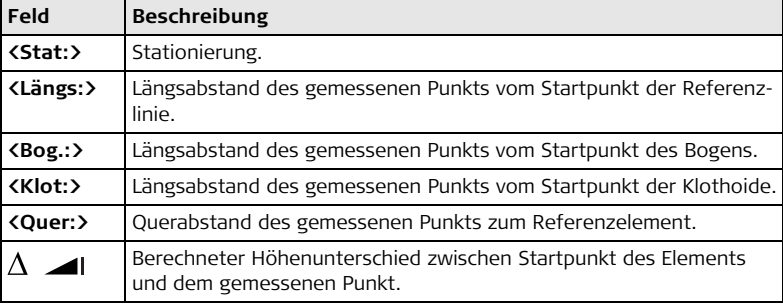

## **Elemente der grafischen Anzeige**

In dem Anwendungsprogramm Absteckung Linie/Bogen/Klothoide zeigt eine graphische Anzeige den Instrumentenstandpunkt, das Referenzelement mit Definitionen, den Reflektor und die letzten 50 gemessenen Punkte an.

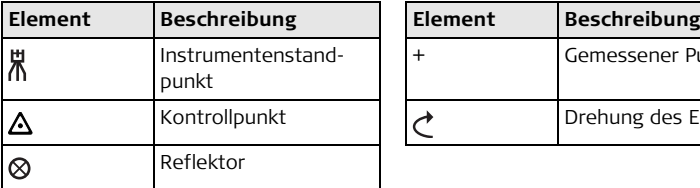

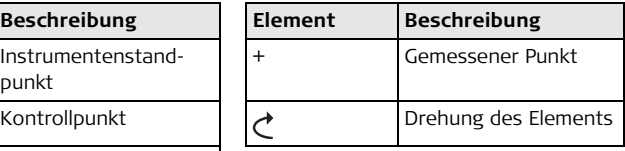

Siehe Kapitel ["10.2 Absteckung"](#page-111-0) für weitere Informationen.

# **10.10 Messen & Beschreibung**

**Beschreibung** In dem Anwendungsprogram **Messen & Beschreibung** kann jedem gemessenen Punkt eine Beschreibung zugewiesen werden. Desweiteren werden Schräg- und Horizontaldistanzen sowie Höhenunterschiede angezeigt.

 $\mathbb{G}\rightarrow$  Das Anwendungsprogramm Messen & Beschreibung ist nur verfügbar für Builder 400 und 500.

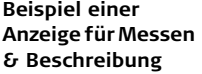

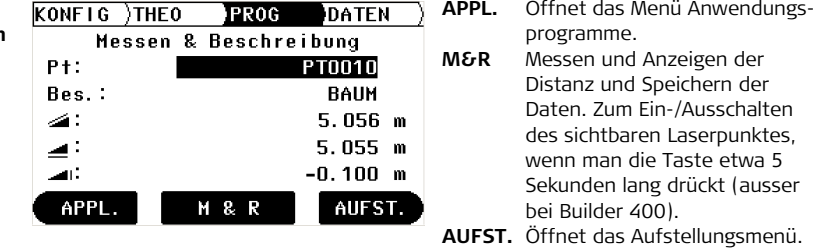

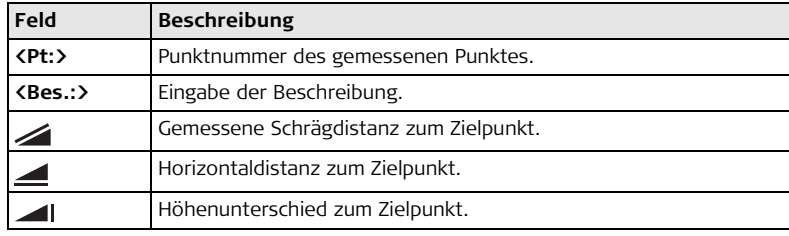

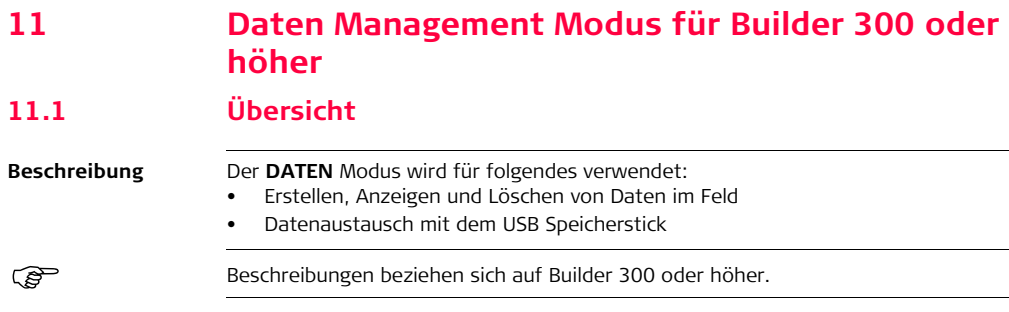

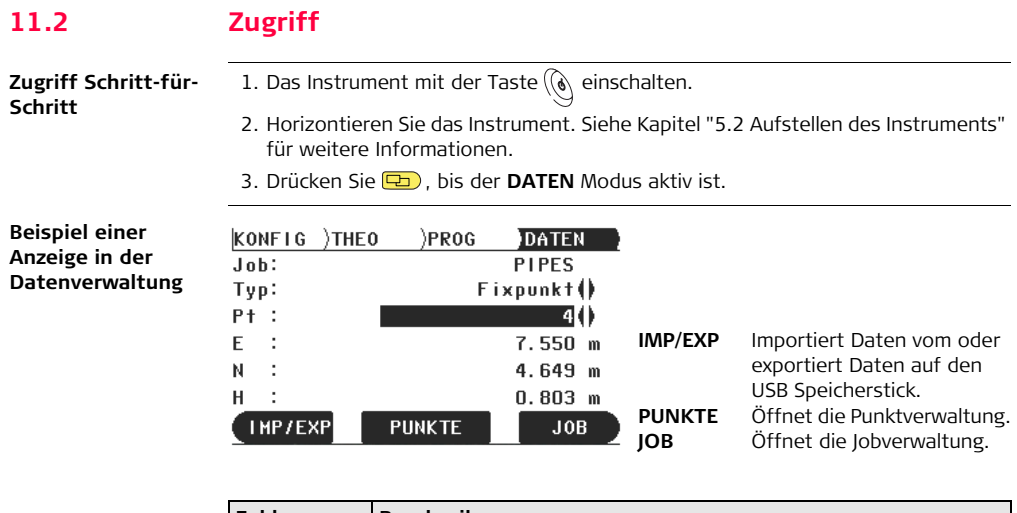

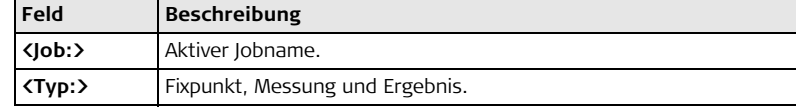

## **Builder, Daten Management Modus für Builder 300 oder höher 152**

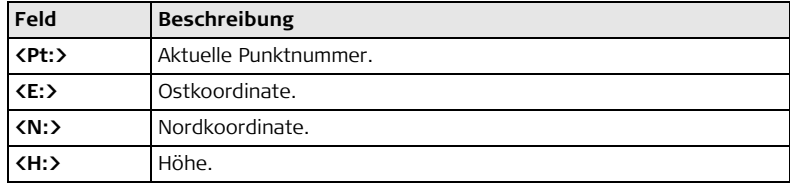

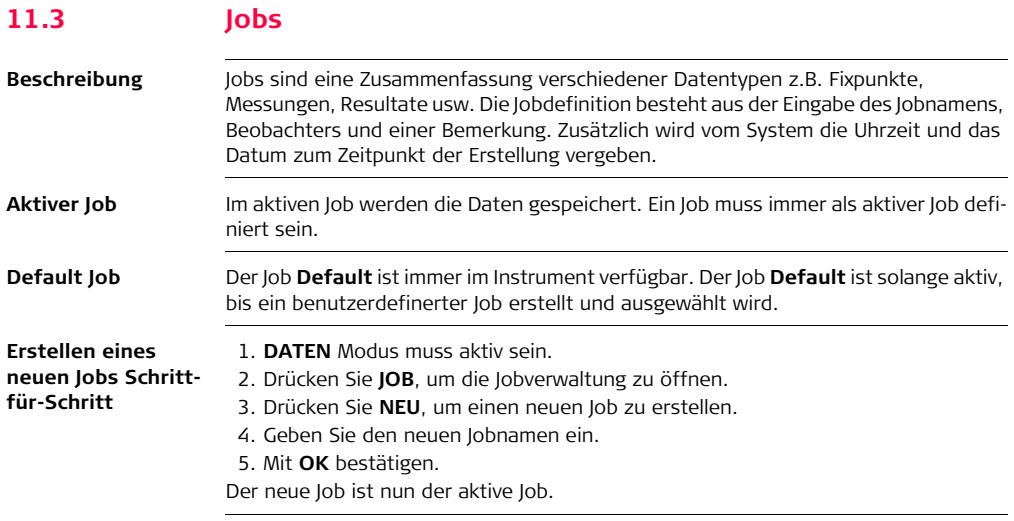

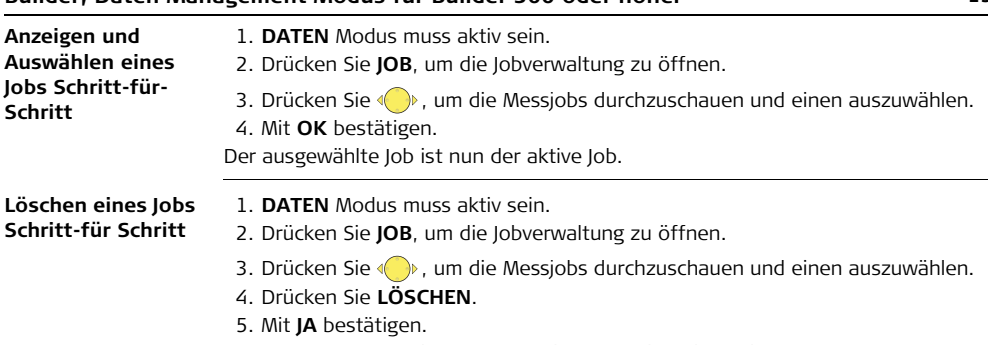

Der ausgewählte Job ist gelöscht. Die Daten sind nicht wiederherstellbar.

#### **Builder, Daten Management Modus für Builder 300 oder höher 154**

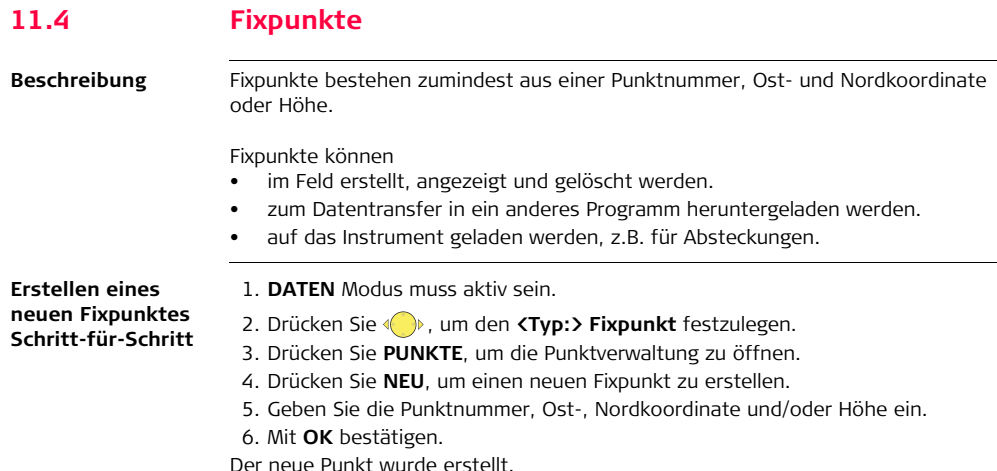

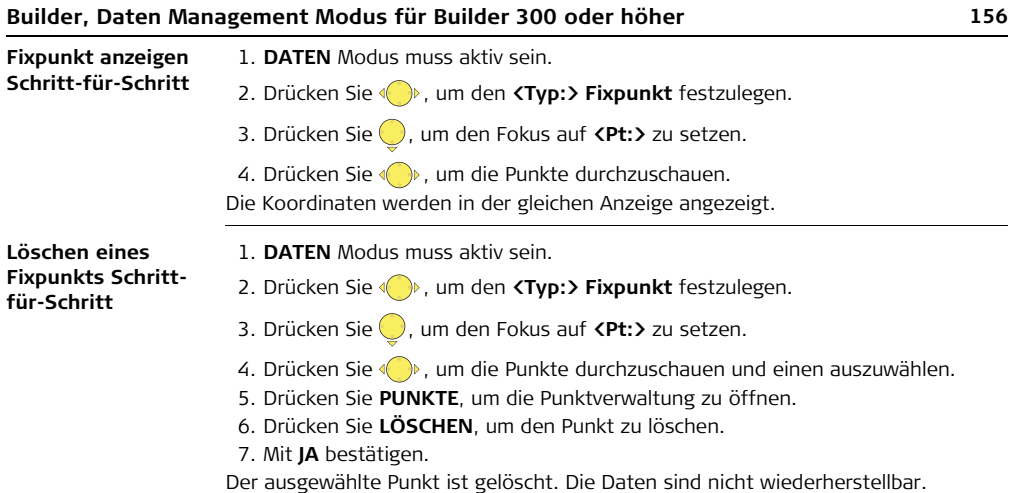

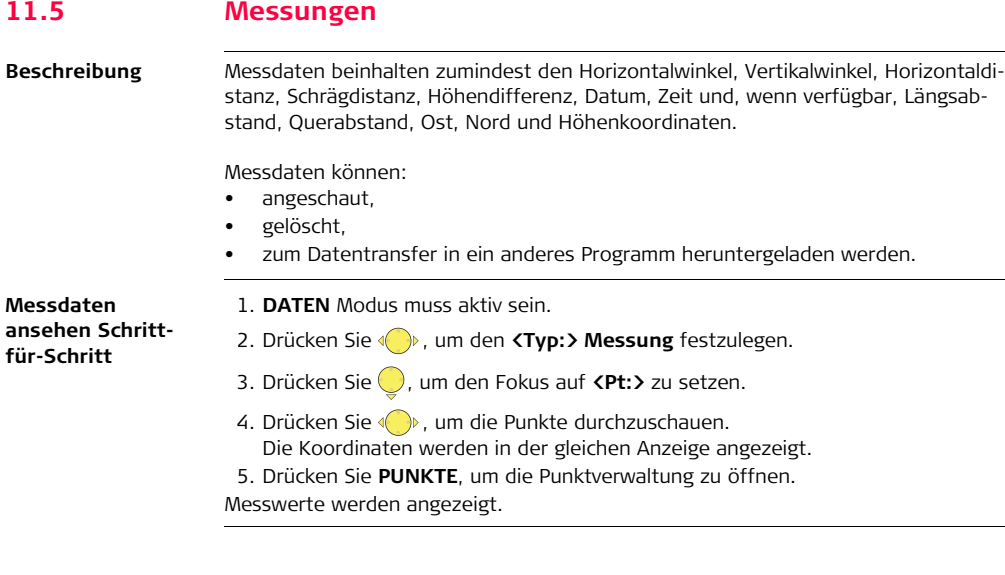

### **Builder, Daten Management Modus für Builder 300 oder höher 158**

**Löschen einer** 

**Messung Schrittfür-Schritt**

- 1. **DATEN** Modus muss aktiv sein.
- 2. Drücken Sie (**b)**, um den **KTyp: > Messung** festzulegen.
- 3. Drücken Sie , um den Fokus auf **<Pt:>** zu setzen.
- 4. Drücken Sie  $\langle \cdot \rangle$ , um die Punkte durchzuschauen und einen auszuwählen.
- 5. Drücken Sie **PUNKTE**, um die Punktverwaltung zu öffnen.
- 6. Drücken Sie **LÖSCHEN**, um den Punkt zu löschen.
- 7. Bestätigen mit **JA**.

Der ausgewählte Punkt ist gelöscht. **Die Daten sind nicht wiederherstellbar**.

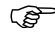

**Communist Constants in den Anwendungsprogrammen Spannmass und** Fläche wegen den Berechnungen nicht gelöscht werden.

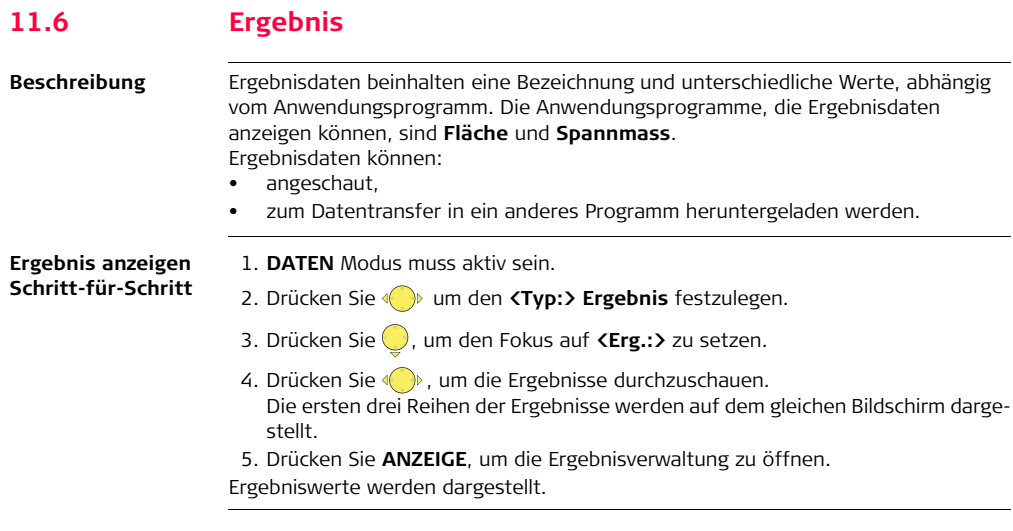

## **11.7 Datenübertragung**

- **Beschreibung** Verwenden Sie zur Datenübertragung:
	- Construction Data Manager Einfache Büro-Software, die den Austausch von Leica TPS Daten über Kabel, USB Speicherstick oder Bluetooth mit dem PC unterstützt und unter Windows® läuft.

## **11.7.1 USB Speicherstick - Import / Export**

**Beschreibung** Daten können zwischen dem internen Instrumentenspeicher und einem angeschlossenen USB Speicherstick ausgetascht werden. Die zwei Modi des Datenaustausches sind Import und Export. Beim Import wird eine GSI Datei vom USB Speicherstick in einen Job im internen Speicher hochgeladen. Beim Export werden Daten aus einem Job in eine GSI Datei auf den USB Speicherstick extrahiert.

> Zugriff auf den Import und Export Dialog ist über den Softkey **IMP/EXP** auf der Seite **Daten**.

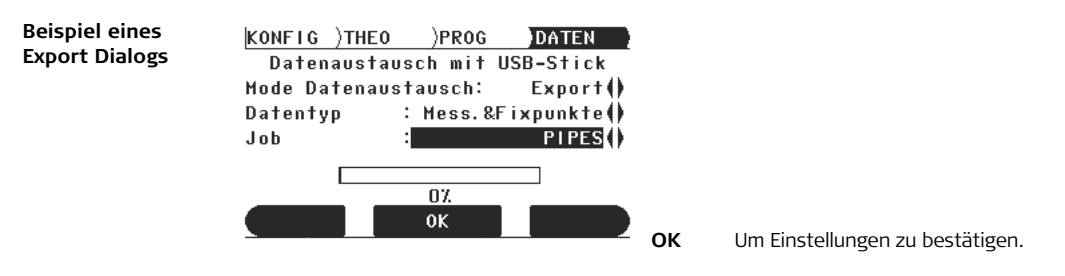

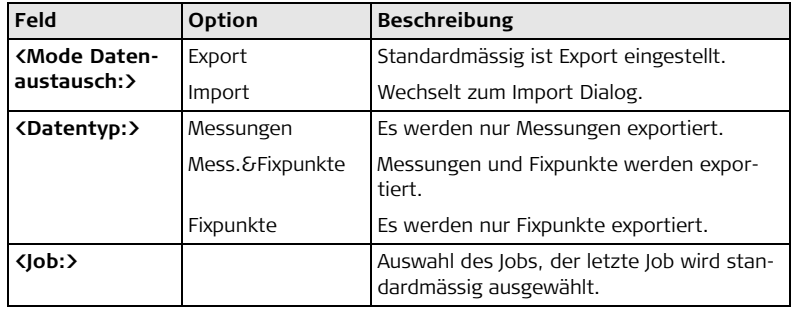

Der Name der GSI Datei wird, basierend auf dem gewählten Job, automatisch generiert. Die Datei wird im Ordner **Data** auf dem USB Speicherstick abgelegt!

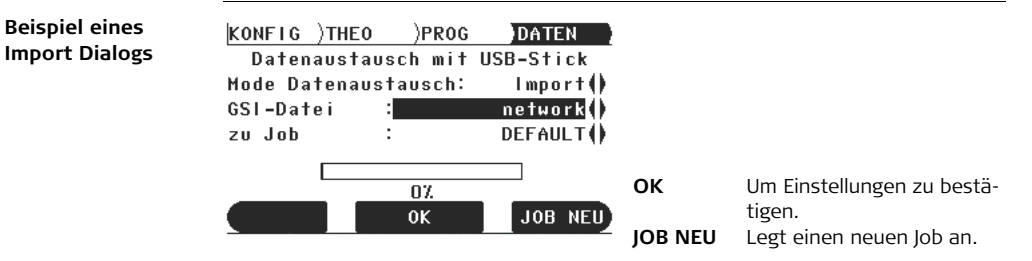

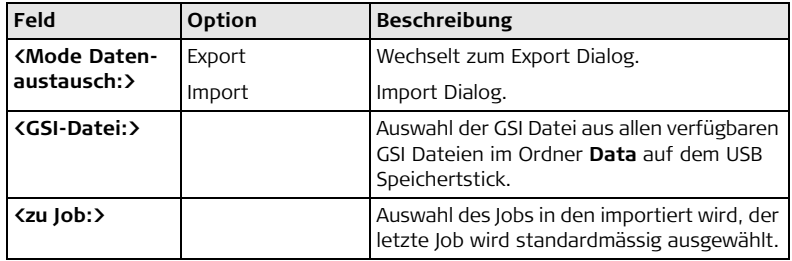

 Die GSI Datei für den Import muss im Ordner **Data** auf dem USB Speicherstick gespeichert sein! Die verfügbaren Dateien werden automatisch erkannt und in der Auwahlliste dargestellt.

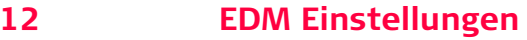

# **12.1 EDM**

**Beschreibung** Auf dem Instrument sind unterschiedliche Einstellungen verfügbar für Messungen mit rotem Punkt (ohne Reflektor) und mit Prisma (mit Reflektor). Die LED auf der Tastatur zeigt den gewählten Messtyp an. Je nach gewähltem Typ ist die Reflektorauswahl unterschiedlich. Roter Punkt beinhaltet nur das Flachprisma und wird nicht angezeigt. Neben den EDM Einstellungen kann zusätzlich die Reflektorhöhe eingegeben werden.

Beschreibungen beziehen sich nur auf Builder 400 und 500.

**Zugriff Schritt-für-Schritt**

1. Das Instrument mit der Taste  $\mathbb{Q}$  einschalten.

2. Drücken Sie die (\*) Taste.

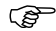

- EDM Einstellungen sind während der folgenden Abläufe nicht zugänglich:
	- **THEO Modus**: Horizontierung oder Orientierung wird durchgeführt.
	- **PROG Modus:** "JA oder NEIN" Entscheidung, z.B. "Station und Orientierung werden verändert und gesetzt" oder Punktlisten-Suche läuft.
	- **DATEN Modus**: eine der Abläufe IMP/EXP, PUNKTE oder JOB läuft.
- 3. Gewünschte Einstellungen vornehmen.
- 4. Mit **OK** bestätigen.

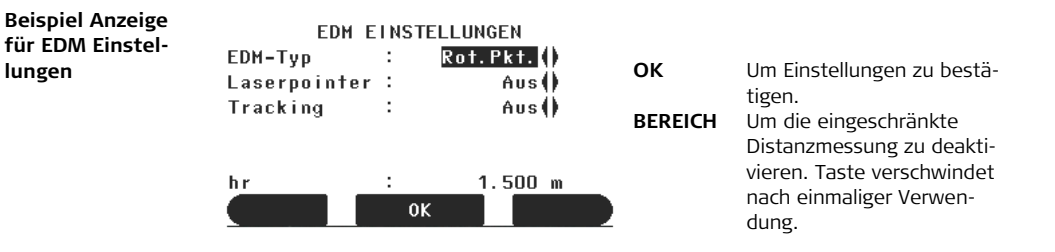

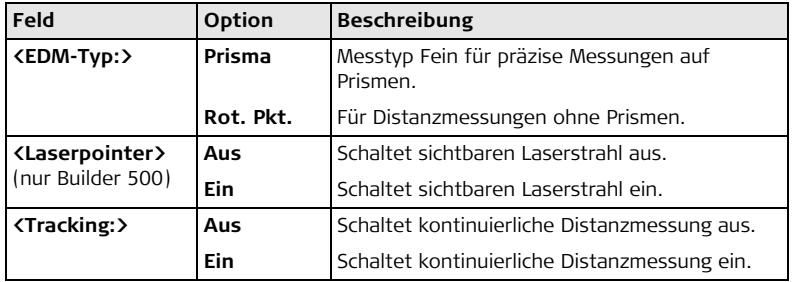

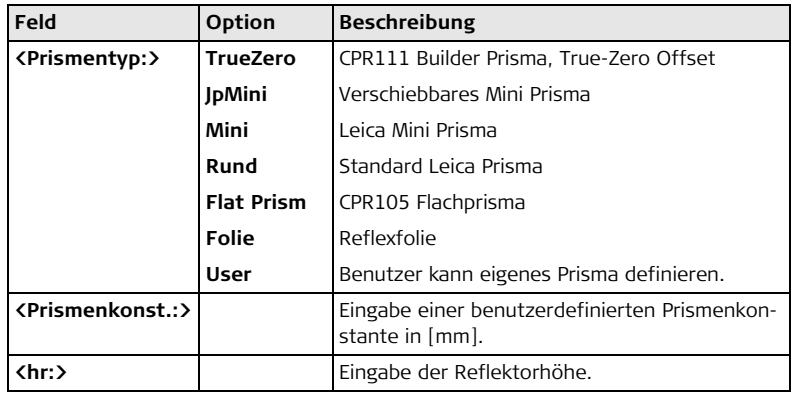

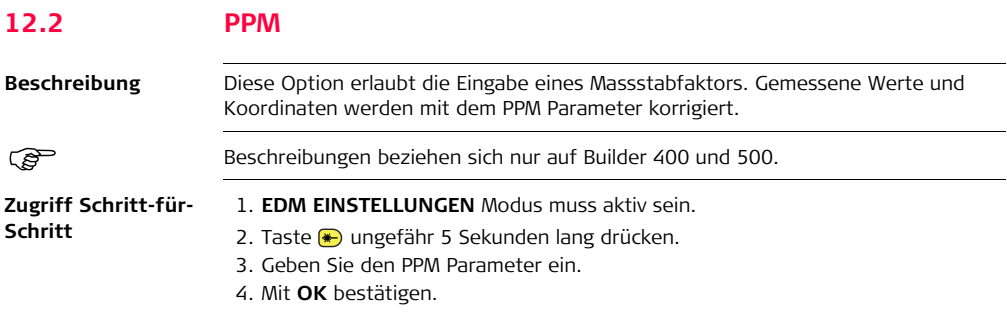

**Beispiel Anzeige für PPM**

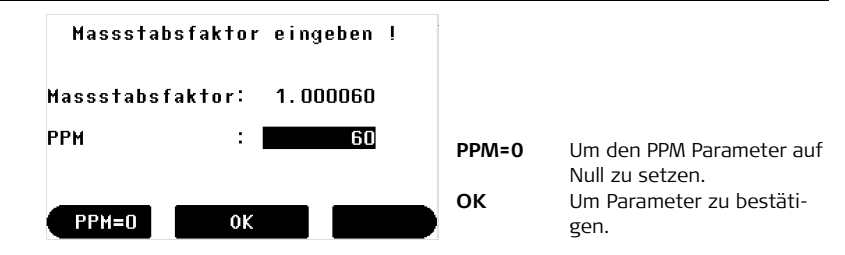

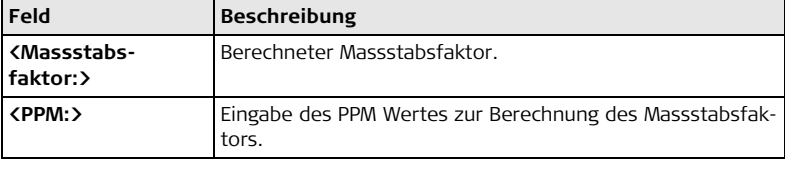

#### **Atmosphärische Korrektur °C**

Atmosphärische Korrektur in ppm mit °C, mb, H (Meter) bei 60% relativer Luftfeuchtigkeit

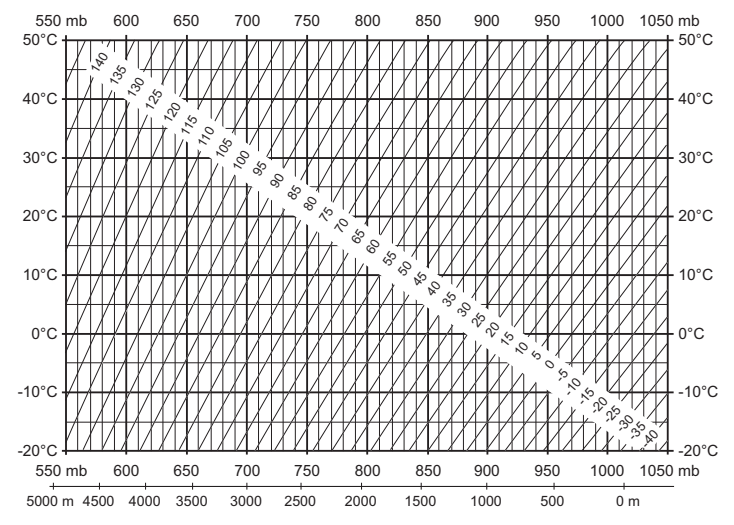

**Atmosphärische Korrektur °F** Atmosphärische Korrektur in ppm mit °F, inch Hg, H (Fuss) bei 60% relativer Luftfeuchtigkeit

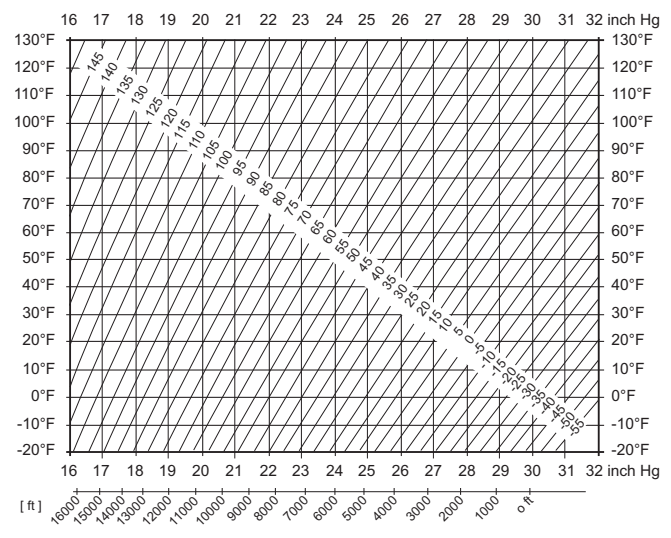

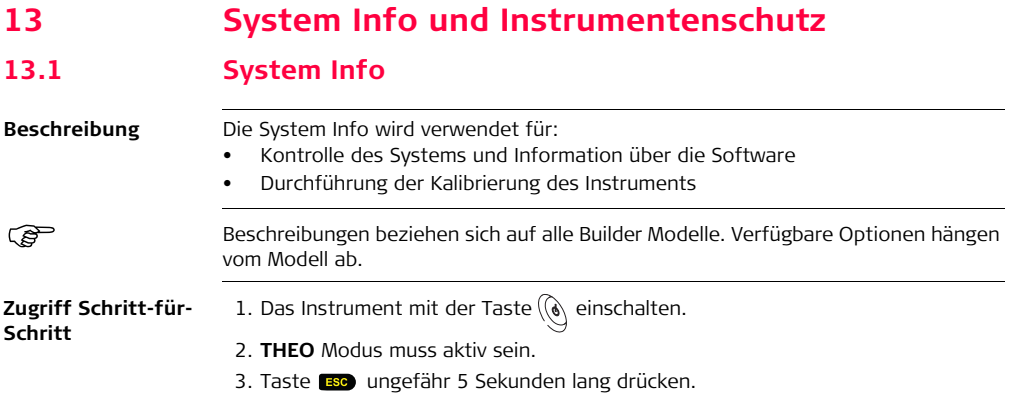

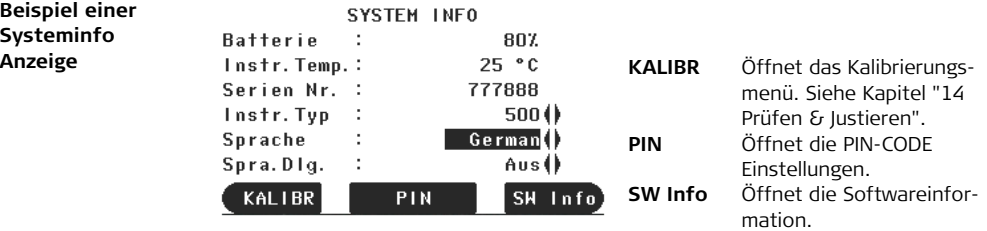

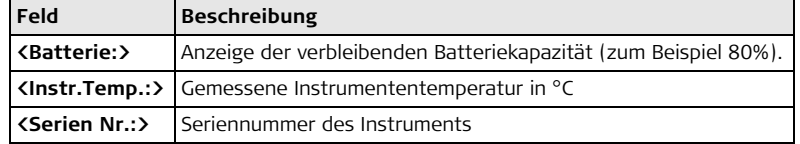

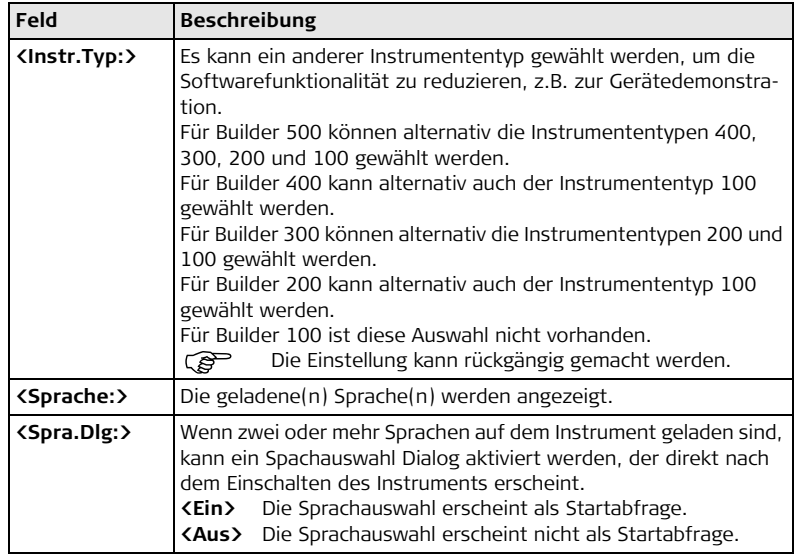

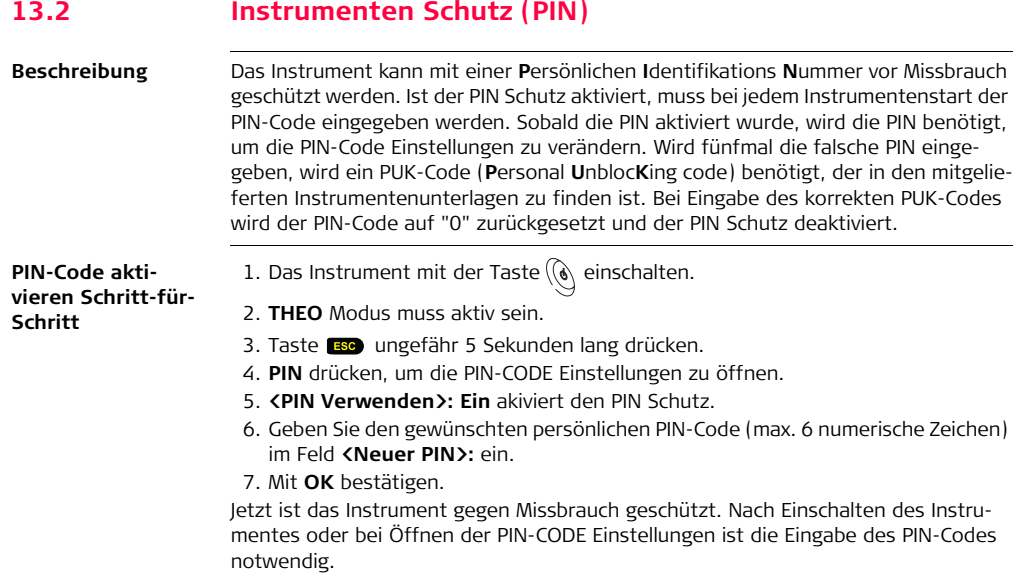

## **Builder, System Info und Instrumentenschutz 176**

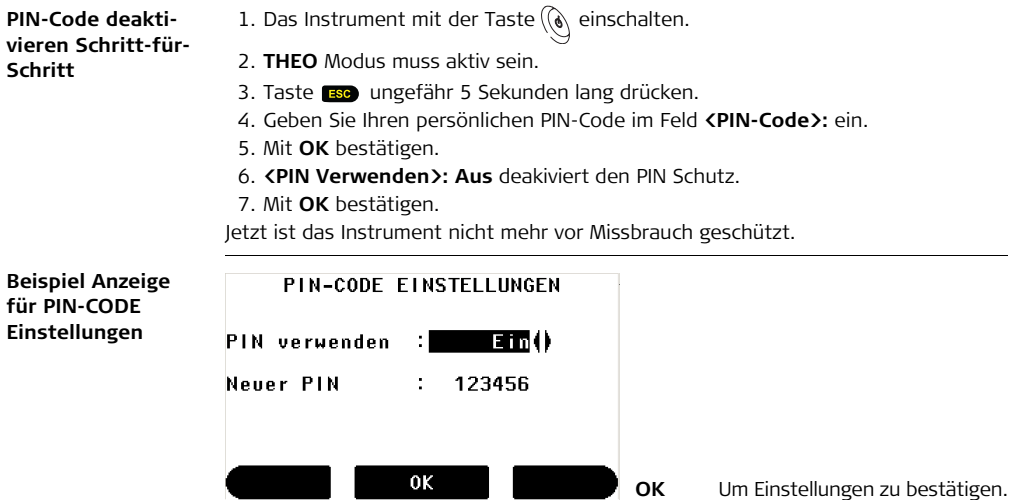

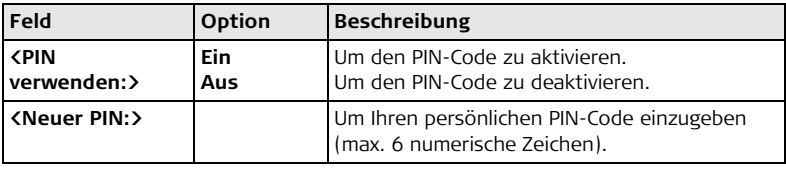

## **13.3 Software Laden Beschreibung** Um Applikationsprogramme oder zusätzliche Sprachen zu laden, muss das Instrument über die serielle Schnittstelle oder über USB Kabel mit dem Leica Construction Data Manager verbunden werden. Mit der Anwendung **Tools - Software Upload** können die Programme/Sprachen geladen werden. In der Construction Data Manager Hilfe finden Sie weitere Informationen. Für Instrumente die mit einem Kommunikations-Seitendeckel ausgestattet sind, kann die Software über einen USB Speicherstick geladen werden. Dieser Vorgang wird im Folgenden beschrieben. **Zugriff Schritt-für-Schritt** 1. Das Instrument mit der Taste  $\mathbb{Q}$  einschalten. 2. **THEO** Modus muss aktiv sein. 3. Etwa 5 Sekunden lang die **ESC** Taste drücken. 4. Die **SW/LANG** Taste drücken, um zum nächsten Schritt zu kommen. Unterbrechen Sie während des Systemladevorgangs nie die Verbindung zur Stromversorgung. Die Batterie muss vor Beginn des Ladevorganges mindestens 75% Kapazität aufweisen.

#### **Laden von Firmware und Sprachen Schritt-für-Schritt**

1. Um Firmware und Sprachen zu laden: **Firmware...** wählen. Der Dialog **Wähle Datei** erscheint.

Um nur Sprachen zu laden: **Sprache(n)** wählen und mit Schritt 4 fortfahren.

- 2. Die Firmwaredatei vom Verzeichnis **System** auf dem USB Speicherstick auswählen. Alle Firmware- und Sprachdateien müssen im Verzeichnis **System** gespeichert sein, um auf das Instrument übertagen zu werden.
- 3. **OK** drücken.

Der Dialog **Firmware laden** erscheint und zeigt alle Sprachdateien im Verzeichnis **System** auf dem USB Speicherstick an.

- 4. **Ja** oder **Nein** für eine zu ladende Sprachdatei wählen. Mindestens eine Sprache muss auf **Ja** gesetzt werden.
- 5. **OK** drücken.
- 6. **Ja** auf der Stromwarnmeldung drücken, um fortzufahren und die Firmware und/oder die gewählte Sprache zu laden.

Nach erfolgreichem Ladevorgang startet das System automatisch neu.

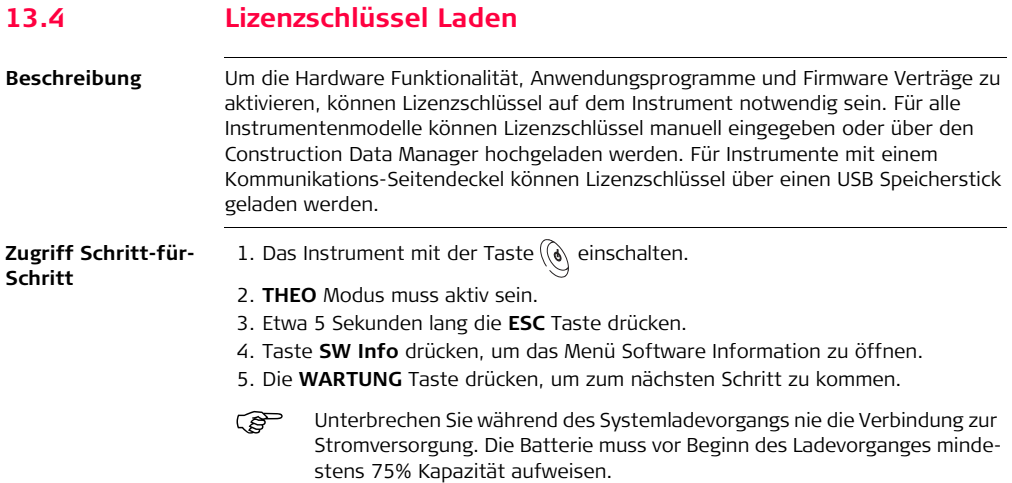
**Lizenzschlüsseldatei laden Schrittfür-Schritt**

1. Um eine Lizenzschlüsseldatei zu laden: Im Menü **Lizenzschlüssel eingeben** die Option **Lizenz hochladen** wählen.

Die Lizenzschlüsseldatei muss im Verzeichnis **System** abgelegt sein, um auf das Instrument übertragen zu werden.

2. **OK** drücken.

Nach erfolgreichem Ladevorgang wird eine Meldung angezeigt.

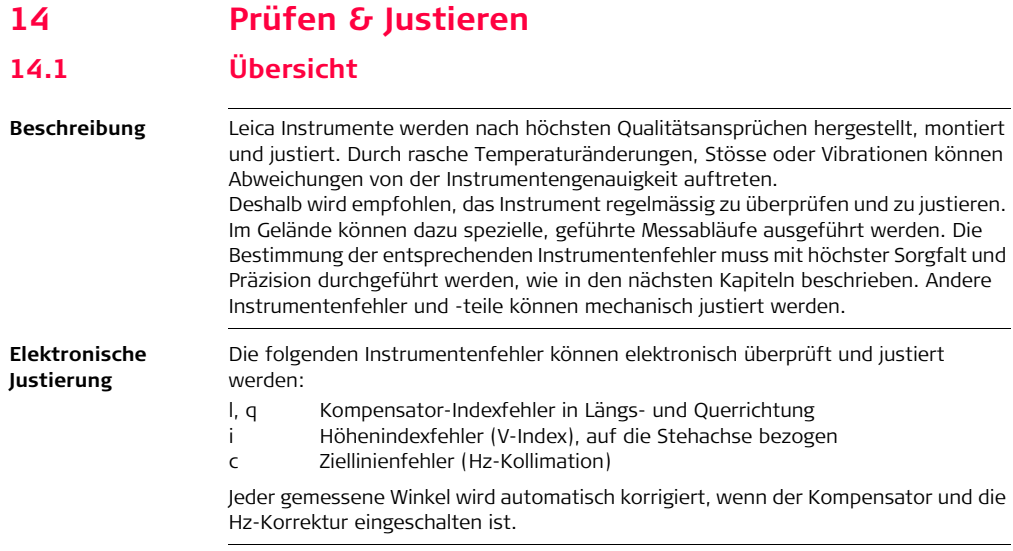

#### **Mechanische Justierung**

Die folgenden Instrumententeile können mechanisch justiert werden.

- Dosenlibelle am Instrument und Dreifuss
- Laserlot
- Schrauben am Stativ
- Sichtbarer Rotlaser für Builder 200 oder höher. Lassen Sie diese Produkte nur von einer Leica Geosystems autorisierten Servicestelle einstellen.
- Vertikale Linie des Fadenkreuz bei Builder 100.

 Bei der Herstellung werden die Instrumentenfehler äusserst sorgfältig bestimmt und auf Null gesetzt. Aus den bereits erwähnten Gründen können sich diese Fehler verändern. Deshalb wird empfohlen, die Bestimmung der Instrumentenfehler in den folgenden Situationen erneut durchzuführen:

- vor dem ersten Einsatz
- vor Präzisionsmessungen
- nach längeren Transporten
- nach längeren Arbeitsperioden
- nach längeren Lagerungszeiten
- falls der Temperaturunterschied zwischen der aktuellen Umgebungstemperatur und der Temperatur der letzen Kalibrierung mehr als 20 °C beträgt

ເອັ

ັອ

# **14.2 Vorbereitungen**

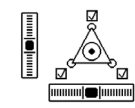

Vor dem Bestimmen der Instrumentenfehler muss das Instrument mit der elektronischen Libelle exakt horizontiert werden. Der Dreifuss, das Stativ und der Untergrund müssen sehr stabil und ohne Vibrationen und Störeinflüsse sein.

Schützen Sie das Instrument vor direkter Sonneneinstrahlung um eine allgemeine Erwärmung zu vermeiden.

Ausserdem wird darauf hingewiesen, keine Messungen bei starkem Hitzeflimmern und Luftturbulenzen durchzuführen. Die besten Konditionen sind früh am Morgen oder bei bedecktem Himmel.

 Bevor Sie zu Messen beginnen, sollte sich das Instrument an die Umgebungstemperatur angepasst haben. Rechnen Sie mit ungefähr 2 Minuten für 1 °C Temperaturunterschied zwischen Lager- und aktueller Umgebungstemperatur, aber mindestens mit 15 Minuten.

### **14.3 Kombinierte Justierung von Hz Kollimation (c), Höhenindex/Vertikal Index (i) und Kompensator Index (l, q) Fehlern**

**Beschreibung** Die kombinierte Justierung ermittelt die folgenden Instrumentenfehler in einem Verfahren:

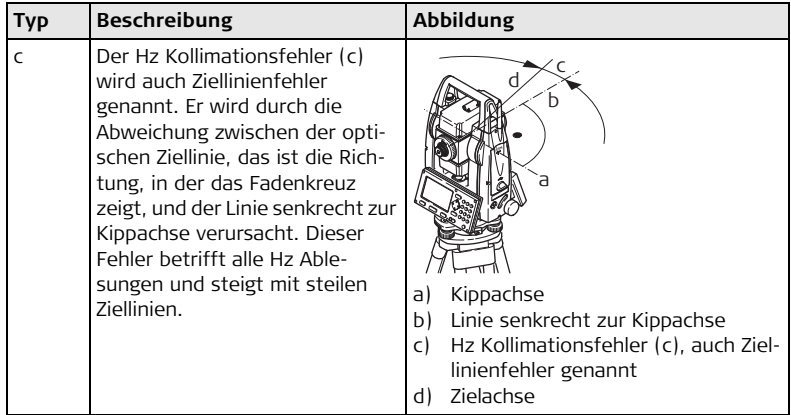

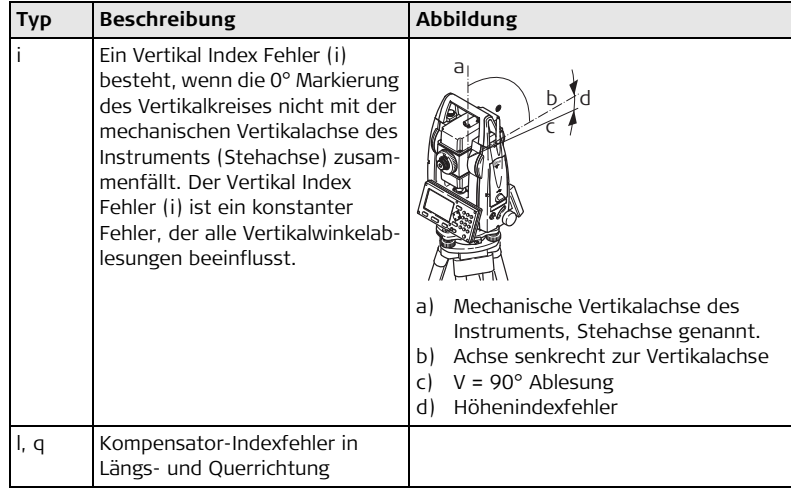

**Kombinierte Justierung Schritt-für-Schritt**

Die folgende Tabelle erklärt die wichtigsten Einstellungen. Weitere Informationen zu den Dialogen finden Sie in den angegebenen Kapiteln.

- 1. Das Instrument mit der Taste  $(\delta)$  einschalten.
- 2. Horizontieren Sie das Instrument. Siehe Kapitel ["5.2 Aufstellen des Instruments"](#page-41-0) für weitere Informationen.
- 3. **THEO** Modus muss aktiv sein.
- 4. Taste **BBC** ungefähr 5 Sekunden lang drücken, bis **SYSTEM INFO** aktiv ist.
- 5. Taste **KALIBR** drücken.
- 6. Taste **NEU** drücken.

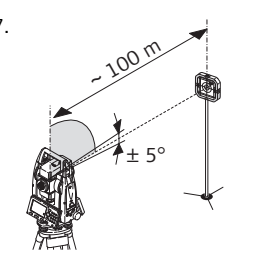

7. Zielen Sie mit dem Fernrohr genau auf ein Ziel in etwa 100 m Entfernung. Das Ziel muss sich innerhalb ± 5°/gon zur horizontalen Ebene befinden.

8. Drücken Sie **MESSEN** um zum Ziel zu messen.

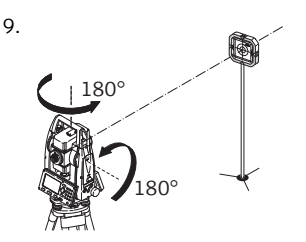

9. Zielen Sie mit dem Fernrohr genau auf ein Ziel in etwa 100 m Entfernung. Das Ziel muss sich innerhalb ± 5°/gon zur horizontalen Ebene befinden.

10. Dücken Sie **MESSEN**, um das gleiche Ziel noch einmal zu messen und den Instrumentenfehler zu bestimmen.

Die alten und neuen Korrekturwerte werden angezeigt.

11. Drücken Sie **OK**, um die neuen Korrekturen zu übernehmen. ODER

Drücken Sie , um das Programm zu beenden, ohne die neuen Korrekturen zu übernehmen.

# **Hz Korrektur**

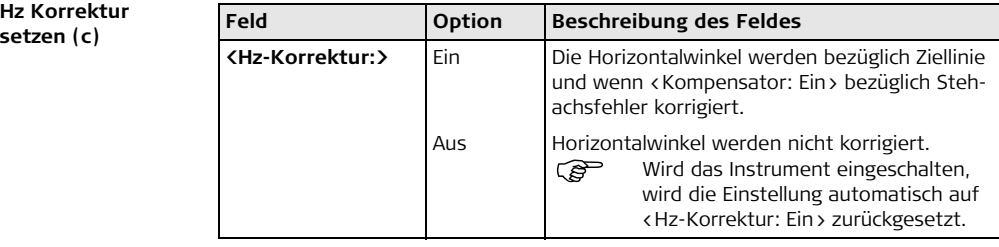

# **14.4 Justierung der Dosenlibelle**

**Am Instrument Schritt-für-Schritt**

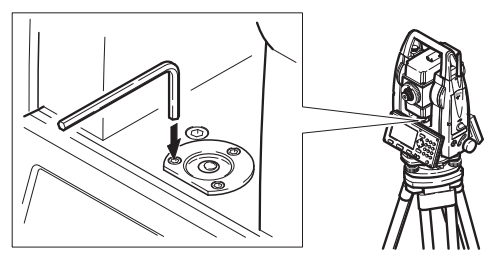

- 1. Instrument vor der Justierung sorgfältig mit der elektronischen Libelle horizontieren, vorausgesetzt, die elektronische Libelle ist exakt justiert.
- 2. Die Libellenblase muss mittig sein. Steht die Blase nicht innerhalb des Einstellkreises, so korrigiert man sie an den Einstellschrauben mit dem mitgelieferten Justierstift. Drehen Sie das Instrument langsam um 200 gon (180°). Wiederholen Sie den Justiervorgang, falls die Libellenblase nicht mittig ist.

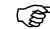

**Reformally** Nach der Justierung darf keine Schraube lose sein.

#### **Am Dreifuss Schritt-für-Schritt**

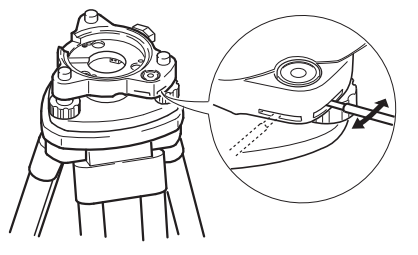

- 1. Instrument vor der Justierung sorgfältig mit der elektronischen Libelle horizontieren, vorausgesetzt, die elektronische Libelle ist exakt justiert. Siehe Kapitel ["5.2 Aufstellen des Instruments"](#page-41-0) für weitere Informationen. Anschliessend Instrument aus dem Dreifuss nehmen.
- 2. Die Libellenblase des Dreifusses muss mittig sein. Steht die Blase nicht innerhalb des Einstellkreises, so korrigiert man sie an den zwei Kreuzlochschrauben mit dem mitgelieferten Justierstift.

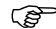

**Reformance India** Nach der Justierung darf keine Schraube lose sein.

# **14.5 Justierung des Laserlotes**

 Das Laserlot ist in der Stehachse untergebracht. Eine Justierung des Laserlotes ist unter normalen Einsatzverhältnissen nicht notwendig. Sollte aufgrund äusserer Einwirkungen eine Justierung trotzdem einmal notwendig werden, muss diese durch eine von Leica Geosystems autorisierte Servicestelle vorgenommen werden.

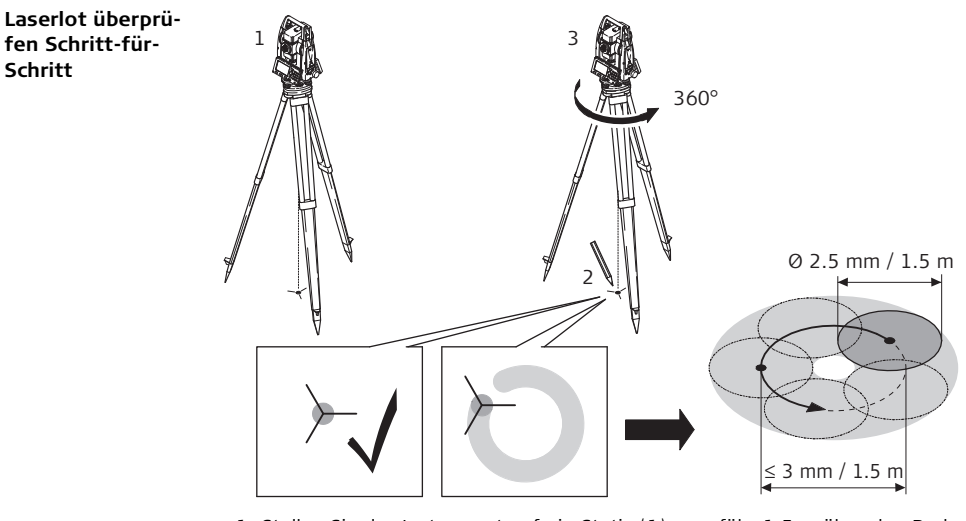

- 1. Stellen Sie das Instrument auf ein Stativ (1) ungefähr 1.5 m über den Boden.
- 2. Das Instrument mit der Taste  $\left(\delta\right)$  einschalten.

3. Instrument vor der Justierung sorgfältig mit der elektronischen Libelle horizontieren, vorausgesetzt, die elektronische Libelle ist exakt justiert. Siehe Kapitel ["5.2 Aufstellen des Instruments"](#page-41-0) für weitere Informationen.

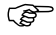

- Das Überprüfen des Laserlotes ist auf einer hellen, ebenen und horizontalen Oberfläche durchzuführen, z.B. einem Blatt Papier.
- 4. Markieren Sie die Mitte des roten Laserpunktes auf dem Boden (2).
- 5. Instrument langsam um 360° drehen und dabei den roten Laserpunkt verfolgen (3).

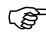

- Der maximale Rotationsdurchmesser des Laserpunktzentrums sollte bei einem Abstand von 1.5 m den Wert von 3 mm nicht überschreiten.
- 6. Wenn die Mitte des Laserpunktes eine deutliche kreisförmige Bewegung beschreibt oder sich das Zentrum des Laserpunktes mehr als 3 mm vom erstmarkierten Punkt bewegt, ist eventuell eine Justierung notwendig. Benachrichtigen Sie Ihre nächstgelegene autorisierte Leica Geosystems Service-Werkstatt. Die Grösse des Laserpunktes kann je nach Helligkeit und Oberfläche variieren. Bei einer Distanz von 1.5 m ist durchschnittlich mit einem Durchmesser von 2.5 mm zu rechnen.

# **14.6 Wartung des Stativs**

**Wartung des Stativs Schritt-für-Schritt**

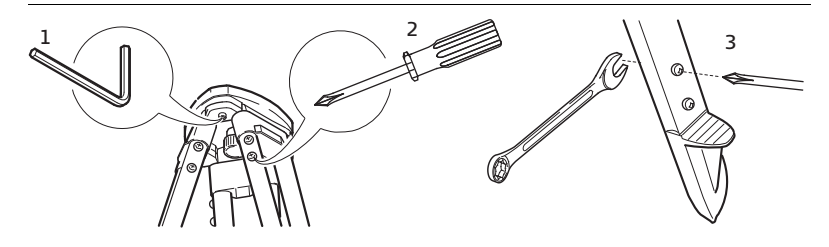

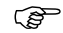

Die Verbindungen müssen fest sein.

- 1. Inbusschrauben mit dem mitgelieferten Inbusschlüssel mässig anziehen.
- 2. Gelenke am Stativkopf anziehen, sodass die gespreizte Stellung der Stativbeine auch nach dem Abheben vom Boden gerade noch erhalten bleibt.
- 3. Schrauben an den Stativbeinen anziehen.

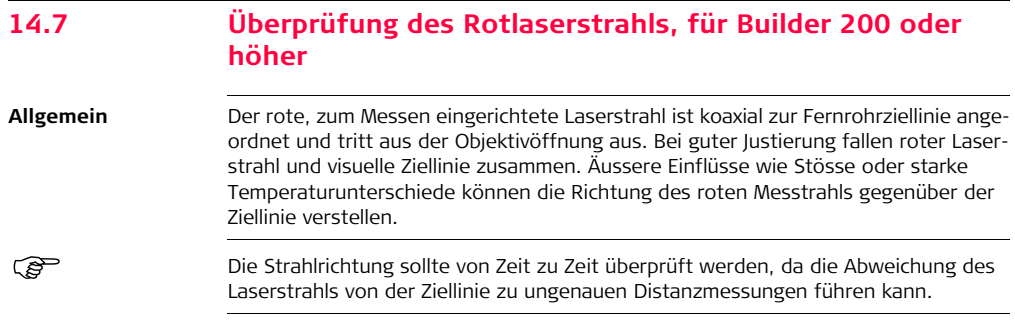

**Strahlrichtung überprüfen Schrittfür-Schritt**

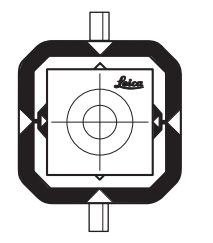

- 1. Stellen Sie das beigelegte Flachprisma CPR105 in ca. 5 m bis 20 m Entfernung vom Instrument auf und richten Sie die Seite mit der Reflexfolie zum Instrument aus.
- 2. Richten Sie das Fadenkreuz des Instruments auf das Zentrum des Flachprismas aus.
- 3. Schalten Sie den Rotlaser durch Aktivierung der Funktion **Laserpointer** im Modus Konfiguration (ausser bei Builder 400) ein.
- 4. Prüfen Sie ohne Fernrohr die Position des roten Laserpunktes auf dem Flachprisma.

Schauen Sie das Flachprisma oberhalb des Fernrohrs oder von der Seite her an.

5. Wenn der Punkt innerhalb des inneren aufgedruckten Kreises ist, befindet sich der Laserstrahl innerhalb der Toleranz. Ist er ausserhalb, wird empfohlen, den Laserstrahl von einer Leica Geosystems autorisierten Servicestelle justieren zu lassen.

## **14.8 Einstellung des vertikalen Fadens des Fadenkreuzes, für Builder 100**

**Überprüfung Schritt-für-Schritt**

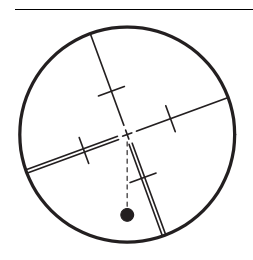

- 1. Zielen Sie auf einen beliebigen Punkt im Zentrum des Fadenkreuzes.
- 2. Bewegen Sie das Instrument mit dem Vertikaltrieb aufwärts an den Rand des Sichtfeldes.

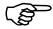

Bewegt sich der Punkt entlang der vertikalen Linie, ist keine Justierung notwendig.

**Einstellung Schrittfür-Schritt**

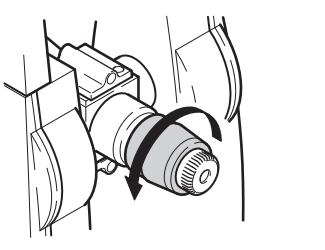

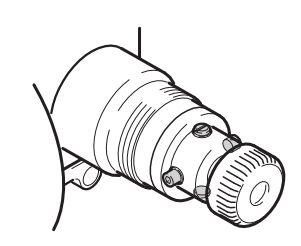

- 1. Bewegt sich der Punkt nicht entlang des vertikalen Fadens, entfernen Sie die Abdeckung der Justierschrauben auf dem Okular.
- 2. Lockern Sie mit Hilfe des mitgelieferten Werkzeugs alle vier Justierschrauben um den gleichen Betrag.
- 3. Drehen Sie das Fadenkreuz, bis der vertikale Faden in einer Linie mit dem Punkt ist.
- 4. Anschliessend ziehen Sie die Justierschrauben wieder an und wiederholen die Überprüfung bis die Einstellung gut ist.

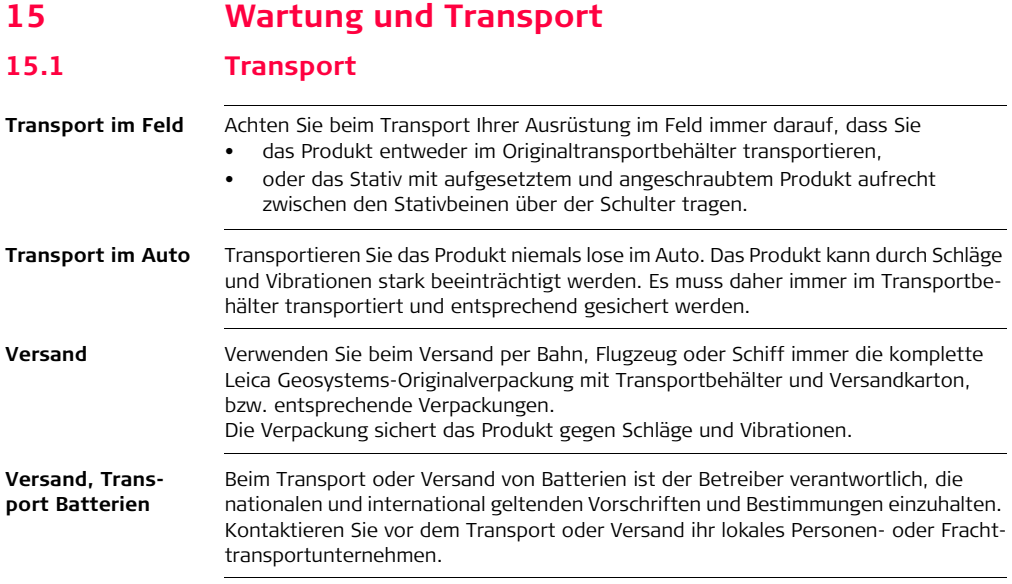

**Feldjustierung** Kontrollieren Sie nach längerem Transport Ihrer Ausrüstung vor Gebrauch die in dieser Gebrauchsanweisung angegebenen Feldjustierparameter.

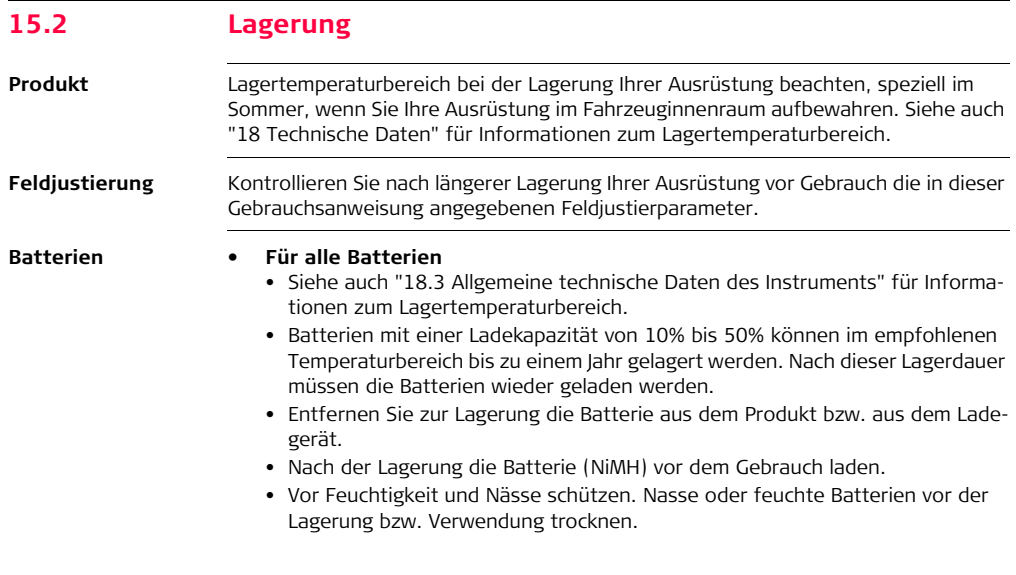

#### **• Für Li-Ion Batterien**

• Batterien können in einem Temperaturbereich von -40 bis +55°C / -40°F bis +131°F gelagert werden, wir empfehlen jedoch einen Lagertemperaturbereich von -20°C bis +30°C / -4°F bis +88°F in trockener Umgebung, um die Selbstentladung zu minimieren.

#### **• Für NiMH Batterien**

• Wir empfehlen einen Lagertemperaturbereich von 0°C bis +20°C / +32°F bis +68°F in trockener Umgebung, um die Selbstentladung zu minimieren.

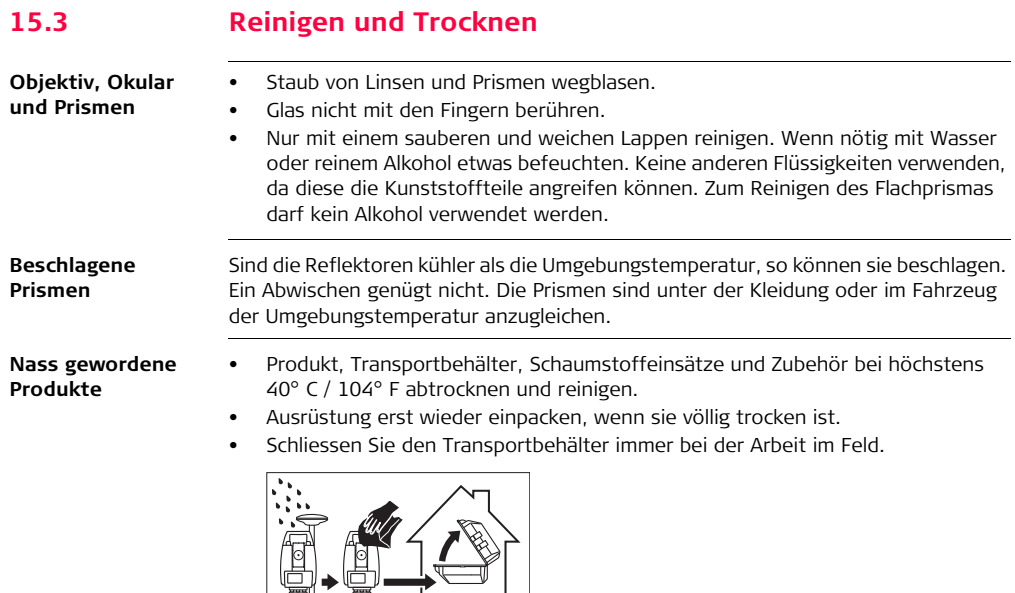

**Kabel und Stecker** Stecker dürfen nicht verschmutzen und sind vor Nässe zu schützen. Verschmutzte Stecker der Verbindungskabel ausblasen.

### <span id="page-205-0"></span>**16 Construction Data Manager 16.1 Übersicht Beschreibung** Construction Data Manager unterstützt den Datenaustausch zwischen Leica Builder und einem PC mit einer Windows® application. Das Programm kann auch für Daten Im- und Export, Datenverwaltung und Laden von Firmware, Sprachen und Lizenzschlüsseln verwendet werden. **16.2 Installation Installieren von Construction Data Manager** 1. Legen Sie die Instrumenten-CD in das CD-Laufwerk Ihres PC ein. Nach einer kurzen Wartezeit erscheint automatisch ein Begrüssungsdialog. Folgen Sie den Bildschirmanweisungen. ODER: 2. Erscheint der Begrüssungsdialog nicht automatisch, navigieren Sie mit dem Windows Explorer zum CD-Laufwerk. 3. Öffnen Sie das Verzeichnis **Software** und doppelklicken Sie auf die Construction Data Manager Datei, um die Installation zu starten.

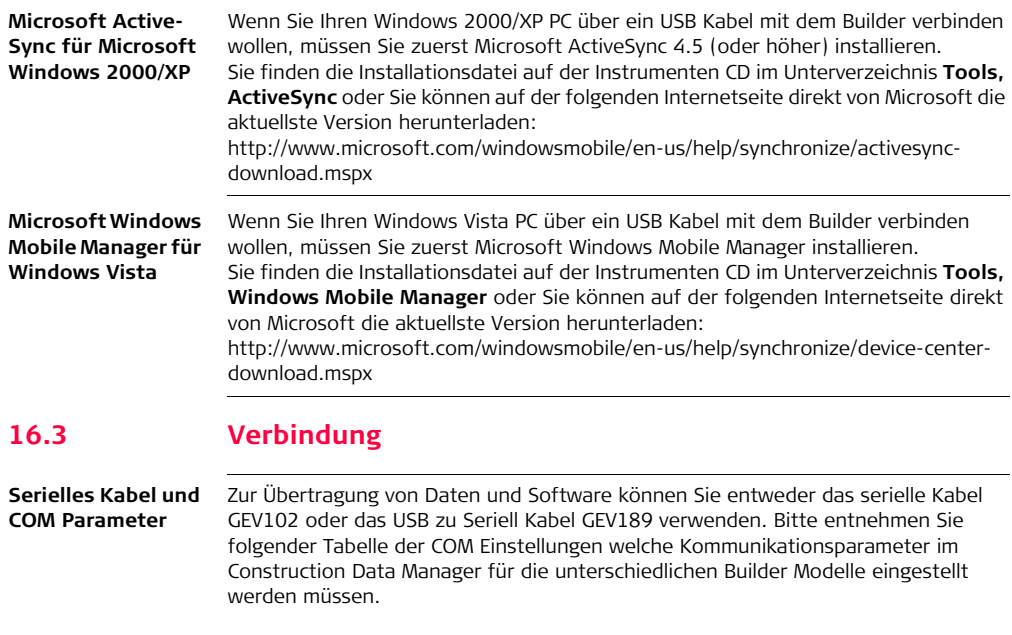

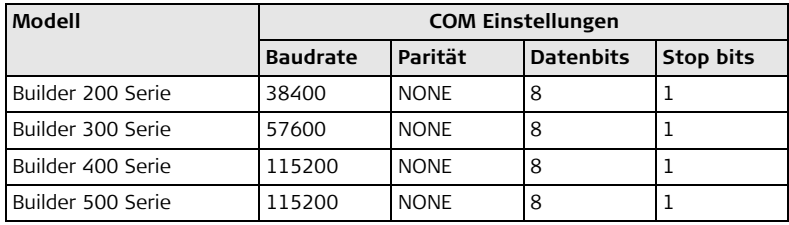

**Erstmalige Verwendung einer USB Kabelverbindung (nur für Builder 300 oder höher)**

- 1. Stellen Sie sicher, dass sie Microsoft ActiveSync (für Windows XP) oder Microsoft Windows Mobile Manager (für Windows Vista) auf Ihrem PC installiert haben. Siehe ["16.2 Installation".](#page-205-0)
- <span id="page-207-0"></span>2. Schalten Sie den Builder ein und öffnen Sie den Kommunikations-Seitendeckel.
- 3. Stecken Sie den Mini USB Stecker des GEV223 USB Kabels in den Mini USB Port am Instrument.
- <span id="page-207-1"></span>4. Stecken Sie den Standard USB Stecker des GEV223 USB Kabels in einen freien USB Port an Ihrem PC. Microsoft ActiveSync/Windows Mobile Manager startet nach ein paar Sekunden

und fragt, ob eine neue Partnerschaft (Partnership) hergestellt werden soll.

- 5. Wählen Sie **JA** und klicken auf **Weiter**.
- 6. Im Fenster **Eine Partnerschaft festlegen** wählen Sie **JA** und klicken auf **Weiter**.

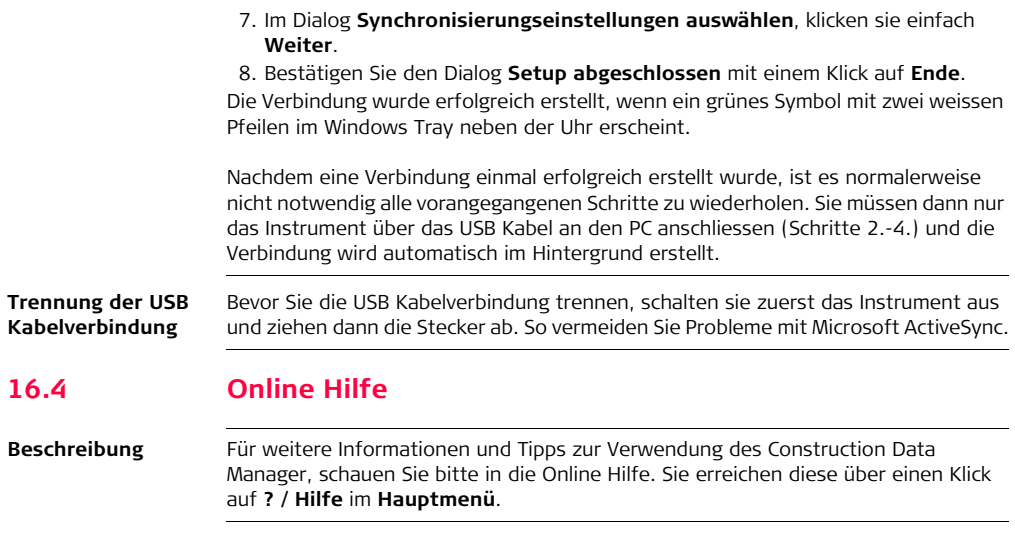

# **17 Sicherheitshinweise 17.1 Allgemein Beschreibung** Diese Hinweise sollen Betreiber und Benutzer in die Lage versetzen, allfällige Gebrauchsgefahren rechtzeitig zu erkennen, d.h. möglichst im voraus zu vermeiden. Der Betreiber hat sicherzustellen, dass alle Benutzer diese Hinweise verstehen und befolgen.

# **17.2 Verwendungszweck**

#### **Bestimmungsgemässe Verwendung**

- Messen von Horizontal- und Vertikalwinkeln.
- Messen von Distanzen.
- Registrierung von Messdaten.
- Berechnungen mittels Software.
- Visualisierung der Ziel- und Stehachse.
- Datenübertragung mit externen Geräten.

**Sachwidrige Verwendung**

- Verwendung des Produkts ohne Instruktion.
- Verwendung ausserhalb der Einsatzgrenzen.
- Unwirksammachen von Sicherheitseinrichtungen.
- Entfernen von Hinweis- oder Warnschildern.
- Öffnen des Produktes mit Werkzeugen, z.B. Schraubenzieher, sofern nicht ausdrücklich für bestimmte Fälle erlaubt.
- Durchführung von Umbauten oder Veränderungen am Produkt.
- Inbetriebnahme nach Entwendung.
- Verwendung des Produkts mit offensichtlich erkennbaren Mängeln oder Schäden.
- Verwendung von Zubehör anderer Hersteller, das von Leica Geosystems nicht ausdrücklich genehmigt ist.
- Direktes Zielen in die Sonne.
- Ungenügende Absicherung des Messstandortes, z.B.: bei Durchführung von Messungen an Strassen.
- Absichtliche Blendung Dritter.
- Steuerung von Maschinen, bewegten Objekten usw. in Überwachungsanwendungen o.ä. ohne zusätzliche Überwachungs- und Sicherheitseinrichtungen.

 $\triangleright$ 

**Warnung** Möglichkeit einer Verletzung, einer Fehlfunktion und Entstehung von Sachschaden bei sachwidriger Verwendung.

Der Betreiber informiert den Benutzer über Gebrauchsgefahren des Produkts und schützende Gegenmassnahmen. Das Produkt darf erst dann in Betrieb genommen werden, wenn der Benutzer instruiert ist.

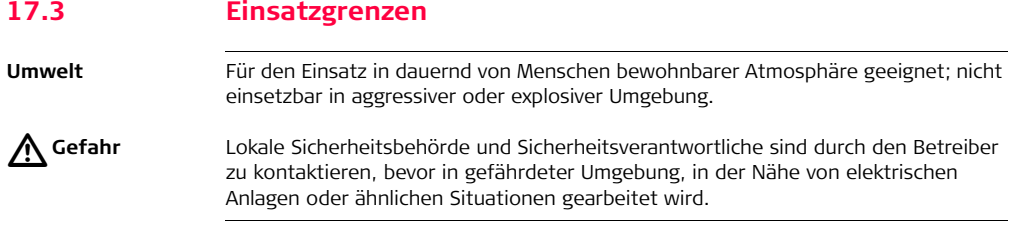

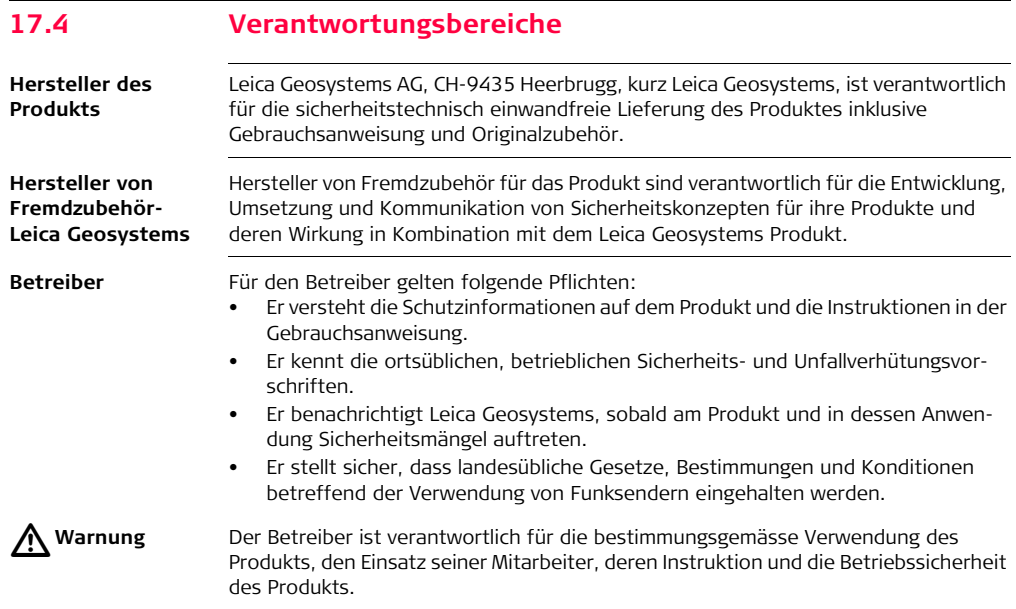

# **17.5 Gebrauchsgefahren**

 $\triangle$ 

**Warnung** Fehlende oder unvollständige Instruktion können zu Fehlbedienung oder sachwidriger Verwendung führen. Dabei können Unfälle mit schweren Personen-, Sach-, Vermögens- und Umweltschäden entstehen.

#### **Gegenmassnahmen:**

Alle Benutzer befolgen die Sicherheitshinweise des Herstellers und Weisungen des Betreibers.

 $\triangleright$ 

**Vorsicht** Vorsicht vor fehlerhaften Messergebnissen beim Verwenden eines Produktes, nach einem Sturz oder anderen unerlaubten Beanspruchungen, Veränderungen des Produktes, längerer Lagerung oder Transport.

#### **Gegenmassnahmen:**

Führen Sie periodisch Kontrollmessungen und die in der Gebrauchsanweisung angegebenen Feldjustierungen durch. Besonders nach übermässiger Beanspruchung des Produktes, und vor und nach wichtigen Messaufgaben.

# $\triangleright$

**Gefahr** Beim Arbeiten mit dem Reflektorstock und dem Verlängerungsstück in unmittelbarer Umgebung von elektrischen Anlagen, z.B. Freileitungen oder elektrische Eisenbahnen, besteht aufgrund eines elektrischen Schlages akute Lebensgefahr.

#### **Gegenmassnahmen:**

Halten Sie einen ausreichenden Sicherheitsabstand zu elektrischen Anlagen ein. Ist das Arbeiten in solchen Anlagen zwingend notwendig, so sind vor der Durchführung dieser Arbeiten die für diese Anlagen zuständigen Stellen oder Behörden zu benachrichtigen und deren Anweisungen zu befolgen.

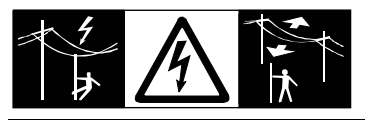

 $\triangleright$ 

**Warnung** Wenn das Produkt mit Zubehör wie zum Beispiel Mast, Messlate oder Lotstock verwendet wird, erhöht sich die Gefahr von Blitzeinschlag.

#### **Gegenmassnahmen:**

Verwenden Sie das Produkt nicht bei Gewitter.

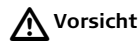

**Vorsicht** Vorsicht beim direkten Zielen in die Sonne mit dem Produkt. Das Fernrohr wirkt wie ein Brennglas und kann somit Ihre Augen schädigen oder das Geräteinnere beschädigen.

#### **Gegenmassnahmen:**

Mit dem Produkt nicht direkt in die Sonne zielen.
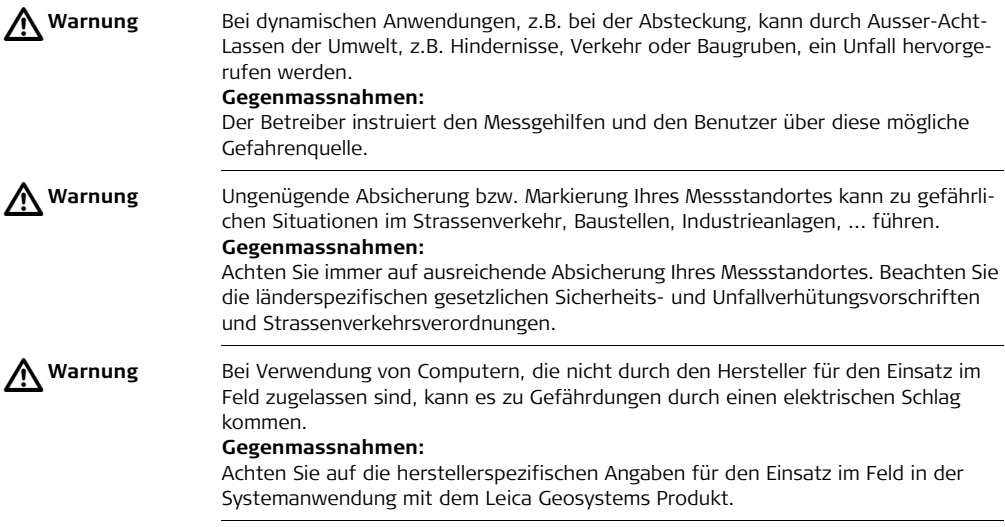

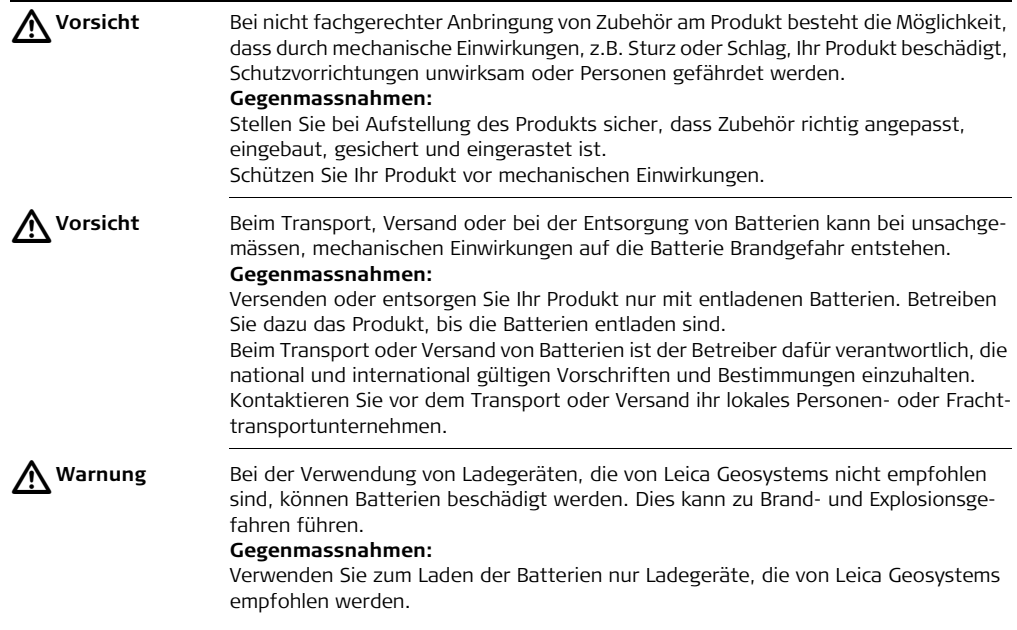

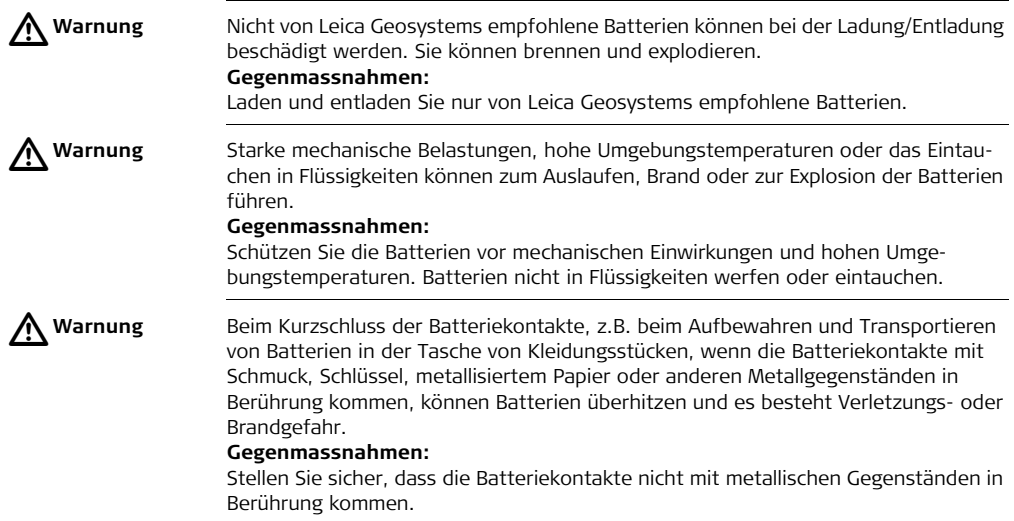

 $\triangleright$ 

**Warnung** Bei unsachgemässer Entsorgung des Produkts kann Folgendes eintreten:

- Beim Verbrennen von Kunststoffteilen entstehen giftige Abgase, an denen Personen erkranken können.
- Batterien können explodieren und dabei Vergiftungen, Verbrennungen, Verätzungen oder Umweltverschmutzung verursachen, wenn sie beschädigt oder stark erwärmt werden.
- Bei leichtfertigem Entsorgen ermöglichen Sie unberechtigten Personen, das Produkt sachwidrig zu verwenden. Dabei können Sie sich und Dritte schwer verletzen sowie die Umwelt verschmutzen.
- Bei unsachgemässer Entsorgung von Silikonöl kann die Umwelt verschmutzt werden.

## **Gegenmassnahmen:**

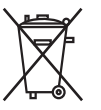

Das Produkt darf nicht im Hausmüll entsorgt werden.

Entsorgen Sie das Produkt sachgemäss. Befolgen Sie die nationalen, länderspezifischen Entsorgungsvorschriften.

Schützen Sie das Produkt jederzeit vor dem Zugriff unberechtigter Personen.

Produktspezifische Informationen zur Behandlung und Entsorgung stehen auf der Homepage von Leica Geosystems unter http://www.leica-geosystems.com/treatment zum Download bereit oder können bei Ihrem Leica Geosystems Händler angefordert werden.

 $\triangle$ 

**Warnung** Lassen Sie die Produkte nur von einer von Leica Geosystems autorisierten Servicestelle reparieren.

# **17.6 Laserklassifizierung**

**Allgemein** Die folgenden Hinweise (gemäss den internationalen Standards IEC 60825-1 (2007-03) und IEC TR 60825-14 (2004-02)) dienen als Anweisungen und Schulungsinformationen für die Produkt-verantwortliche Person und den entgültigen Bediener, um Betriebsgefahren zu vermeiden.

Der Betreiber hat sicherzustellen, dass alle Benutzer diese Hinweise verstehen und befolgen.

Produkte der Laserklassen 1, 2 und 3R benötigen keine(n):

- Lasersicherheitsbeauftragten,
- Schutzkleidung und -brille,
- Warnschilder im Laser-Arbeitsbereich

wenn die Produkte wie in dieser Gebrauchsanleitung beschrieben verwendet und eingesetzt werden, da die Augengefahrenstufe niedrig ist.

Produkte der Laserklassen 2 oder 3R können, vor allem bei Verwendung in schwachen Lichtverhältnissen, schillern, blenden und Nachbilder erzeugen.

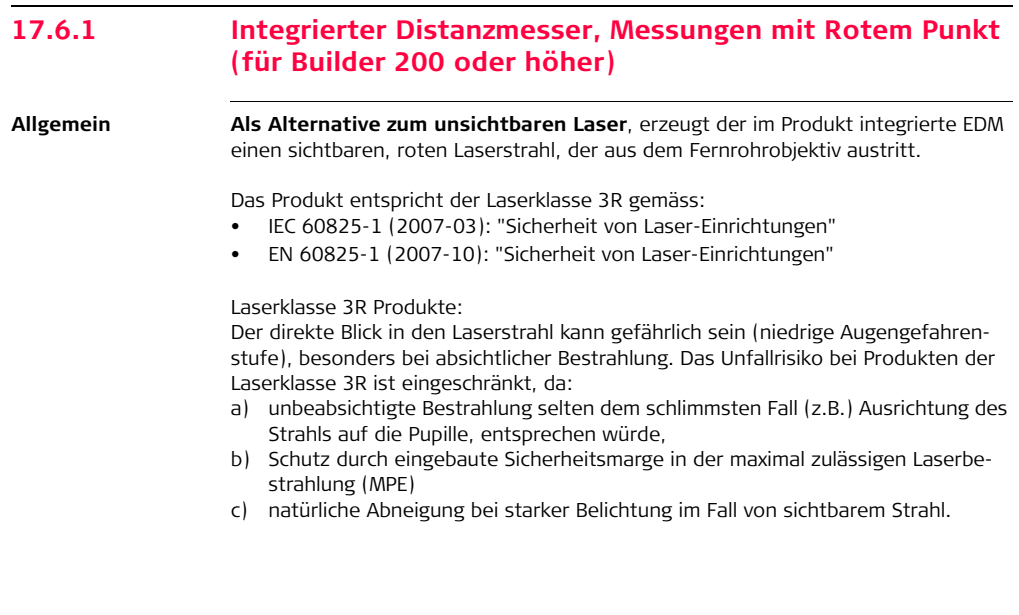

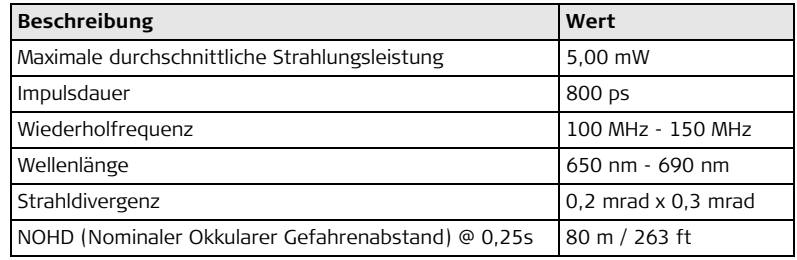

# $\triangleright$

**Warnung** Aus Sicherheitsgründen ist der direkte Blick in den Strahl immer als gefährlich einzustufen.

#### **Gegenmassnahmen:**

Nicht in den Strahl blicken und richten Sie den Strahl nicht auf andere Personen. Diese Maßnahmen sind auch für den reflektierten Strahl zu beachten.

# $\triangleright$

**Warnung** Mögliche Gefahren beziehen sich nicht nur auf den direkten Strahl sondern auch auf reflektierte Strahlen die auf reflektierende Flächen wie Prismen, Fenster, Spiegel oder metallische Oberflächen ausgerichtet sind.

#### **Gegenmassnahmen:**

Zielen Sie keine Flächen an, die wie ein Spiegel reflektieren oder unbeabsichtigte Reflexionen hervorrufen. Bei eingeschaltetem Laser, Betriebsart Laserpointer oder Distanzmessung, nicht durch oder neben dem Richtglas auf Prismen oder reflektierende Gegenstände blicken. Zielen auf Prismen ist nur mit Blick durch das Fernrohr erlaubt.

**Beschilderung**

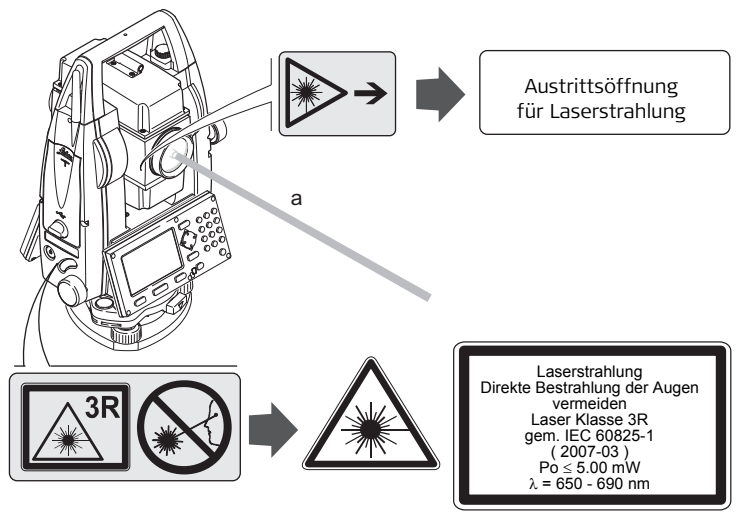

a) Laserstrahl

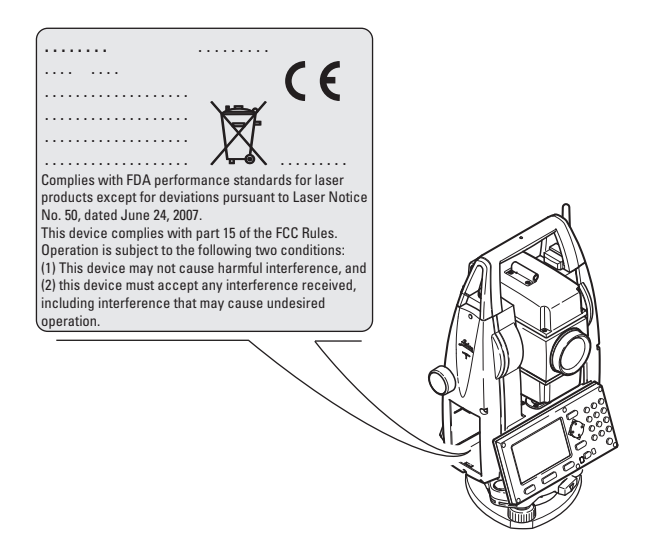

# **17.6.2 Integrierter Distanzmesser, Messungen mit Prisma (nur Builder 400 und 500) Allgemein** Der integrierte Distanzmesser im Produkt erzeugt einen sichtbaren Laserstrahl, der aus dem Fernrohrobjektiv austritt. Das Produkt entspricht der Laserklasse 1 gemäss: • IEC 60825-1 (2007-03): "Sicherheit von Laser-Einrichtungen" • EN 60825-1 (2007-10): "Sicherheit von Laser-Einrichtungen"

Produkte mit Laserklasse 1 sind unter vernünftigerweise, vorhersehbaren Bedingungen und bei bestimmungsgemässer Verwendung und Instandhaltung sicher und für die Augen ungefährlich.

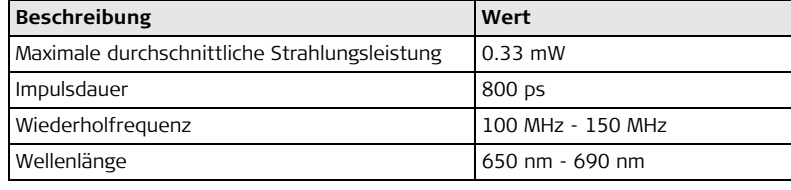

### **Beschilderung**

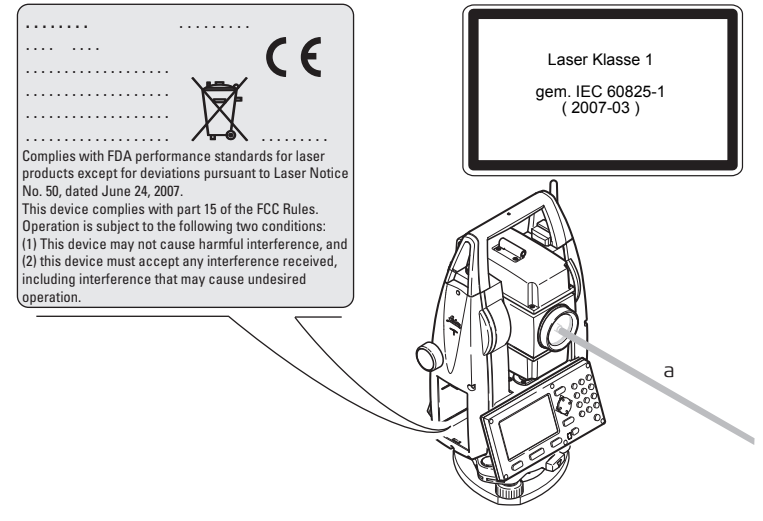

a) Laserstrahl

# **17.6.3 Laserlot**

**Allgemein** Das integrierte Laserlot erzeugt einen sichtbaren Laserstrahl, der aus der Geräteunterseite austritt.

Das Produkt entspricht der Laserklasse 2 gemäss:

- IEC 60825-1 (2007-03): "Sicherheit von Laser-Einrichtungen"
- EN 60825-1 (2007-10): "Sicherheit von Laser-Einrichtungen"

Laserklasse 2 Produkte:

Diese Produkte sind bei kurzzeitiger Bestrahlung ungefährlich, könnnen aber bei absichtlichem Starren in den Strahl eine Gefahr darstellen.

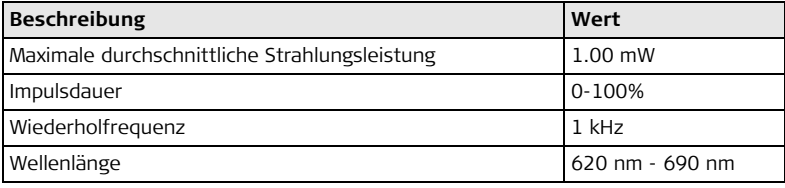

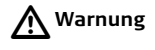

**Warnung** Der Blick in den Laserstrahl kann für das Auge gefährlich sein.

### **Gegenmassnahmen:**

Blicken Sie nicht in den Laserstrahl und richten Sie ihn nicht unnötig auf andere Personen.

### **Beschilderung**

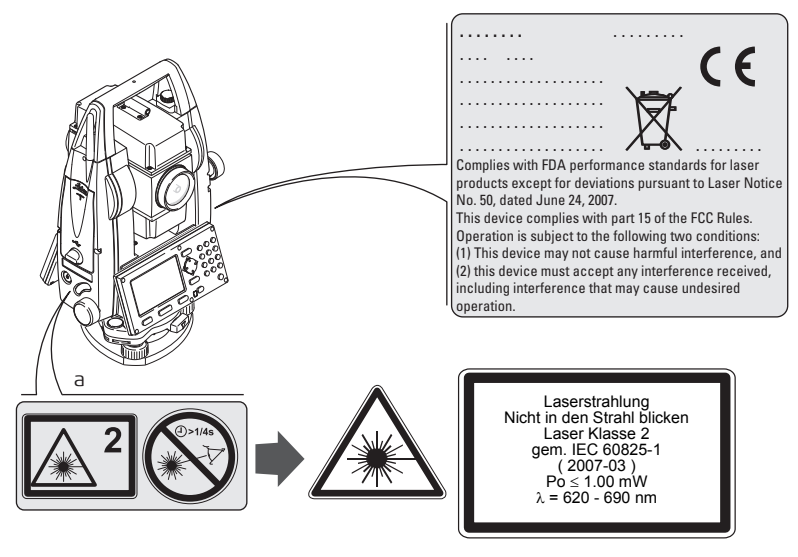

a) Wird ersetzt durch Klasse 3R Laserwarnschild, wenn zutreffend

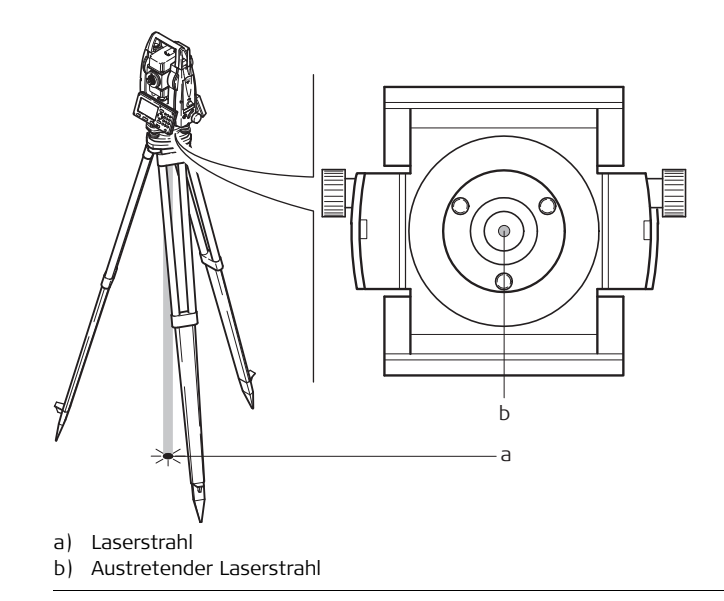

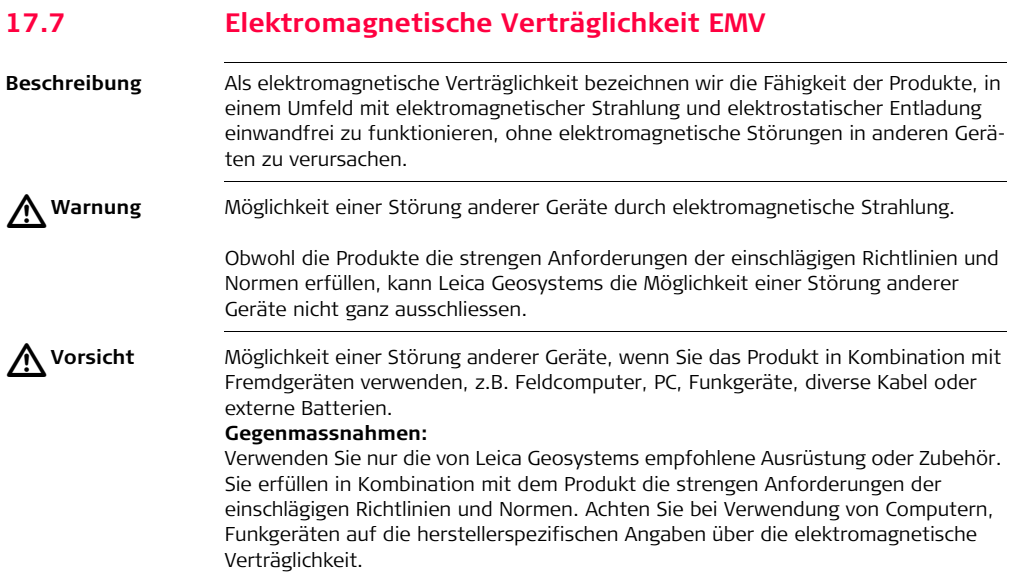

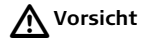

**Vorsicht** Möglichkeit von fehlerhaften Messergebnissen bei Störungen durch elektromagnetische Strahlung.

> Obwohl das Produkt die strengen Anforderungen der einschlägigen Richtlinien und Normen erfüllt, kann Leica Geosystems die Möglichkeit nicht ganz ausschliessen, dass intensive elektromagnetische Strahlung das Produkt stört, z.B. die Strahlung in unmittelbarer Nähe von Rundfunksendern, Funksprechgeräten, Diesel-Generatoren usw.

#### **Gegenmassnahmen:**

Bei Messungen unter diesen Bedingungen, Messergebnisse auf Plausibilität überprüfen.

 $\triangleright$ 

**Warnung** Bei Betreiben des Produktes mit einseitig eingestecktem Kabel, z.B. externes Versorgungskabel oder Schnittstellenkabel, kann eine Überschreitung der zulässigen elektromagnetischen Strahlungswerte auftreten und dadurch andere Geräte gestört werden.

#### **Gegenmassnahmen:**

Während des Gebrauchs des Produkts müssen Kabel beidseitig eingesteckt sein, z.B. Gerät / externe Batterie, Gerät / Computer.

**Bluetooth** Verwendung eines Produktes mit Bluetooth:

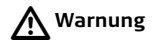

**Warnung** Möglichkeit einer Störung anderer Geräte, medizinischer Geräte, zum Beispiel Herzschrittmacher oder Hörgeräte, Flugzeugen und Anlagen beziehungsweise Schädigung bei Mensch und Tier durch elektromagnetische Felder.

#### **Gegenmassnahmen:**

Obwohl das Produkt in Kombination mit von Leica Geosystems empfohlenen Funkgeräten und Mobiltelefonen die strengen Anforderungen der einschlägigen Richtlinien und Normen erfüllt, kann Leica Geosystems die Möglichkeit einer Störung anderer Geräte beziehungsweise die Schädigung bei Mensch und Tier nicht ganz ausschliessen.

- Betreiben Sie das Produkt mit Funkgeräten oder Mobiltelefonen nicht in der Nähe von Tankstellen, chemischen Anlagen und Gebieten mit Explosionsgefahr.
- Betreiben Sie das Produkt mit Funkgeräten oder Mobiltelefonen nicht in der Nähe von medizinischen Geräten.
- Betreiben Sie das Produkt mit Funkgeräten oder Mobiltelefonen nicht in Flugzeugen.

# **17.8 FCC Hinweis, Gültig in USA**

**Gültigkeit** Der graue Paragraph unten ist für Builder Instrumente ohne Bluetooth gültig.

 $\triangleright$ 

**Warnung** Dieses Produkt hat in Tests die Grenzwerte eingehalten, die in Abschnitt 15 der FCC-Bestimmungen für digitale Geräte der Klasse B festgeschrieben sind. Diese Grenzwerte sehen für die Installation in Wohngebieten einen ausreichenden Schutz vor störenden Abstrahlungen vor. Geräte dieser Art erzeugen und verwenden Hochfrequenzen und können diese auch

ausstrahlen. Sie können daher, wenn sie nicht den Anweisungen entsprechend installiert und betrieben werden, Störungen des Rundfunkempfanges verursachen. Es kann aber nicht garantiert werden, dass bei bestimmten Installationen nicht doch Störungen auftreten können.

Falls dieses Gerät Störungen des Radio- oder Fernsehempfangs verursacht, was durch Aus- und Wiedereinschalten des Gerätes festgestellt werden kann, ist der Benutzer angehalten, die Störungen mit Hilfe folgender Massnahmen zu beheben:

- Die Empfangsantenne neu ausrichten oder versetzen.
- Den Abstand zwischen Gerät und Empfänger vergrössern.
- Das Gerät an die Steckdose eines Stromkreises anschliessen, der unterschiedlich ist zu dem des Empfängers.
- Lassen Sie sich von Ihrem Händler oder einem erfahrenen Radio- und Fernsehtechniker helfen.

# $\triangleright$

**Warnung** Änderungen oder Modifikationen, die nicht ausdrücklich von Leica Geosystems erlaubt wurden, können das Recht des Anwenders einschränken, das Gerät in Betrieb zu nehmen.

### **Beschilderung . . . . . . . .** . . . . . . . . .

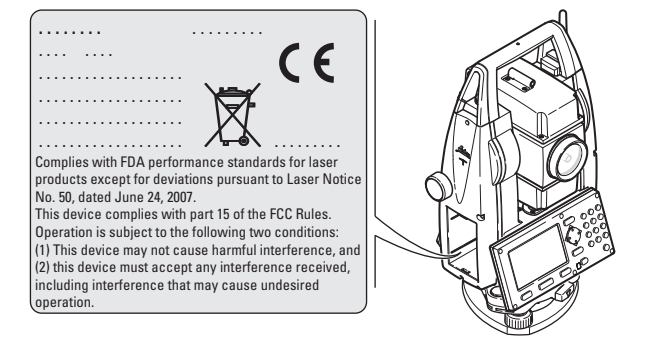

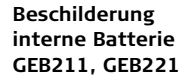

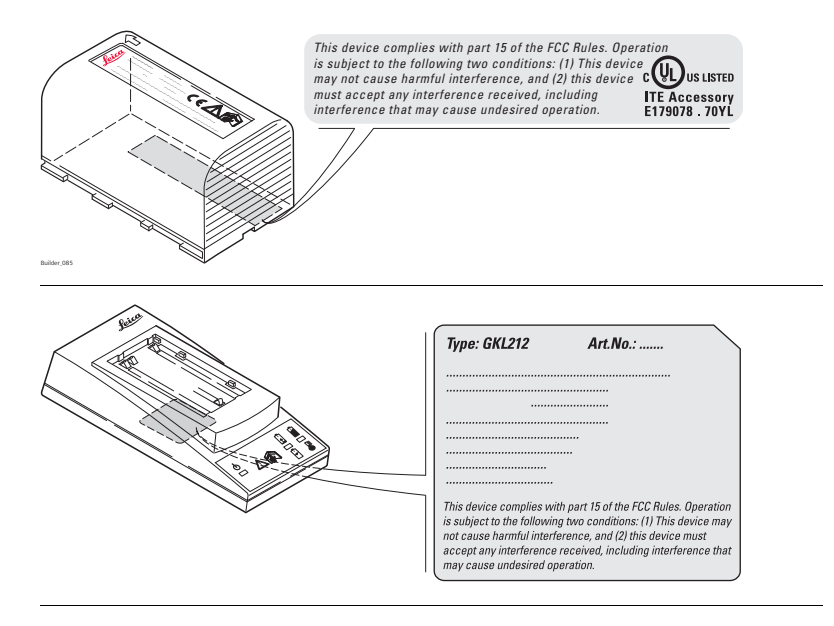

# **18 Technische Daten**

# **18.1 Winkelmessung**

### **Genauigkeit**

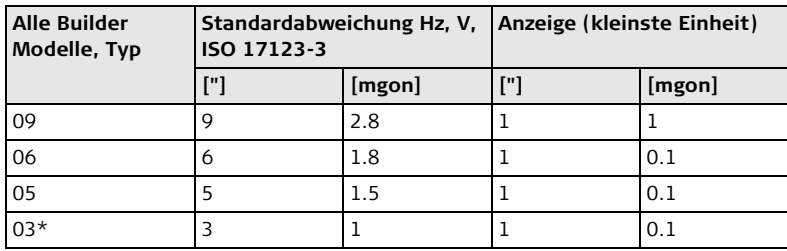

\* Typ 03 ist nur für den Builder 500 verfügbar.

**Eigenschaften** Absolut, kontinuierlich.

# **18.2 Distanzmessung**

### **Reflektorlos Standard Reichweite**

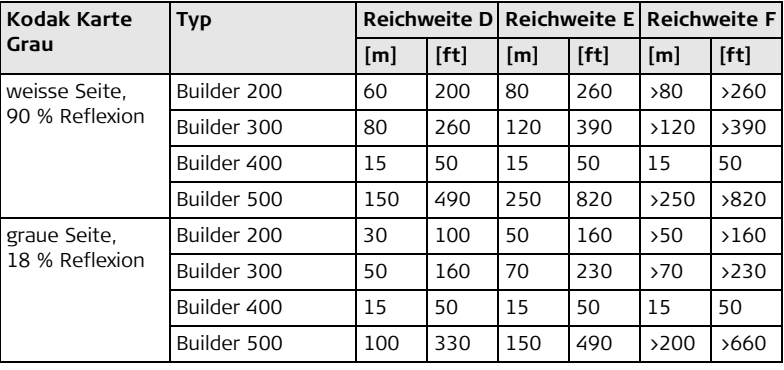

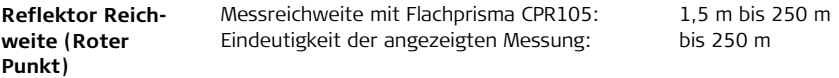

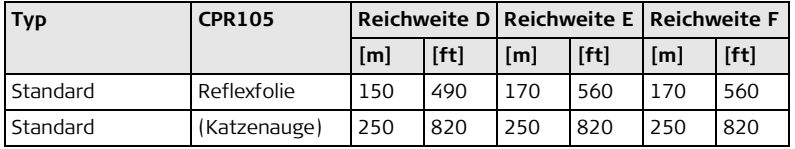

#### **Atmosphärische Bedingungen**

- D: Objekt stark sonnenbeschienen, starkes Hitzeflimmern
- E: Objekt im Schatten, bei bedecktem Himmel
- F: Bei Dämmerung, nachts oder unter Tage

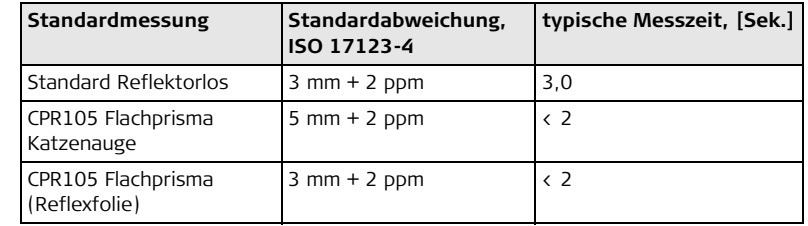

## **Genauigkeit**

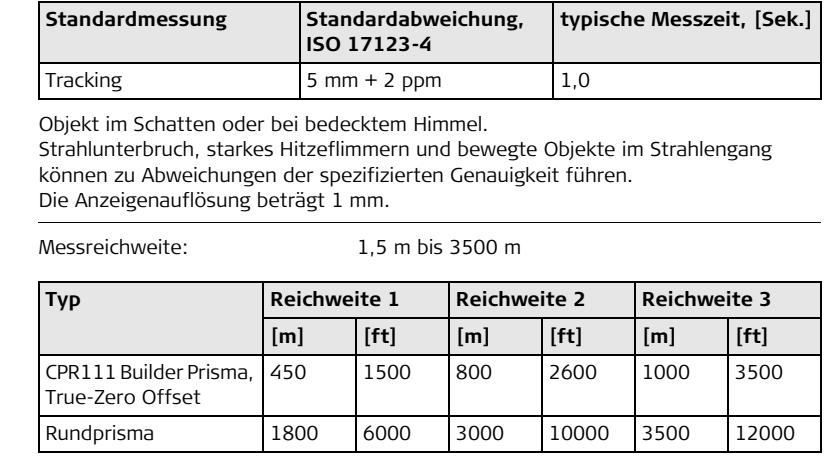

Die Reichweite zum Rundprisma ist nur mit dem Upgrade der Distanzmessung<br>erreichbar. Ansonsten sind die Daten für das CPR111 gültig (max. 500 m). Siehe Kapitel ["5.5 Distanzmessung"](#page-54-0).

**Reflektor Reichweite (Prisma Modus)**

## **Builder, Technische Daten 242**

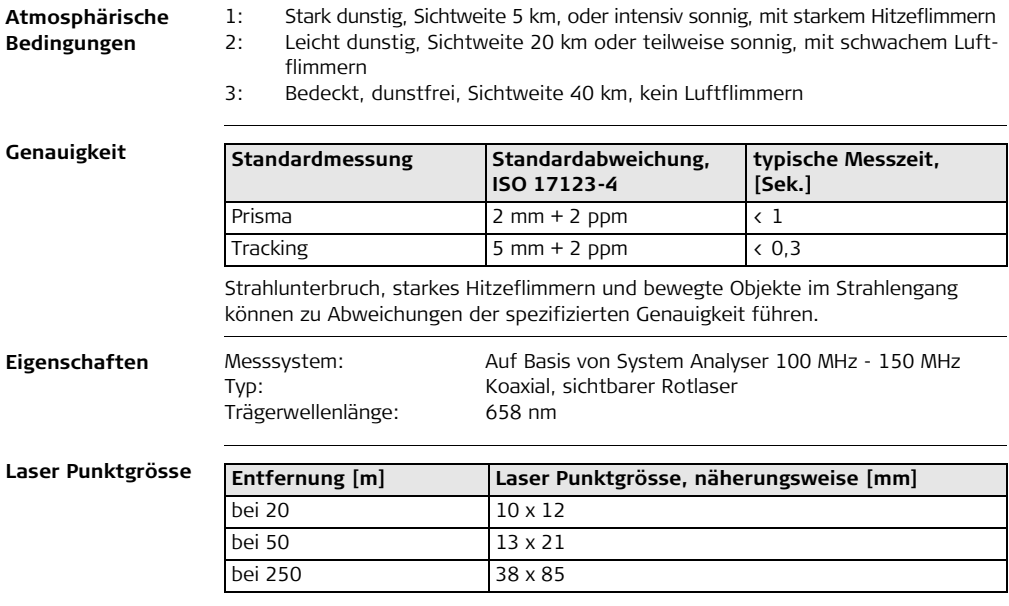

# **18.3 Allgemeine technische Daten des Instruments**

**Fernrohr**

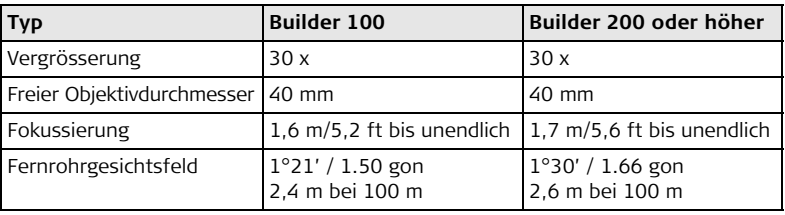

#### **Kompensator**

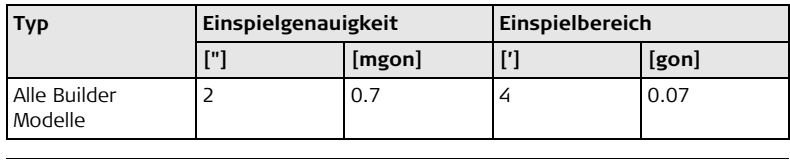

**Libelle**

Empfindlichkeit der Dosenlibelle: 6' / 2 mm Auflösung der elektronischen Libelle: 6" (=20<sup>cc</sup>)

## **Builder, Technische Daten 244**

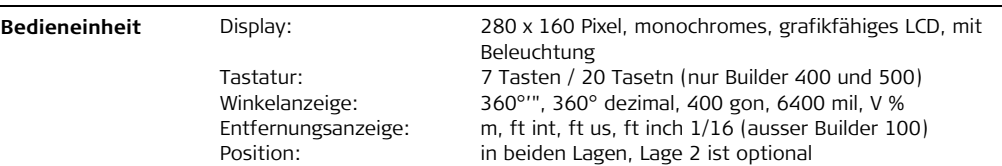

**Instrumenten Schnittstellen, Builder 200 oder höher**

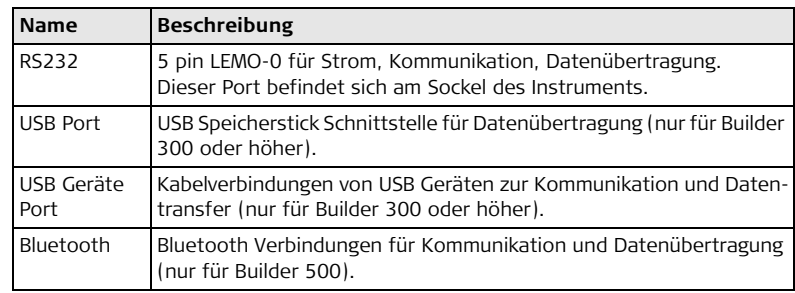

#### **Instrumenten Dimensionen**

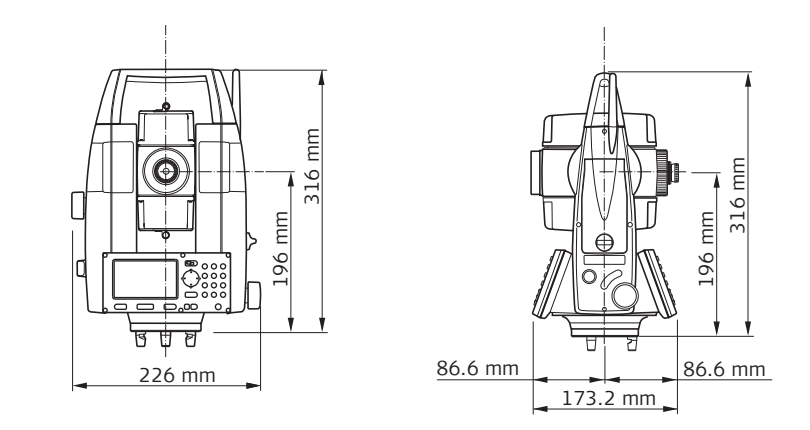

### **Gewicht**

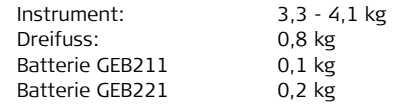

## **Builder, Technische Daten 246**

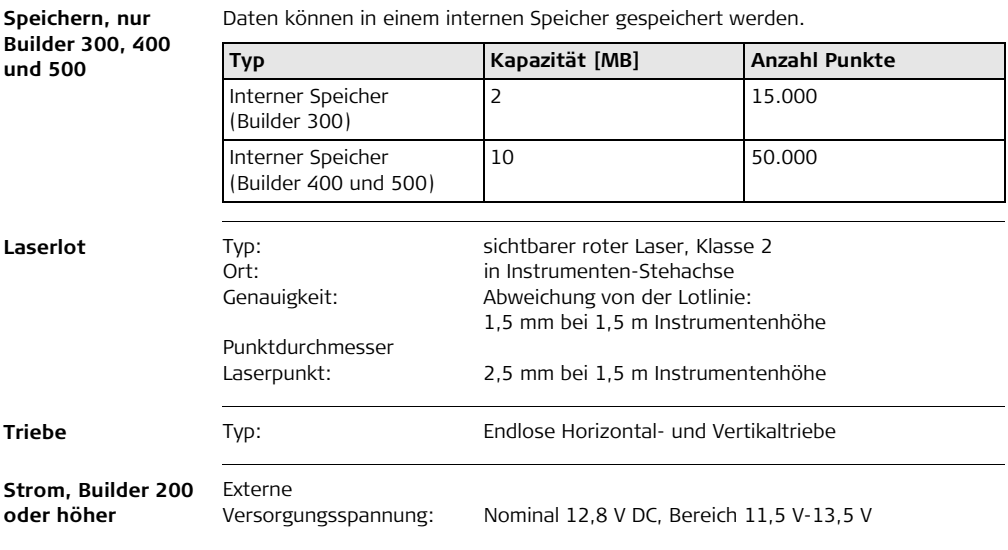

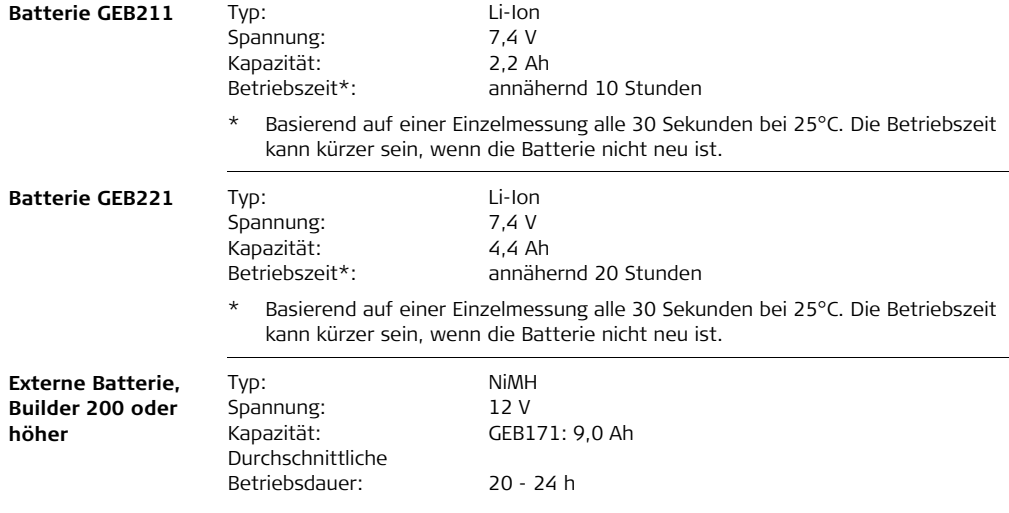

**Umweltspezifika-**

#### **tionen**

#### **Temperatur**

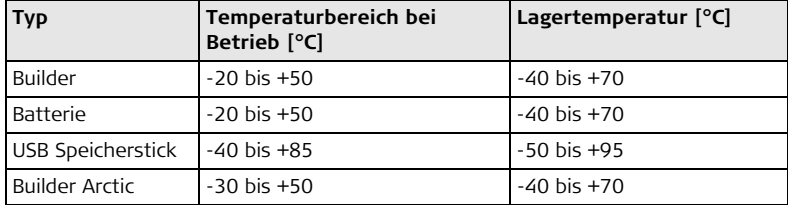

### **Staub- und Wasserschutz**

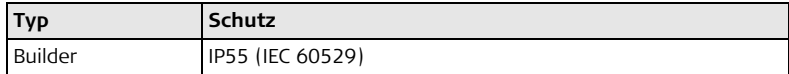

### **Feuchtigkeit:**

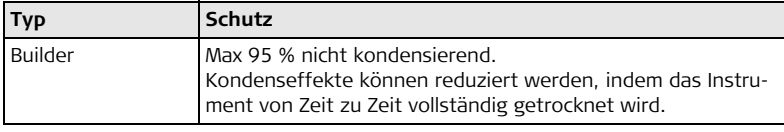

### **Prismen**

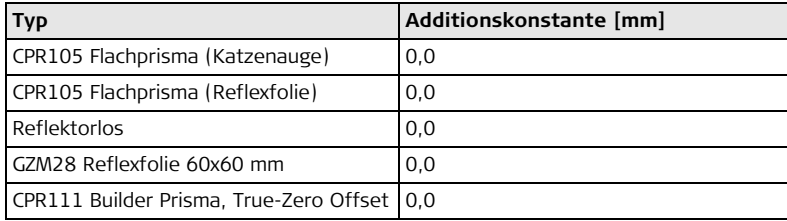

**Automatische Korrekturen**

Die folgenden automatischen Korrekturen werden berücksichtigt:

- 
- Kippachsfehler  $\bullet$
- Erdkrümmung Refraktion
- Ziellinienfehler Kompensatorfehler
	-
	-

# **18.4 Konformität zu nationalen Vorschriften**

# **18.4.1 Produkte ohne Kommunikations-Seitendeckel**

**Konformität zu nationalen Vorschriften**

Hiermit erklärt Leica Geosystems AG, dass das Instrument die erforderlichen Ansprüche und relevanten Vorschriften gemäss den Europäischen Richtlinien bestimmungsgemäss erfüllt. Die Konformitätserklärung kann unter http://www.leica-geosystems.com/ce eingesehen werden.

# **18.4.2 Produkte mit Kommunikations-Seitendeckel**

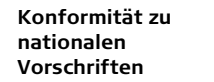

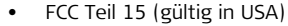

- Hiermit erklärt, Leica Geosystems AG, dass das Instrument mit Kommunikations-Seitendeckel die erforderlichen Ansprüche und relevanten Vorschriften gemäss der Richtlinie 1999/5/EC bestimmungsgemäss erfüllt. Die Konformitätserklärung kann unter http://www.leica-geosystems.com/ce eingesehen werden.
- Geräte der Klasse 1 entsprechend der Europäischen Richtlinie 1999/5/EC (R&TTE) können ohne Einschränkung in jedem Mitgliedsstaat der EEA vermarktet und in Betrieb genommen werden.
- In Ländern mit nationalen Vorschriften, die nicht mit der europäischen Richtlinie 1999/5/EC oder FCC Teil 15 abgedeckt sind, sind die Bestimmungen und Zulassungen für den Betrieb zu prüfen.

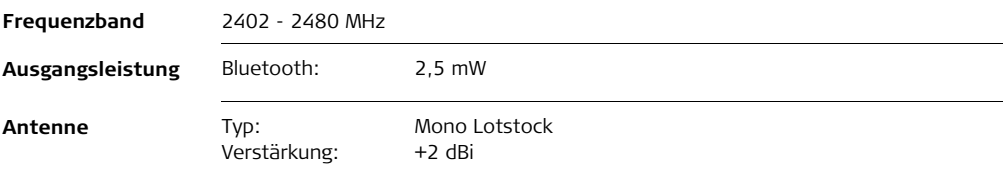

**19 Internationale Beschränkte Herstellergarantie, Software Lizenzvertrag**

**Internationale Beschränkte Herstellergarantie** Dieses Produkt unterliegt den Geschäftsbedingungen der internationalen beschränkten Herstellergarantie die auf der Leica Geosystems Homepage unter http://www.leica-geosystems.com/internationalwarranty zum Download bereit steht oder von Ihrem Leica Geosystems Händler angefordert werden kann. Die vorangehende Garantie gilt ausschliesslich und tritt anstelle aller anderen Garantien und Geschäftsbedingungen, ob ausdrücklich oder stillschweigend, tatsächlich oder kraft Gesetzes, statuarisch oder anderweitig, einschliesslich Garantien, Geschäftsbedingungen, spezifische Gebrauchstauglichkeit, befriedigende Qualität und nicht-Verletzung Rechte Dritter, die allesamt ausdrücklich abgelehnt werden.

**Software Lizenzvertrag** Zu diesem Produkt gehört Software, die entweder auf dem Produkt vorinstalliert ist, oder auf einem separaten Datenträger zur Verfügung gestellt wird, oder auch, mit vorheriger Genehmigung von Leica Geosystems, aus dem Internet heruntergeladen werden kann. Diese ist sowohl urheberrechtlich als auch anderweitig gesetzlich geschützt und ihr Gebrauch ist im Leica Geosystems Software-Lizenzvertrag definiert und geregelt. Dieser Vertrag regelt beispielsweise, aber nicht abschliessend, Umfang der Lizenz, Gewährleistung, geistiges Eigentum, Haftungsbeschränkung, Ausschluss weitergehender Zusicherungen, anwendbares Recht und Gerichtsstand. Bitte stellen Sie sicher, dass Sie sich jederzeit voll an die Bestimmungen dieses Leica Geosystems Software-Lizenzvertrags halten.
Der Vertrag wird mit den Produkten ausgeliefert und kann auch von der Leica Geosystems Homepage unter http://www.leica-geosystems.com/swlicense angeschaut und heruntergelanden oder bei Ihrem Leica Geosystems Händler angefordert werden.

Bitte installieren und benutzen Sie die Software erst, nachdem Sie den Leica Geosystems Software-Lizenzvertrag gelesen und die darin enthaltenen Bestimmungen akzeptiert haben. Die Installation oder der Gebrauch der Software oder eines Teils davon gilt als Zustimmung zu allen im Vertrag enthaltenen Bestimmungen. Sollten Sie mit den im Vertrag enthaltenen Bestimmungen oder einem Teil davon nicht einverstanden sein, dürfen Sie die Software nicht herunterladen, installieren oder verwenden. Bitte bringen Sie in diesem Fall die nicht benutzte Software und die dazugehörige Dokumentation zusammen mit dem Kaufbeleg innerhalb von 10 (zehn) Tagen zum Händler zurück, bei dem Sie die Software gekauft haben, und Sie erhalten den vollen Kaufpreis zurück.

# Stichwortverzeichnis

## $\overline{A}$

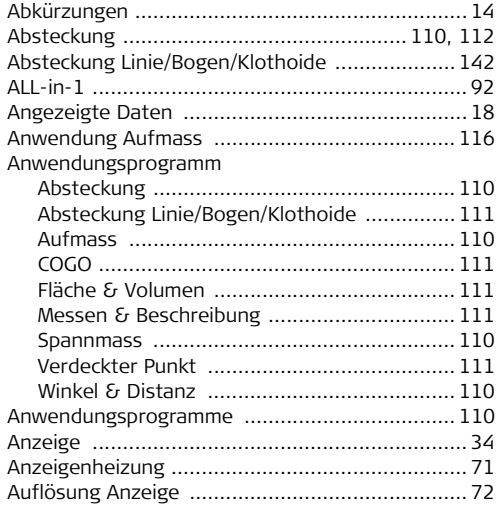

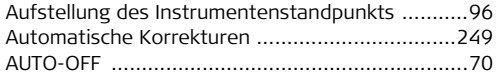

#### $\, {\bf B}$

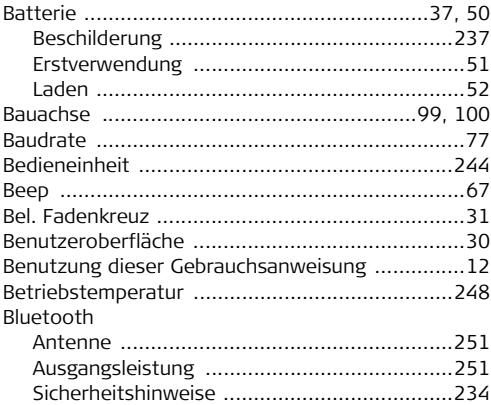

## $\mathsf{C}$

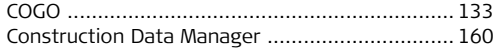

#### D

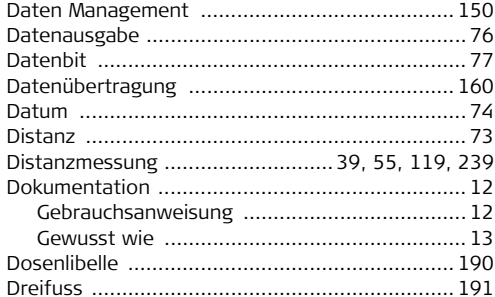

#### E

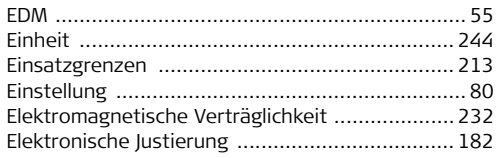

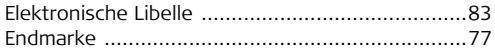

#### $\mathsf F$

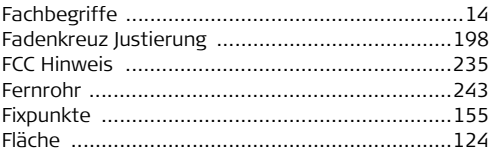

#### $\mathsf{G}$

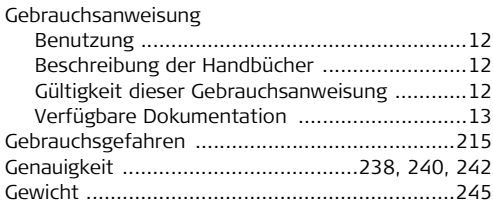

### $\boldsymbol{\mathsf{H}}$

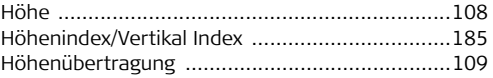

### Builder, Stichwortverzeichnis

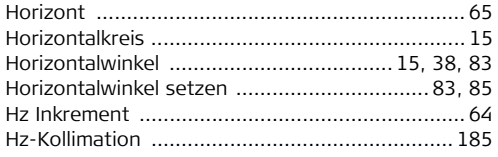

## $\mathbf{I}$

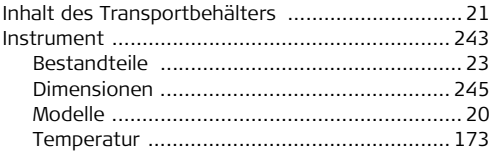

## J

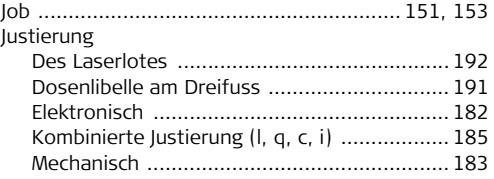

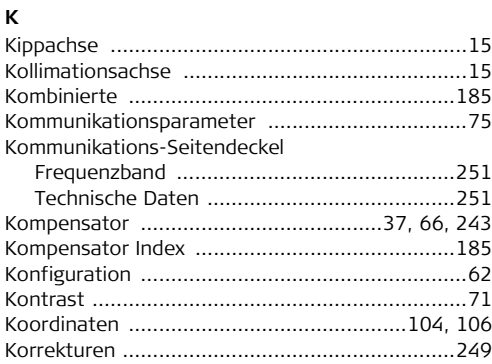

#### $\mathbf{L}$

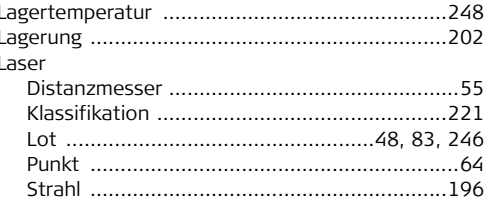

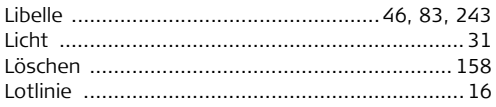

#### M

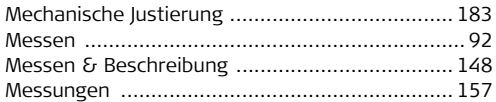

#### P

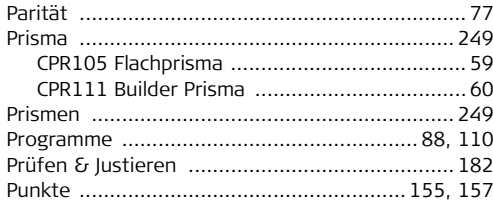

# 

#### $\mathsf{s}$

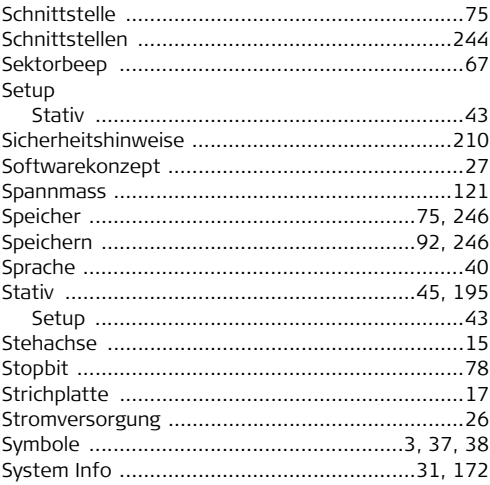

### $\mathbf R$

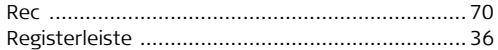

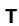

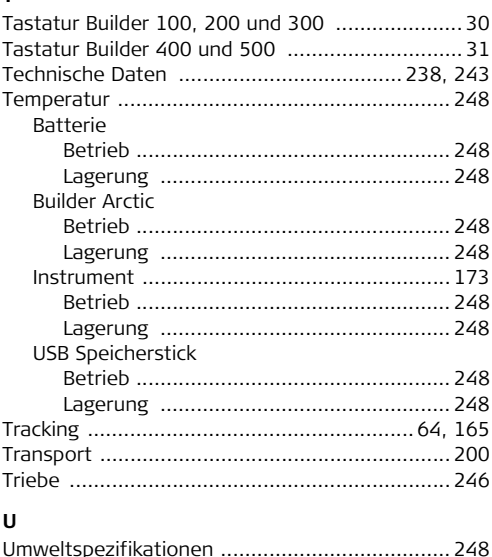

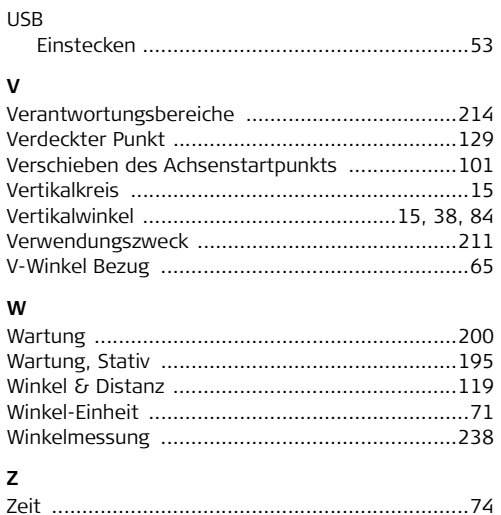

#### **Total Quality Management: unser Engagement für totale Kundenzufriedenheit.**

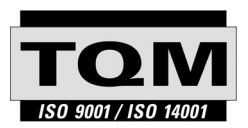

Gemäss SQS-Zertifikat verfügt Leica Geosystems AG Heerbrugg, über ein Qualitäts-System, das den internationalen Standards für Qualitäts-Management und Qualitäts-Systeme (ISO 9001) und Umweltmanagementsysteme (ISO 14001) entspricht.

**Mehr Informationen über unser TQM Programm erhalten Sie bei Ihrem lokalen Leica Vertreter.**

#### **Leica Geosystems AG**

Heinrich-Wild-Strasse CH-9435 Heerbrugg Switzerland Phone +41 71 727 31 31

**www.leica-geosystems.com**

- when it has to be right

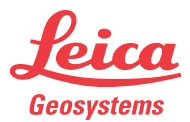